Your Global Automation Partner

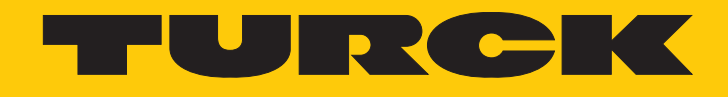

# TBPN-L…-4FDI-4FDX Safety Block I/O Modules

Instructions for Use

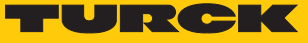

# Table of Contents

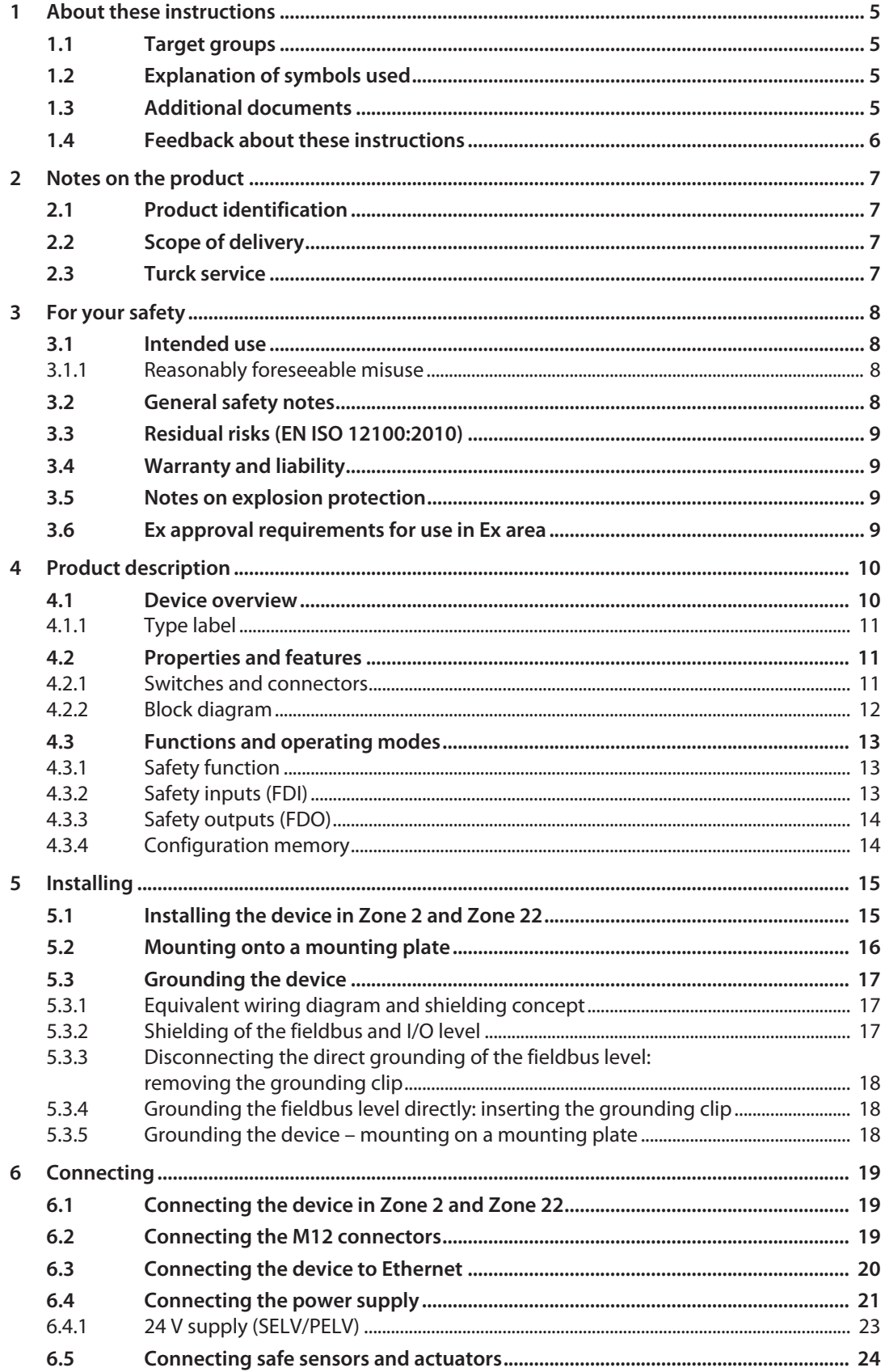

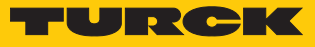

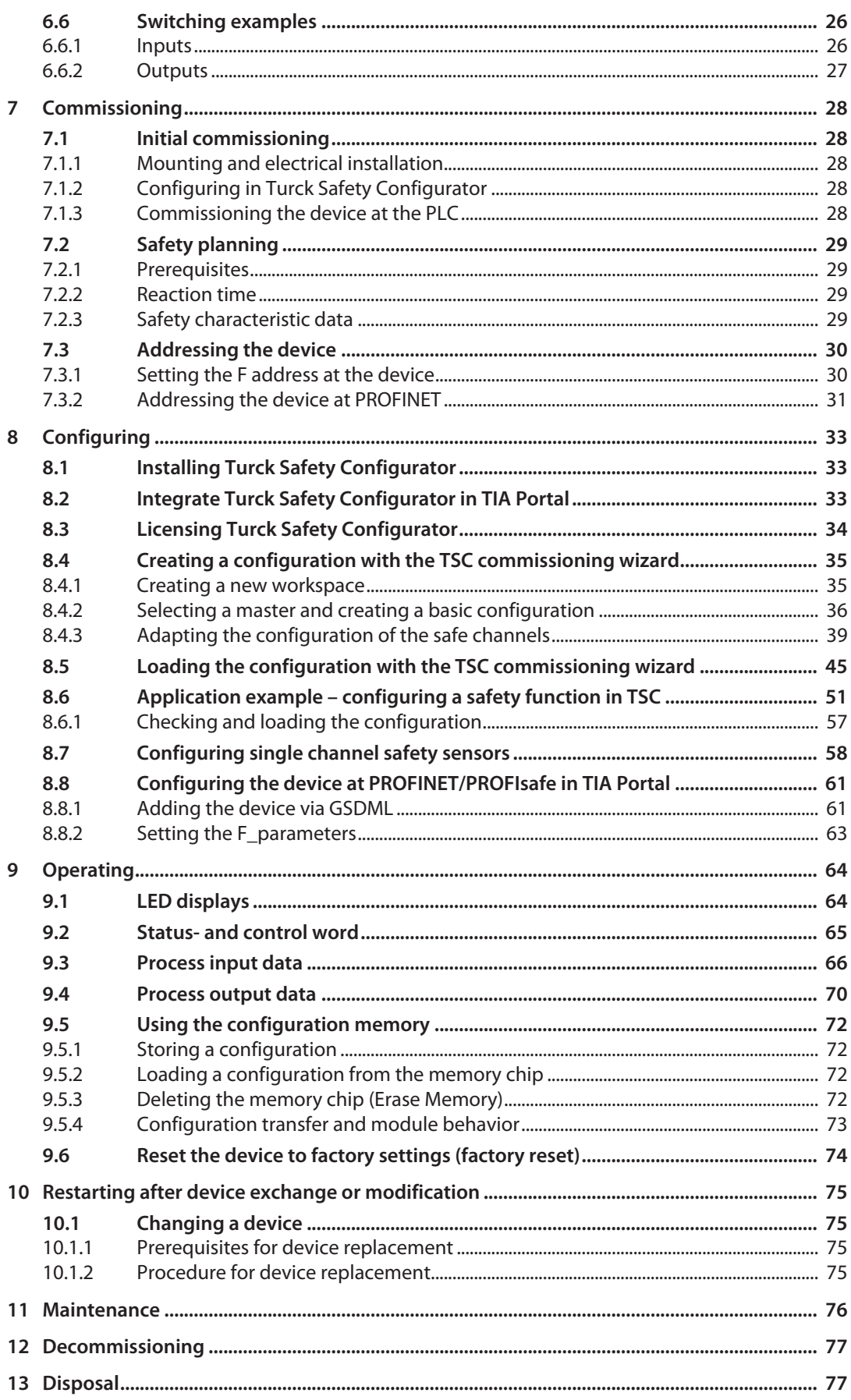

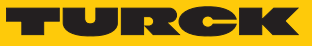

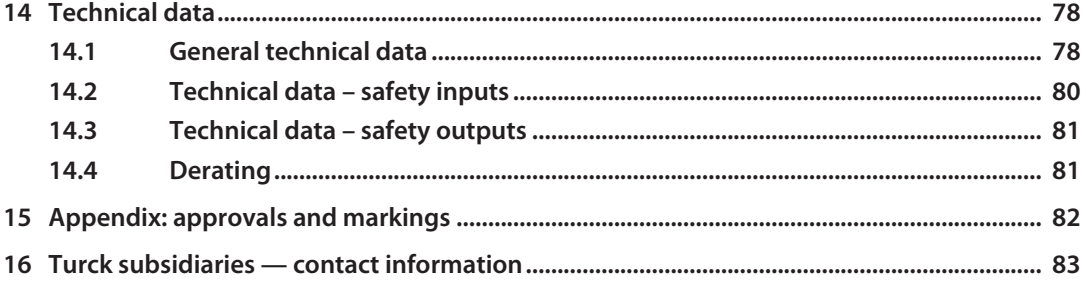

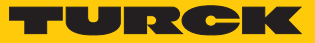

# <span id="page-4-0"></span>1 About these instructions

These operating instructions describe the structure, functions and the use of the product and will help you to operate the product as intended. These instructions contain rules for the use of the devices in Safety Instrumented Systems (SIS). The assessment of the safety related values is based on IEC 61508, ISO 13849-1 and IEC 62061.

Read these instructions carefully before using the product. This is to avoid possible damage to persons, property or the device. Retain the instructions for future use during the service life of the product. If the product is passed on, pass on these instructions as well.

## <span id="page-4-1"></span>1.1 Target groups

These instructions are directed to qualified personnel or technically trained personnel (planer, developer, design engineer, installer, electrical specialist, operator, maintenance personnel etc.) and must be carefully read by anyone anyone who assembles, commissions, operates, maintains, dismantles or disposes of the device.

When using the device in Ex circuits, the user must also have an additional knowledge of explosion protection (IEC/EN 60079-14 etc.).

## <span id="page-4-2"></span>1.2 Explanation of symbols used

The following symbols are used in these instructions:

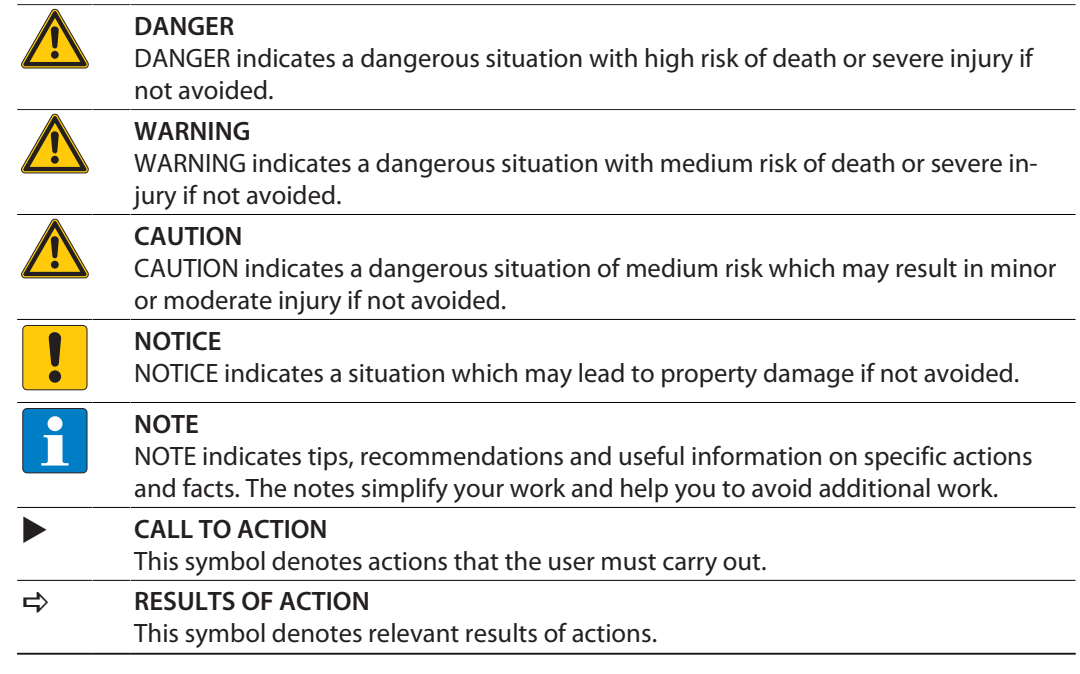

## <span id="page-4-3"></span>1.3 Additional documents

The following additional documents are available online at **www.turck.com**:

- $\blacksquare$  Data sheet
- Safety Manual
- $\Box$  Declarations of conformity (current versions)
- $\blacksquare$  Approvals
- $\blacksquare$  Notes on Use in Ex zone 2 and 22 (100022986)

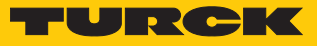

## <span id="page-5-0"></span>1.4 Feedback about these instructions

We make every effort to ensure that these instructions are as informative and as clear as possible. If you have any suggestions for improving the design or if some information is missing in the document, please send your suggestions to **[techdoc@turck.com](mailto:techdoc@turck.com)**.

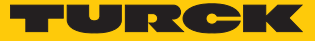

# <span id="page-6-0"></span>2 Notes on the product

<span id="page-6-1"></span>2.1 Product identification

These instructions apply for the following full safety modules with PROFIsafe:

- TBPN-L5-4FDI-4FDX
- n TBPN-LL-4FDI-4FDX

## <span id="page-6-2"></span>2.2 Scope of delivery

The scope of delivery includes:

- TBPN-L...-4FDI-4FDX
- $M12$  closure caps
- 7/8" blind caps (not suitable to guarantee IP67/IP69K)

## <span id="page-6-3"></span>2.3 Turck service

Turck supports you with your projects, from initial analysis to the commissioning of your application. The Turck product database under **[www.turck.com](https://www.turck.com)** contains software tools for programming, configuration or commissioning, data sheets and CAD files in numerous export formats.

The contact details of Turck subsidiaries worldwide can be found on p. [\[](#page-82-0)[}](#page-82-0) [83\]](#page-82-0).

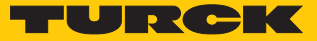

## <span id="page-7-0"></span>3 For your safety

The product is designed according to state-of-the-art technology. However, residual risks still exist. Observe the following warnings and safety notices to prevent damage to persons and property. Turck accepts no liability for damage caused by failure to observe these warning and safety notices.

## <span id="page-7-1"></span>3.1 Intended use

TBPN-L…-4FDI-4FDX is a decentralized safety module for PROFIsafe. The module collects field signals and forwards them safely to a PROFIsafe master. Due to the temperature range from -40…+70 °C and IP67/IP69K protection, the module can be used directly on the machine.

The module serves for controlling signal devices as for example emergency stop buttons, position switches or OSSDs which are used to ensure human, material or machine protection.

TBPN-L…-4FDI-4FDX can be used in the following applications:

- Applications up to SIL 3 (according to IEC 61508)
- $\blacksquare$  Applications up to SIL CL3 (according to EN 62061)
- Applications up to Category 4 and Performance Level e (according to EN ISO 13849-1)

The devices may only be used as described in these instructions. Any other use is not in accordance with the intended use. Turck accepts no liability for any resulting damage.

## <span id="page-7-2"></span>3.1.1 Reasonably foreseeable misuse

The devices are not suitable for:

- $\Box$  Outdoor use
- $\blacksquare$  The permanent use in liquids
- The use in Zone 0 and Zone 1

## Modifications to the device

The device must not be modified either constructionally or technically.

## <span id="page-7-3"></span>3.2 General safety notes

- $\blacksquare$  The device may only be assembled, installed, operated, parameterized and maintained by professionally-trained personnel.
- $\blacksquare$  The device may only be used in accordance with applicable national and international regulations, standards and laws.
- $\blacksquare$  The device meets the EMC requirements for industrial areas. When used in residential areas, take measures to avoid radio interference.
- The Performance Level as well as the safety category according to EN ISO 13849-1 depend on the external wiring, the application, the choice of the control devices as well as their arrangement on the machine.
- The user has to execute a risk assessment according to EN ISO 12100:2010.
- Based on the risk assessment a validation of the complete plant/machine has to be done in accordance with the relevant standards.
- **Depating the device beyond the specification can lead to malfunctions or to the destruction** of the device. The installation instructions must be observed.
- **For trouble-free operation, the device must be properly transported, stored, installed and** mounted.
- For the release of safety circuits in accordance with EN IEC 60204-1, EN ISO 13850 only use the output circuits of connectors C4… C7 or X4…X7.
- n Change the default password of the integrated web server after the first login. Turck recommends using a secure password.

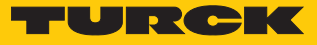

## <span id="page-8-0"></span>3.3 Residual risks (EN ISO 12100:2010)

The wiring proposals described in the following have been tested under operational conditions with the greatest care. Together with the connected periphery of safety related equipment and switching devices they fulfill relevant standards.

#### Residual risks remain, if

- $\blacksquare$  the proposed wiring concept is is changed and connected safety related devices or protective devices are possibly not or insufficiently included in the safety circuit.
- $\blacksquare$  the operator does not observe the relevant safety regulations specified for the operation, adjustment and maintenance of the machine. Observe intervals for inspection and maintenance of the machine.

Failure to follow these instructions can result in serious injury or equipment damage.

## <span id="page-8-1"></span>3.4 Warranty and liability

Any warranty and liability is excluded for:

- $\blacksquare$  Improper application or not intended use of the product
- $\blacksquare$  Non-observance of the user manual
- $\blacksquare$  Mounting, installation, configuration or commissioning by unqualified persons

## <span id="page-8-2"></span>3.5 Notes on explosion protection

- $\blacksquare$  When operating the device in a hazardous area, the user must have a working knowledge of explosion protection (IEC/EN 60079-14, etc.).
- $\Box$  Observe national and international regulations for explosion protection.
- n Only use the device within the permitted operating and ambient conditions (see Certification data and conditions resulting from the Ex-approval).

## <span id="page-8-3"></span>3.6 Ex approval requirements for use in Ex area

- $\blacksquare$  Only use the device in an area with no more than pollution degree 2.
- Only disconnect and connect circuits when no voltage is applied.
- $\blacksquare$  Only operate the switches if no voltage is present.
- $\blacksquare$  Connect the metal protective cover to the equipotential bonding in the Ex area.
- $\blacksquare$  Ensure impact resistance in accordance with EN IEC 60079-0  $-$  alternative measures:
	- Install the device in the TB-SG-L protective housing (available in the set with Ultem window: ID 100014865) and replace the service window with an Ultem window.
	- Install the device in an area offering impact protection (e.g. in robot arm) and attach a warning: "DANGER: Only connect and disconnect circuits when no voltage is present. Do not operate switches when energized."
- $\blacksquare$  Do not install the device in areas critically exposed to UV light.
- $\blacksquare$  Prevent risks caused by electrostatic charge.
- $\blacksquare$  Protect unused connectors with dummy plugs to ensure protection class IP67.

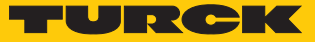

# <span id="page-9-0"></span>4 Product description

The TBPN-L…-4FDI-4FDX is a safety block I/O module for PROFIsafe via PROFINET. The device has four 2-channel digital safety inputs (FDI) for the connection of different safety sensors as for example light barriers or emergency stop buttons. Four further safety channels (FDX) can be freely used as inputs (FDI) or outputs (FDO).

The configuration of the safe I/Os and their function is realized by means of a software tool the Turck Safety Configurator.

The device has eight M12 connectors for connecting safe sensors and actuators.

For connecting the supply voltage, 5-pin 7/8'' connectors (TBPN-L5) or 5-pin L coded M12 connectors (TBPN-LL) are available.

## <span id="page-9-1"></span>4.1 Device overview

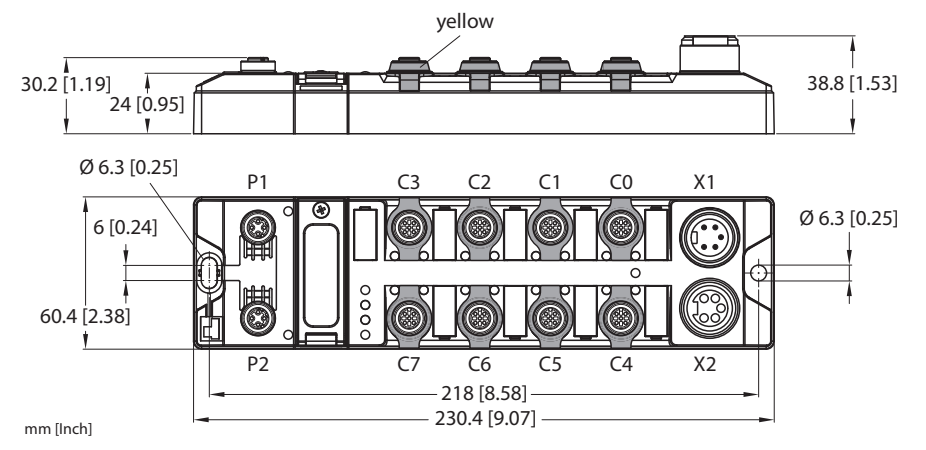

Fig. 1: TBPN-L5-4FDI-4FDX

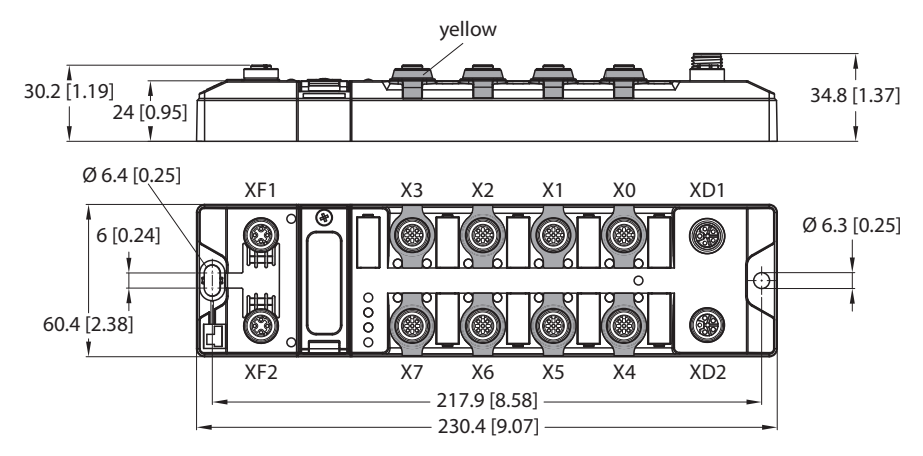

Fig. 2: TBPN-LL-4FDI-4FDX

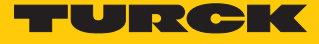

## <span id="page-10-0"></span>4.1.1 Type label

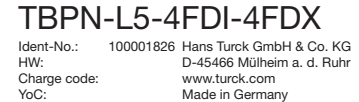

Fig. 3: Type label TBPN-L5-4FDI-4FDX Fig. 4: Type label TBPN-LL-4FDI-4FDX

## TBPN-LL-4FDI-4FDX

Ident-No.: 100029878 Hans Turck GmbH & Co. KG HW: Charge code: YoC: D-45466 Mülheim a. d. Ruhr www.turck.com Made in Germany

## <span id="page-10-1"></span>4.2 Properties and features

- Four safety-related SIL3 inputs FDI
- Four safety-related SIL3 in-/outputs FDX
- Safe PP/PM-switching of the actuator power supply
- Usable in SIL CL3 according to EN 62061 or PLe according to DIN EN ISO 13849-1
- $\blacksquare$  Power supply
	- TB…- L4 and and TB…- L5: 7/8" connector
	- TB…-LL: M12 connector
- Two 4-pin M12-connectors for Ethernet
- $\blacksquare$  Multiple LEDs for status indication
- $\blacksquare$  Integrated Ethernet switch, allows line topology
- Integrated web server
- Transmission rate 10 Mbps and 100 Mbps
- $\blacksquare$  Fiberglass reinforced housing
- $\blacksquare$  Shock and vibration tested
- $\blacksquare$  Fully potted module electronics
- Protection class IP65/IP67/IP69K

## <span id="page-10-2"></span>4.2.1 Switches and connectors

TBPN-L5-4FDI-4FDX

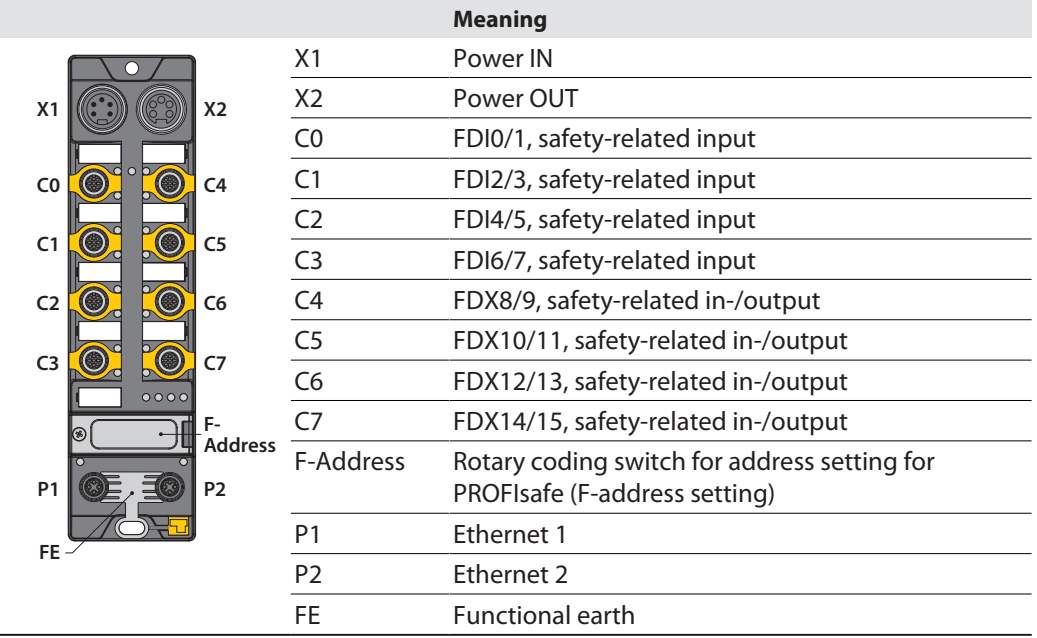

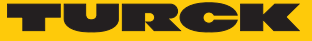

## TBPN-LL-4FDI-4FDX

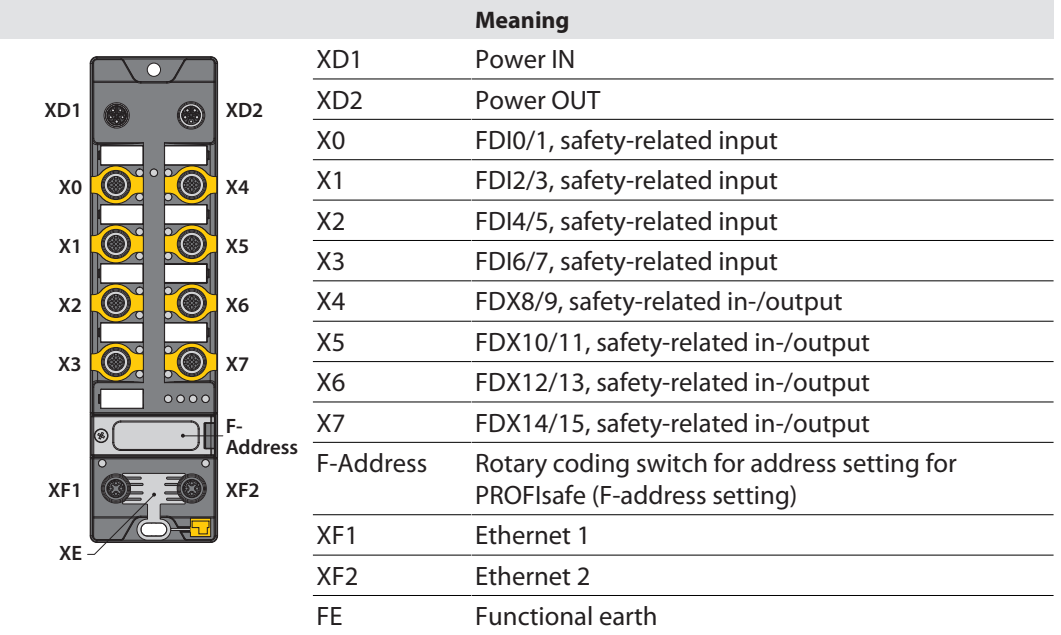

## <span id="page-11-0"></span>4.2.2 Block diagram

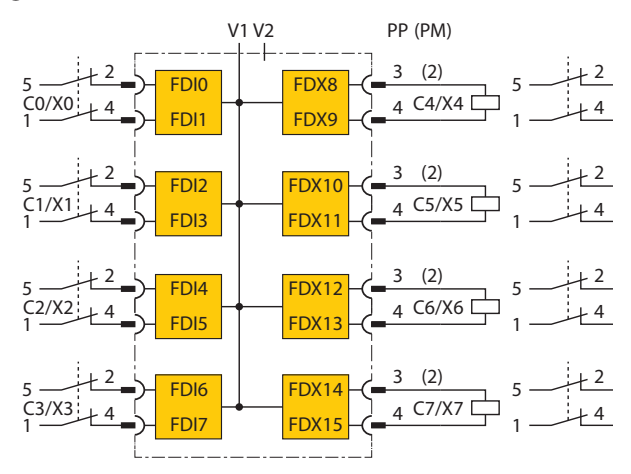

Fig. 5: Block diagram TBPN-L…-4FDI-4FDX

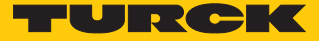

## <span id="page-12-0"></span>4.3 Functions and operating modes

#### <span id="page-12-1"></span>4.3.1 Safety function

The TBPN-L…-4FDI-4FDX provide four safe digital SIL3 inputs (FDI) and four SIL3-connectors (FDX), configurable as in- or outputs.

The following devices can be connected to the safety inputs:

- $\blacksquare$  1- and 2-channel safety switches and sensors
- Contact based switches, e.g. emergency switches, protective door switches
- $\blacksquare$  Sensors with OSSD switching outputs
- Antivalently switching OSSD sensors

The four safe SIL3 outputs can be used PP- or PM-switching.

#### Safe Status

In the safe state the device outputs are in LOW-state (0). The inputs report a LOW-state (0) to the logic.

## Fatal Error

- $\blacksquare$  Incorrect wiring at the output (i.e. capacitive load, energetic recovery)
- $\blacksquare$  Short-circuit at the line control output T2
- $\blacksquare$  Incorrect power supply
- Strong EMC disturbances
- $n$  Internal device error

#### <span id="page-12-2"></span>4.3.2 Safety inputs (FDI)

The safe inputs are suitable for the connection of safety-related sensors:

- $\Box$  Max. eight 2-channel safety switches and sensors
- Contact based switches, e.g. emergency switches, protective door switches
- $\blacksquare$  Sensors with OSSD switch outputs with test pulses
- $\blacksquare$  Sensors with OSSD switch outputs without test pulses

#### Error detection and diagnostics

#### **Internal:**

■ Device self test: Diagnosis of internal device errors

#### **External:**

- $\blacksquare$  Cross connection diagnosis: The device detects a cross connection between the sensor supplies at the inputs or between one sensor supply to another potential (if the test pulses are activated)
- Discrepancy diagnosis: for 2-channel inputs
- $\blacksquare$  Short-circuit diagnosis

#### Parameters

For each input the following types can be selected:

- $\square$  Safe input for potential free contacts (NC/NC)
- $\blacksquare$  Safe antivalent input for potential-free contacts (NC/NO)
- Safe electronic input at OSSD output with test pulses

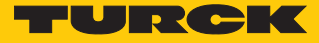

## <span id="page-13-0"></span>4.3.3 Safety outputs (FDO)

The safe SIL3 outputs can be used PP- or PM-switching.

 $\blacksquare$  Max. four 2-channel safety output (outputs are supplied via V1)

## Error detection and diagnostics

#### **Internal:**

■ Device self test: Diagnosis if an output can not change to the safe state due to an internal error.

#### **External:**

- $\Box$  Overload diagnosis
- **n** Cross connection diagnosis
- Short-circuit diagnosis

#### Parameters

- Safe output PP-switching:
	- Safe output, the load is connected between P-terminal and Ground-terminal.
- Safe output PM-switching:
- Safe output, the load is connected between P-terminal and M-terminal (mass), necessary for special loads which need a separation from Ground.

## <span id="page-13-1"></span>4.3.4 Configuration memory

A pluggable memory stick is included in the scope of delivery of TBPN-L…-4FDI-4FDX. It serves for storing the safety function configured via Turck Safety Configurator. It allows to transfer the configuration of one device to another device, e. g. for device exchange.

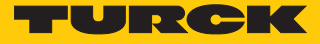

# <span id="page-14-0"></span>5 Installing

<span id="page-14-1"></span>5.1 Installing the device in Zone 2 and Zone 22

In Zone 2 and Zone 22, the devices can be used in conjunction with the protective housing set TB-SG-L (ID 100014865).

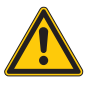

## **DANGER**

Potentially explosive atmosphere **Risk of explosion through spark ignition For use in Zone 2 and Zone 22:**

- Only install the device if there is no potentially explosive atmosphere present.
- ▶ Observe requirements for Ex approval.
- Unscrew the housing. Use Torx T8 screwdriver.
- Replace the service window with the enclosed Ultem window.
- Place the device on the base plate of the protective housing and fasten both together on the mounting plate, see [\[](#page-15-0)[}](#page-15-0) [16\].](#page-15-0)
- Connect the device, see [\[](#page-18-1)[}](#page-18-1) [19\].](#page-18-1)
- Mount and screw the housing cover according to the following figure. The tightening torque for the Torx T8 screw is 0.5 Nm.

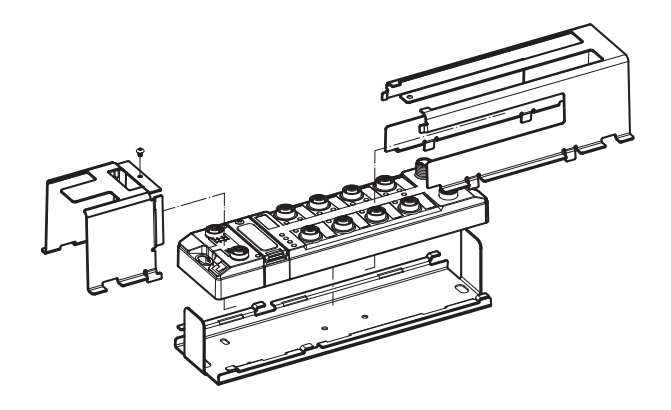

Fig. 6: Mounting the device in protection housing TB-SG-L

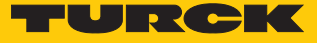

## <span id="page-15-0"></span>5.2 Mounting onto a mounting plate

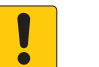

## **NOTICE**

Mounting on uneven surfaces

- **Device damage due to stresses in the housing**
- $\blacktriangleright$  Fix the device on a flat mounting surface.
- ▶ Use two M6 screws to mount the device.

The device can be screwed onto a flat mounting plate.

- Attach the module to the mounting surface with two M6 screws. The maximum tightening torque for the screws is 1.5 Nm.
- Avoid mechanical stresses.
- **Dependence**: Ground the device.

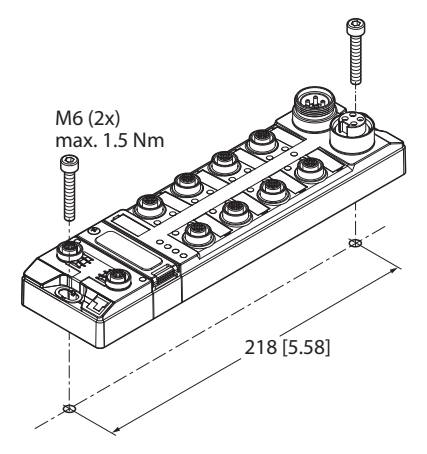

Fig. 7: Mounting the device onto a mounting plate

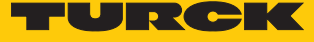

## <span id="page-16-0"></span>5.3 Grounding the device

<span id="page-16-1"></span>5.3.1 Equivalent wiring diagram and shielding concept

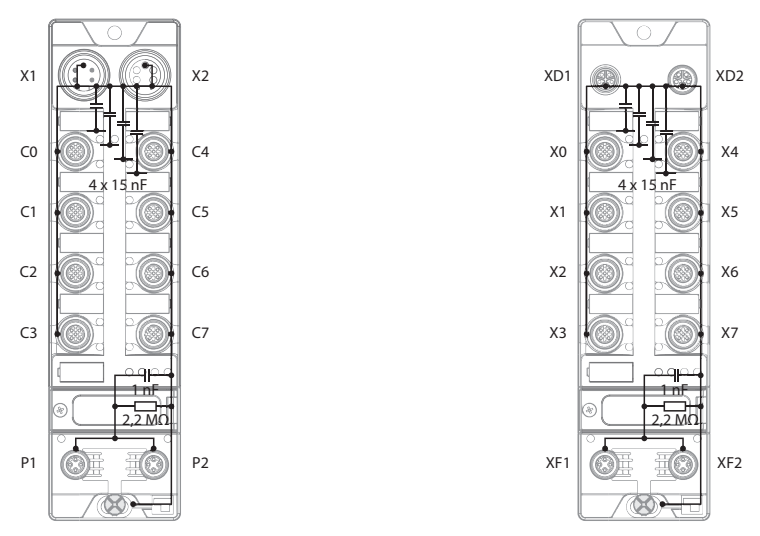

Fig. 8: Equivalent wiring diagram and shielding Fig. 9: Equivalent wiring diagram and shielding concept – TBPN-L5-4FDI-4FDX concept – TBPN-LL-4FDI-4FDX

<span id="page-16-2"></span>5.3.2 Shielding of the fieldbus and I/O level

The fieldbus and the I/O level of the modules can be grounded separately.

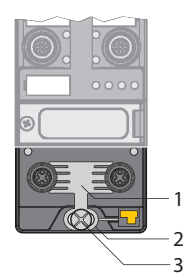

Fig. 10: Grounding clip (1), grounding ring (2) and metal screw (3)

The grounding ring (2) is the module grounding. The shielding of the I/O level is permanently connected to the module grounding. The module grounding is only connected to the reference potential of the installation when the module is mounted.

I/O level shielding

In the case of direct mounting on a mounting plate, the module grounding is connected to the reference potential of the system via the metal screw in the lower mounting hole (3). If module grounding is not desired, the electrical connection to the reference potential must be interrupted, e.g. by using a plastic screw.

## Fieldbus level shielding

The grounding of the fieldbus level can either be connected directly via the grounding clip (1) or connected and routed indirectly via an RC element to the module grounding. If the grounding is to be routed via an RC element, the grounding clip must be removed.

In the delivery state, the grounding clip is mounted.

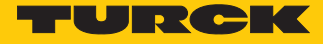

- <span id="page-17-0"></span>5.3.3 Disconnecting the direct grounding of the fieldbus level: removing the grounding clip
	- Use a flat screwdriver to slide the grounding clip forward and remove it.

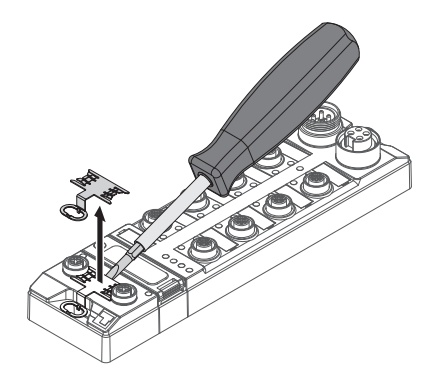

Fig. 11: Removing the grounding clamp

- <span id="page-17-1"></span>5.3.4 Grounding the fieldbus level directly: inserting the grounding clip
	- Place the grounding clip between the fieldbus connectors by using a screwdriver in such way that the clip contacts the metal housing of the connectors.
	- The shielding of the fieldbus cables is connected to the grounding clip.

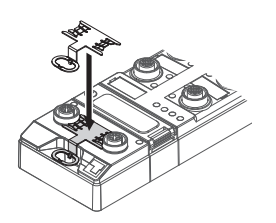

Fig. 12: Mounting the grounding clip

- <span id="page-17-2"></span>5.3.5 Grounding the device – mounting on a mounting plate
	- For mounting onto a mounting plate: Fix the device with a metal screw through the lower mounting hole.
	- $\Rightarrow$  The module grounding is connected to the reference potential of the installation via the metal screw.
	- $\Rightarrow$  With mounted grounding clip: The shielding of the fieldbus and the module grounding are connected to the reference potential of the installation.

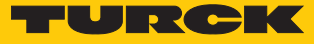

# <span id="page-18-0"></span>6 Connecting

<span id="page-18-3"></span>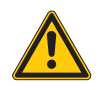

## **WARNING**

Intrusion of liquids or foreign bodies through leaking connections **Danger to life due to failure of the safety function**

- $\triangleright$  Tighten M12 connectors with a tightening torque of 0.6 Nm.
- ▶ Tighten 7/8" connectors with a tightening torque of 0.8 Nm.
- Only use accessories that guarantee the protection class.
- Close unused M12 connectors with the supplied screw caps. The tightening torque for the screw caps is 0.5 Nm.
- Use appropriate 7/8" sealing caps, e.g. type RKMV-CCC. The caps not part of the scope of delivery.
- <span id="page-18-1"></span>6.1 Connecting the device in Zone 2 and Zone 22

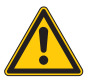

## **DANGER**

Potentially explosive atmosphere **Risk of explosion through spark ignition When used in Zone 2 and Zone 22:**

- Only disconnect and connect circuits when no voltage is applied.
- Only use connecting cables that are approved for use in potentially explosive atmospheres.
- ▶ Use all connectors or seal them with blind plugs.
- ▶ Observe requirements for Ex approval.

## <span id="page-18-2"></span>6.2 Connecting the M12 connectors

 When connecting the cables to the M12-connectors, use the torque screwdriver mentioned below.

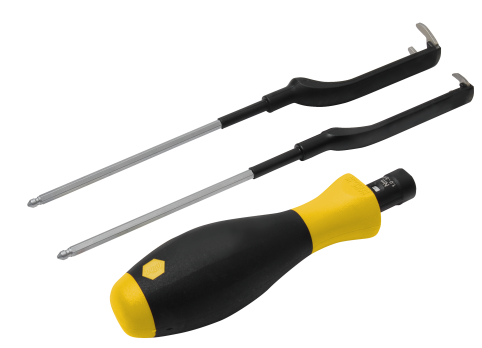

Fig. 13: Torque screwdriver

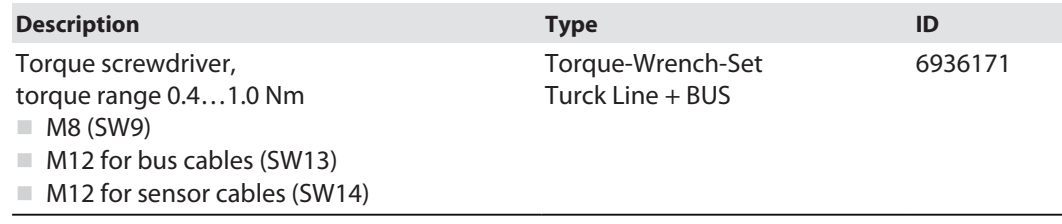

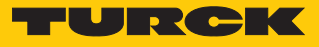

## <span id="page-19-0"></span>6.3 Connecting the device to Ethernet

For the connection to Ethernet the device has an integrated auto-crossing switch with two 4 pin, D-coded M12 x 1-Ethernet-connectors. The maximum tightening torque is 0.6 Nm.

TBPN-L5

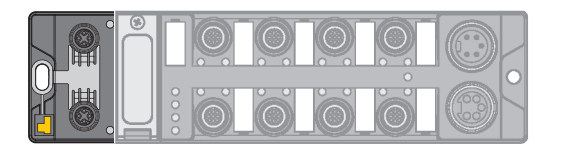

#### Fig. 14: M12 Ethernet connector

- Connect the device to Ethernet according to the pin assignment below.
- Always seal unused connectors with suitable screw caps or blind caps. The tightening torque for the screw caps is 0.5 Nm.

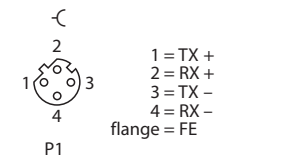

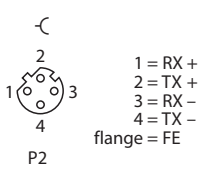

Fig. 15: Pin assignment Ethernet connectors

## TBPN-LL

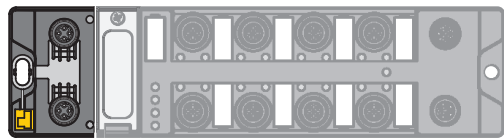

Fig. 16: M12 Ethernet connector

- **EXECONDECT** Connect the device to Ethernet according to the pin assignment below.
- Always seal unused connectors with suitable screw caps or blind caps. The tightening torque for the screw caps is 0.5 Nm.

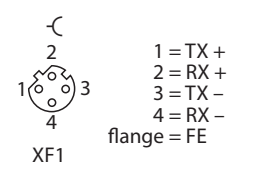

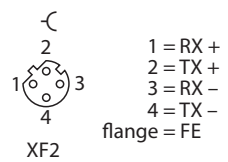

Fig. 17: Pin assignment Ethernet connectors

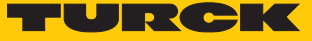

## <span id="page-20-0"></span>6.4 Connecting the power supply

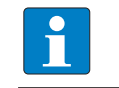

**NOTE** The device is supplied via V1. V2 is only fed through.

TBPN-L5

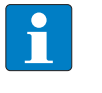

**NOTE**

We recommend the use of pre-assembled 5-pole power supply cables,Turck type 52 (e.g. RKM52-1-RSM52). Suitable cables can be found on **[www.turck.com](http://www.turck.com)**.

For the connection to the power supply, the device has two 5-pin 7/8" connectors. V1 and V2 are galvanically isolated. The maximum tightening torque is 0.8 Nm.

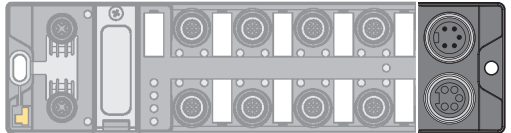

Fig. 18: 7/ 8" connector for connecting the supply voltage

Connect the device to the power supply according to the pin assignment shown below.

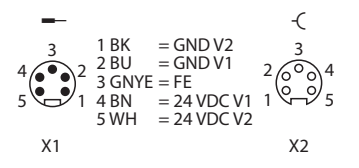

Fig. 19: Pin assignment power supply connectors

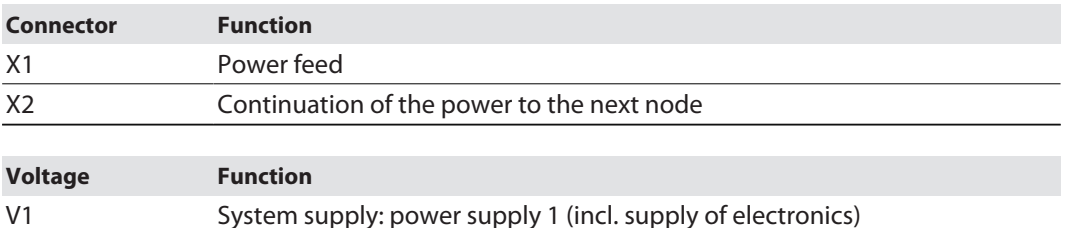

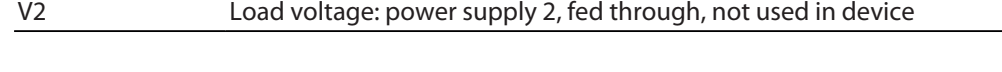

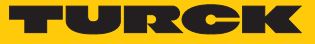

## TBPN-LL

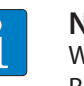

**NOTE**

We recommend the use of pre-assembled 5-pole power supply cables e.g. RKP56PLB-1-RSP56PLB/TXG (not suitable for Ex use). Suitable cables can be found on **[www.turck.com](http://www.turck.com)**.

For the connection to the power supply, the device has two 5-pin, L coded M12 connectors. V1 and V2 are galvanically isolated. The maximum tightening torque is 0.6 Nm.

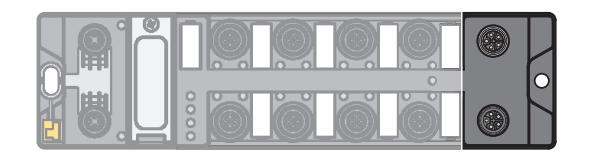

Fig. 20: M12 connector for connecting the supply voltage

- Connect the device to the power supply according to the pin assignment shown below.
- Always seal unused connectors with suitable screw caps or blind caps. The tightening torque for the screw caps is 0.5 Nm.

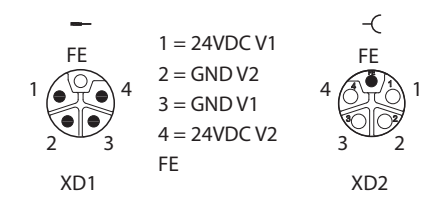

Fig. 21: Pin assignment power supply connectors

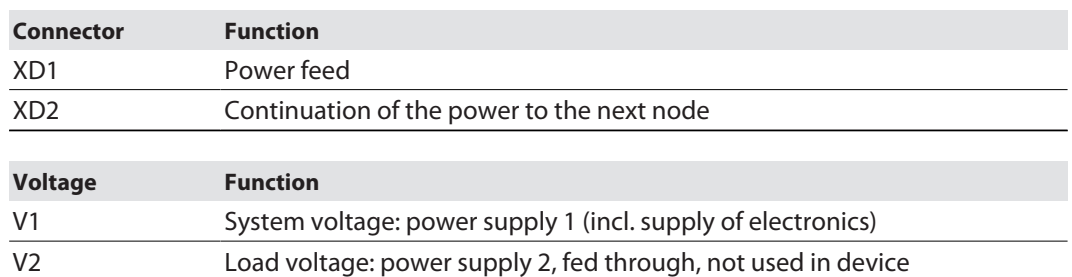

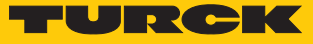

## <span id="page-22-0"></span>6.4.1 24 V supply (SELV/PELV)

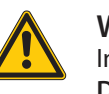

#### **WARNING**

Incorrect or defective power supply unit **Danger to life due to dangerous voltages on touchable parts**

 Only use for SELV or PELV power supplies in accordance with EN ISO 13849-2, which allow a maximum of 60 VDC or 25 VAC in the event of a fault.

External supply of sensors and actuators

Sensors and actuators with external power supply can also be connected to the device. The use of PELV power supplies must also be guaranteed for externally supplied sensors and actuators.

#### Decoupling of external electrical circuits

Decouple circuits that are not designed as SELV or PELV systems by means of optocouplers, or other measures.

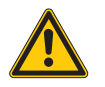

#### **WARNING** Potential differences

**Dangerous additions of voltages**

 Avoid potential differences between internal and external load voltage supplies (24 VDC).

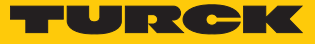

## <span id="page-23-0"></span>6.5 Connecting safe sensors and actuators

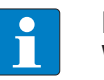

#### **NOTE**

We recommend pre-assembled 5-pole sensor cables. Suitable cables can be found on **[www.turck.com](http://www.turck.com)**.

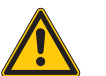

## **DANGER**

Wrong supply of sensors and actuators

- **Danger to life due to external supply**
- $\blacktriangleright$  Exclude external supply.
- Guarantee that the inputs are only supplied through the same 24 V source as the device itself.

The device has eight M12 connectors for connecting safe sensors and actuators. The maximum tightening torque is 0.6 Nm.

Safety inputs (FDI)

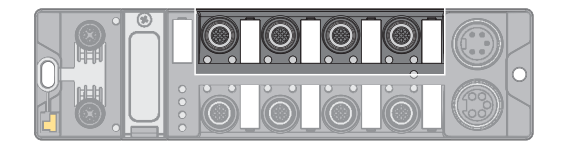

Fig. 22: M12 connector, safety inputs (FDI)

- **EXECONDER** Connect the sensors to the device according to the pin assignment.
- Always seal unused connectors with suitable screw caps or blind caps. The tightening torque for the screw caps is 0.5 Nm.

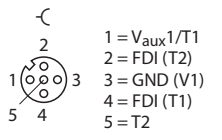

Fig. 23: Pin assignment FDI at C0…C3 or X0…X3

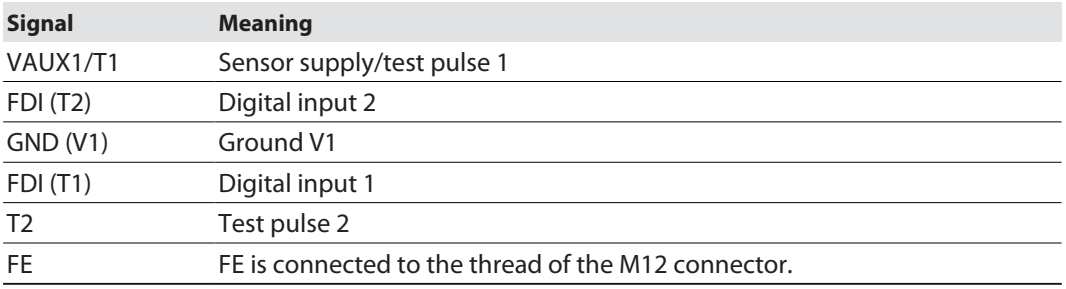

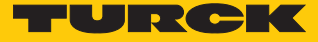

## Safe in- and outputs (FDX)

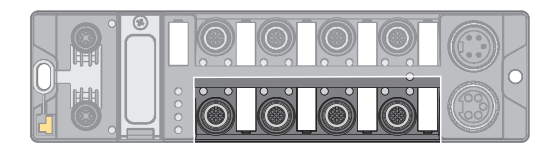

Fig. 24: M12 connector, safety in-/outputs (FDX)

- Connect the sensors and actuators to the device according to the pin assignment.
- Always seal unused connectors with suitable screw caps or blind caps. The tightening torque for the screw caps is 0.5 Nm.

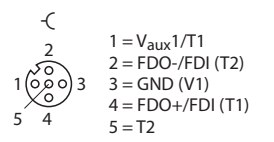

Fig. 25: Pin assignment FDX at C4…C7 or X4…X7

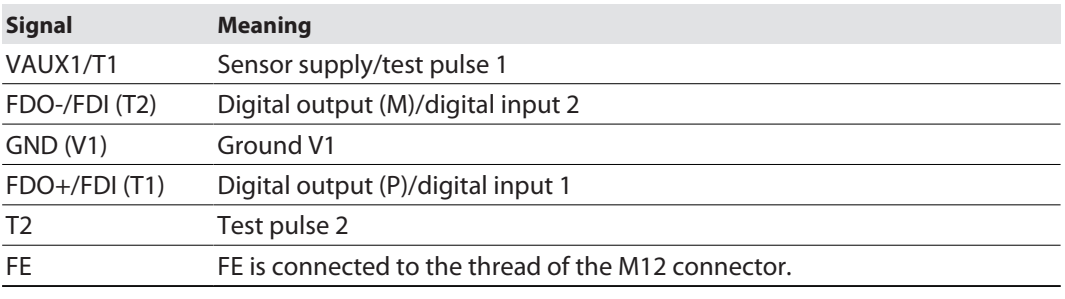

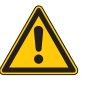

## **DANGER**

Connection of fast reacting loads

**Danger to life due to connection failures**

 Use loads with mechanical or electrical inertia. Positive and negative test pulses have to be tolerated.

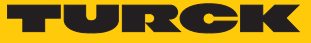

## <span id="page-25-0"></span>6.6 Switching examples

<span id="page-25-1"></span>6.6.1 Inputs

**Safe equivalent input for potential-free contacts (normally closed/normally closed)**

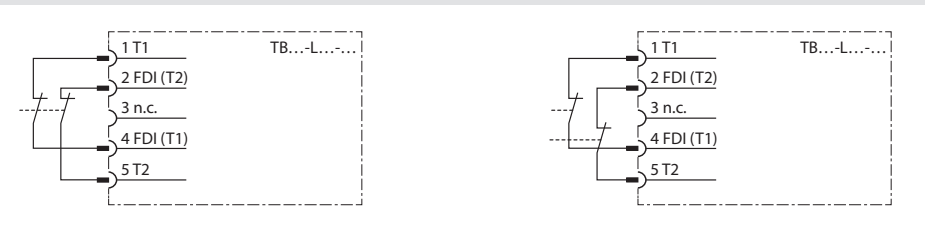

Connected in the switch

Two individual switches switching simultaneously via one application

#### **Safe antivalent input for potential-free contacts (normally closed/normally closed)**

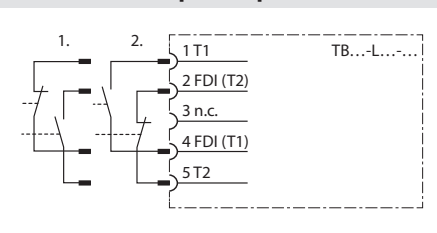

In the antivalent circuit, switches can be connected in different ways. The decisive factor for enabling is where the normally closed contact is connected.

- $\blacksquare$  Example 1: The LEDs of the inputs are off when not actuated and light up when actuated. Use: e.g. for door monitoring with magnetic reed contacts
- $\blacksquare$  Example 2: The LEDs of the inputs are off when actuated and light up when not actuated. Use: as programming for two-hand switches with two separate contacts

#### **Safe electronic input (OSSD)**

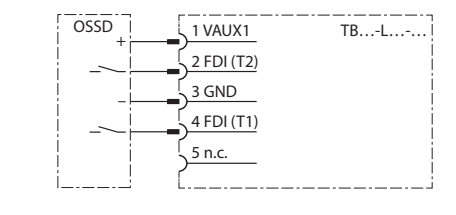

With this connection and corresponding parameterization, the pulsing of pins 1 and 5 is switched off. The supply voltage at pin 5 remains switched on. Note:

 $\blacktriangleright$  To avoid errors, do not use 5-pin cables to the sensor.

#### **Safe electronic input (OSSD) antivalent switching**

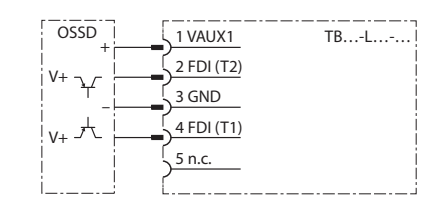

With this connection and corresponding parameterization, the pulsing of pins 1 and 5 is switched off. The supply voltage at pin 5 remains switched on. The NC contact is connected to pin 2 in order to receive a release when it is actuated. Connection example: Banner STB Touch Note:

▶ To avoid errors, do not use 5-pin cables to the sensor.

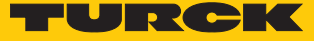

#### **Safe inputs with single-channel mechanical contacts**

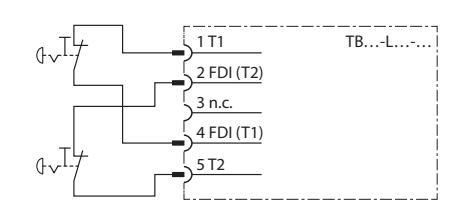

#### Inputs can be queried 1-channel.

▶ Connect sensors via two connection cables and a Y-plug (i.e. ID: 6634405) to the M12 sockets of the modules.

#### Note:

Changes to the preset properties of the inputs directly affect the performance level to be achieved. For more information, see the online help of the Turck Safety Configurator.

## <span id="page-26-0"></span>6.6.2 Outputs

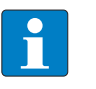

#### **NOTE**

Any change in the test pulse interval of the outputs will change the performance level. The software and the online help of the software contain further information.

#### **Safe output PP-switching**

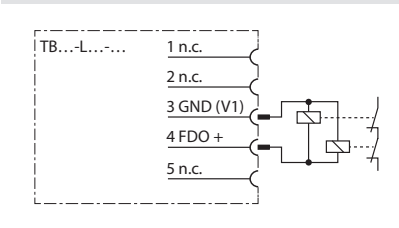

- **For PP-switching outputs, connect the** negative pole of the load to the GND connector of the respective output (pin 3).
- Do not connect the negative pole of the load to the ground of the power supply at a different location.
- $\blacktriangleright$  The wiring has to allow an exclusion of faults (e.g. cross connection to external potential).

#### **Safe output PM switching**

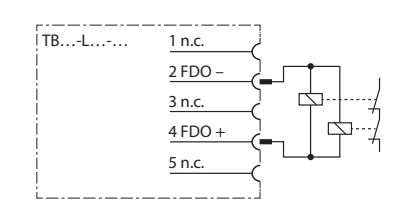

For PM-switching outputs, connect the negative pole of the load to the M-connector of the respective output (pin 2).

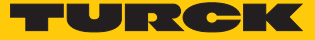

# <span id="page-27-0"></span>7 Commissioning

- <span id="page-27-1"></span>7.1 Initial commissioning
- <span id="page-27-2"></span>7.1.1 Mounting and electrical installation
	- $\blacktriangleright$  Set the F address at the module  $[\blacktriangleright$  $[\blacktriangleright$  [30\]](#page-29-0).
	- $\blacktriangleright$  Please assure the proper closing of the protective cover over the rotary coding switches [\[](#page-29-0)[}](#page-29-0) [30\].](#page-29-0)
	- Mount the device according to the instructions [\[](#page-14-0)[}](#page-14-0) [15\]](#page-14-0).
	- ▶ Connect Ethernet cables according to the instructions [\[](#page-19-0) [20\]](#page-19-0).
	- Connect the power supply according to the instructions [\[](#page-20-0)[}](#page-20-0) [21\].](#page-20-0)
	- Wire the in- and outputs depending on their use  $[$  [24\],](#page-23-0)  $[$  [26\]](#page-25-0).
	- Seal unused connectors with the respective protection caps [\[](#page-18-3)[}](#page-18-3) [19\].](#page-18-3)

## Connecting the supply voltage

- $\blacktriangleright$  Before the operating voltage is applied, assure that: - no wiring or grounding errors exist - a safe grounding of the device or of the application is guaranteed
- $\blacktriangleright$  Connect the supply voltage
- Check if all supply voltages as well as the output voltage are in the permitted range.
- $\blacktriangleright$  Check if the device works properly or if errors are displayed by controlling the diagnostics an status displays.

## <span id="page-27-3"></span>7.1.2 Configuring in Turck Safety Configurator

- Configure the device as described in chapter "Configuring the device"  $[$  [33\].](#page-32-0)
- <span id="page-27-4"></span>7.1.3 Commissioning the device at the PLC
	- ▶ Configure the device in the PLC.
	- Configure the device in the PLC configuration software  $[$  [61\].](#page-60-0)
	- Load parameterization and configuration data via the PLC into the device.
	- Execute a functional test.
	- Check if the device works according to the configuration and if all safety functions react as expected.

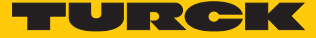

## <span id="page-28-0"></span>7.2 Safety planning

The operator is responsible for the safety planning.

## <span id="page-28-1"></span>7.2.1 Prerequisites

- **Perform a hazard and risk analysis.**
- Develop a safety concept for the machine or plant.
- Calculate the safety integrity for the complete machine or plant.
- $\blacktriangleright$  Validate the complete system.

#### <span id="page-28-2"></span>7.2.2 Reaction time

If the device is operated with higher availability, the max. reaction time is extended (see "Safety Characteristic Data" [\[](#page-28-3)[}](#page-28-3) [29\]](#page-28-3)).

In addition to the reaction time in the device, reaction times of the further Safety components have to be system considered eventually. Please find the respective information in the technical data of the respective devices.

Further information about the reaction time can be found in the online help for the Turck Safety Configurator.

## <span id="page-28-3"></span>7.2.3 Safety characteristic data

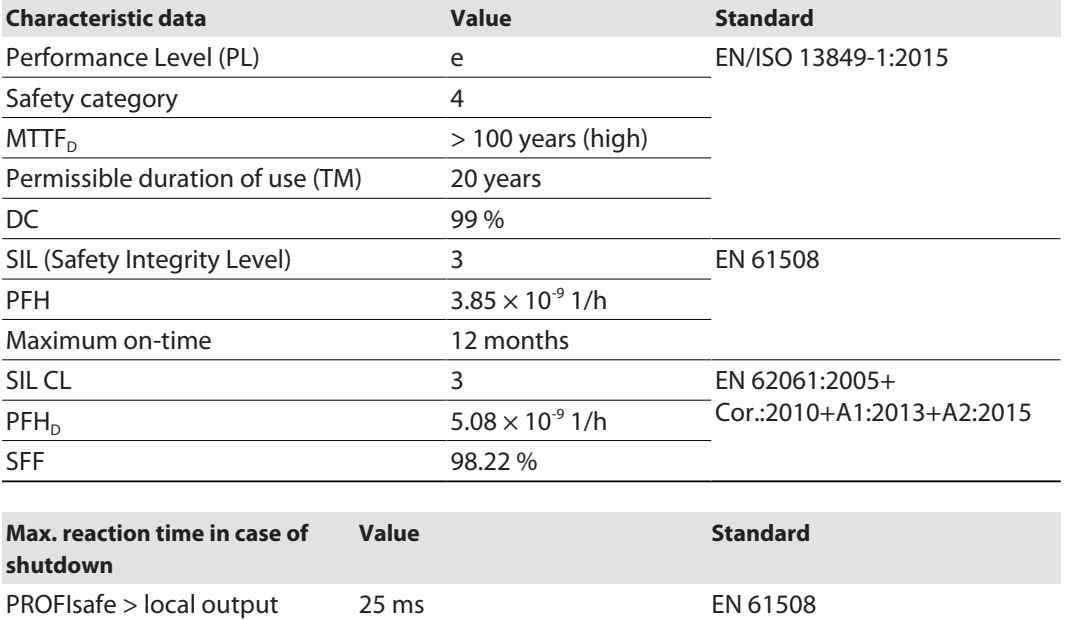

Local input > PROFIsafe 20 ms Local input <> local output 35 ms

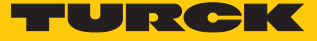

## <span id="page-29-0"></span>7.3 Addressing the device

<span id="page-29-1"></span>7.3.1 Setting the F address at the device

Setting the F address via rotary coding switches

- ▶ Open the cover above the switches.
- Set the F address via the three rotary coding switches under the cover at device.
- Execute a power cycle.

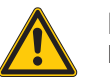

## **DANGER**

Intrusion of liquids or foreign bodies through open cover **Danger to life due to failure of the safety function**

 $\blacktriangleright$  Tightly close the cover above the switches.

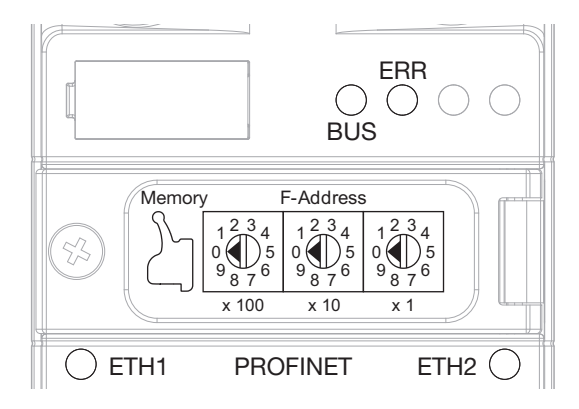

Fig. 26: Rotary coding switches at the device

In the delivery state, the rotary switches are set to 000 (0 - 0 - 0). Address 000 and addresses ≥ 900 are not valid F addresses.

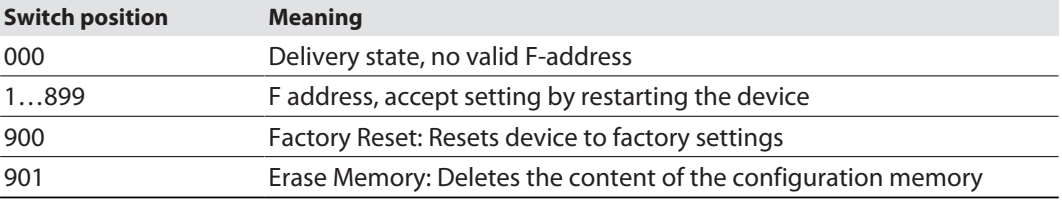

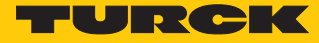

## Setting the IP address via the web server

To set the IP address via the web server, the device must be in PGM mode.

- ▶ Open the web server.
- ▶ Log on to the device as administrator. The default password for the web server is "password".

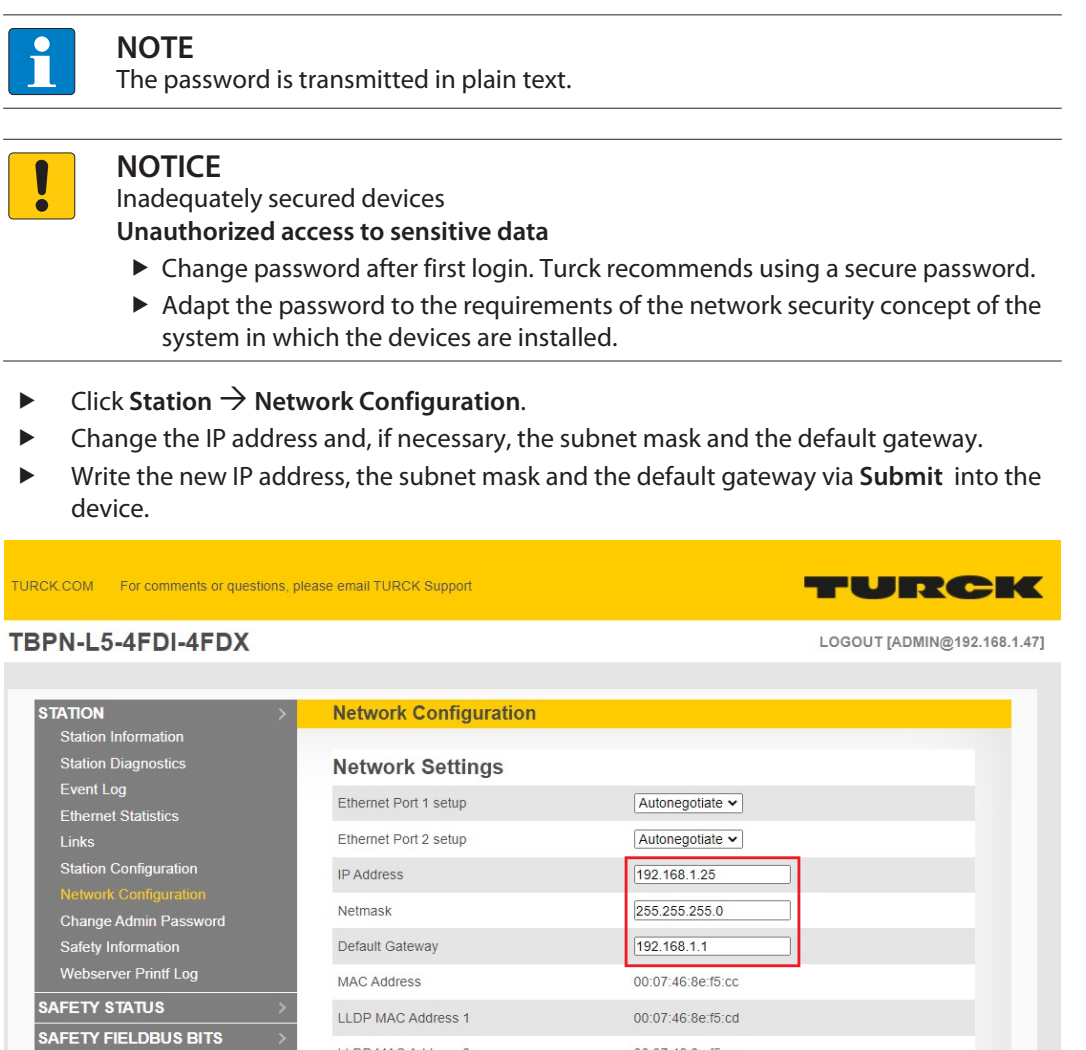

Fig. 27: Webserver — Network configuration TBPN-L…-4FDI-4FDX

LLDP MAC Address 2

## <span id="page-30-0"></span>7.3.2 Addressing the device at PROFINET

Outputs

In the delivery state or after a device reset to factory settings, neither a device name nor an IP address is set in the device .

00:07:46:8e:f5:ce

Submit Reset

## PROFINET name

In PROFINET, the connected device is not identified by its IP address, but recognized and addressed by its device name. The device name can be freely chosen.

■ Default device name (from GSDML): tben-l5-4fdi-4fdx

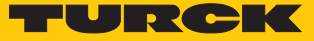

#### Assigning the IP address

The devices IP address is usually set through the PROFINET controller. In the delivery state, the device can be accessed via the IP address 192.168.1.254.

The start page of the device web server can be accessed via **<http://192.168.1.254/info.html>** to make initial settings. For this, the PC used for configuration must be in the same IP network as the device itself.

To set the IP address via the web server, the device must be in PGM mode.

- ▶ Open the web server.
- Log on to the device as administrator. The default password for the web server is "password".

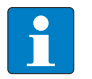

#### **NOTE**

The password is transmitted in plain text.

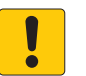

## **NOTICE**

Inadequately secured devices

- **Unauthorized access to sensitive data**
- Change password after first login. Turck recommends using a secure password.
- Adapt the password to the requirements of the network security concept of the system in which the devices are installed.
- $\triangleright$  Click Station  $\rightarrow$  Network Configuration.
- Change the IP address and, if necessary, the subnet mask and the default gateway.
- Write the new IP address, the subnet mask and the default gateway via **Submit** into the device.

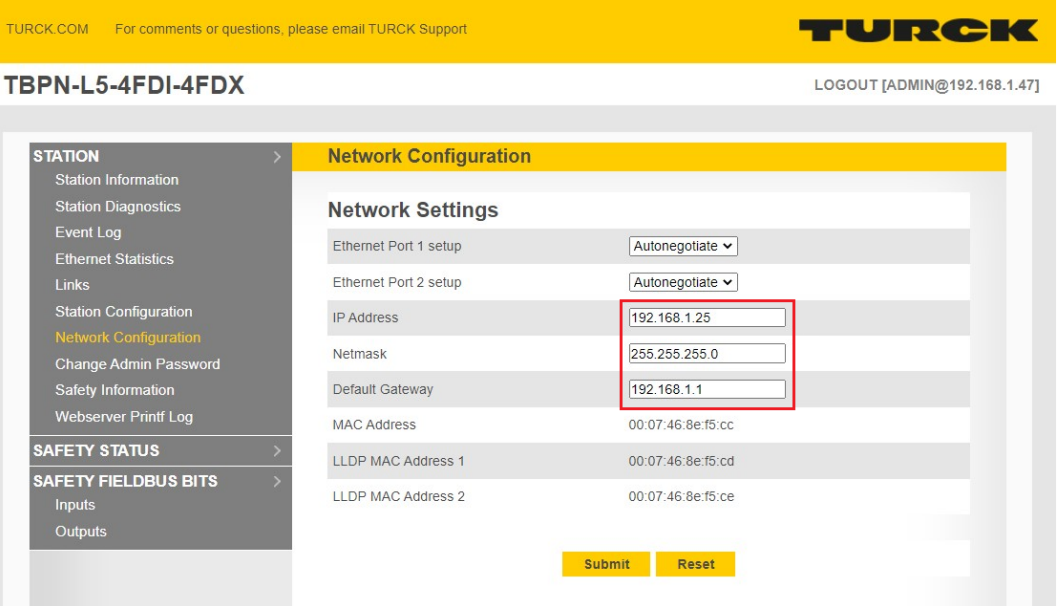

Fig. 28: Webserver — Network configuration TBPN-L…-4FDI-4FDX

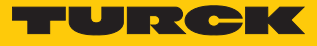

# <span id="page-32-0"></span>8 Configuring

## <span id="page-32-1"></span>8.1 Installing Turck Safety Configurator

The Turck Safety Configurator is available for download as zip archive on **[www.turck.com](https://www.turck.de/de/product/SW_Turck_Safety_Configurator)**.

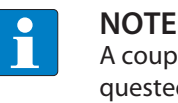

A coupon code is required to download the software. The coupon code can be requested from Turck customer service. Further information can be found on the product page of the software.

Unpack the zip archive and install Turck Safety Configurator.

## <span id="page-32-2"></span>8.2 Integrate Turck Safety Configurator in TIA Portal

Register Turck Safety Configurator in TIA Portal

 Select the **Register in TIA/Step7** option in the installation step **Custom Setup** in order to be able to start Turck Safety Configurator directly from TIA portal.

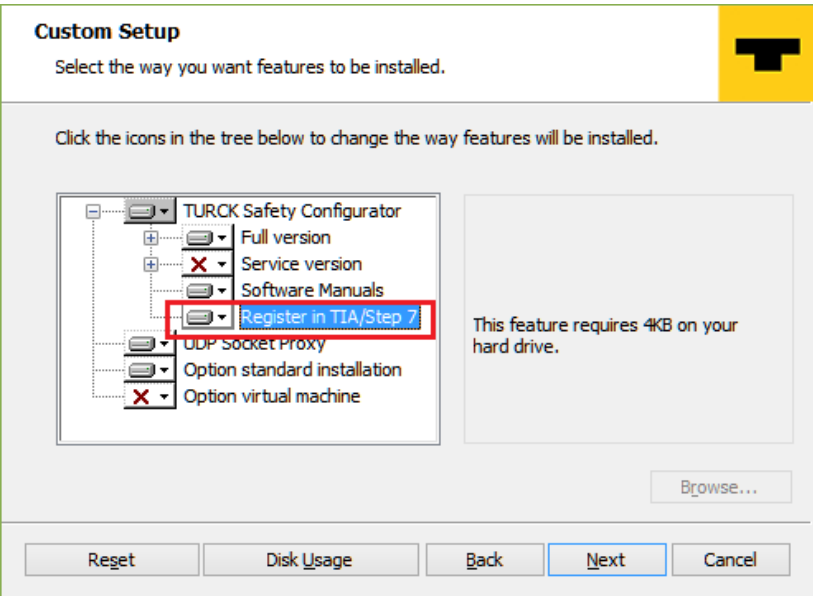

Fig. 29: Register the TSC in TIA/Step7

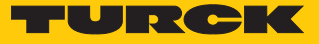

Start the Turck Safety Configurator from TIA/Step 7

 Right click the TBPN-L…-4FDI-4FDX and open Turck Safety Configurator via **Start device tool** in TIA-Portal.

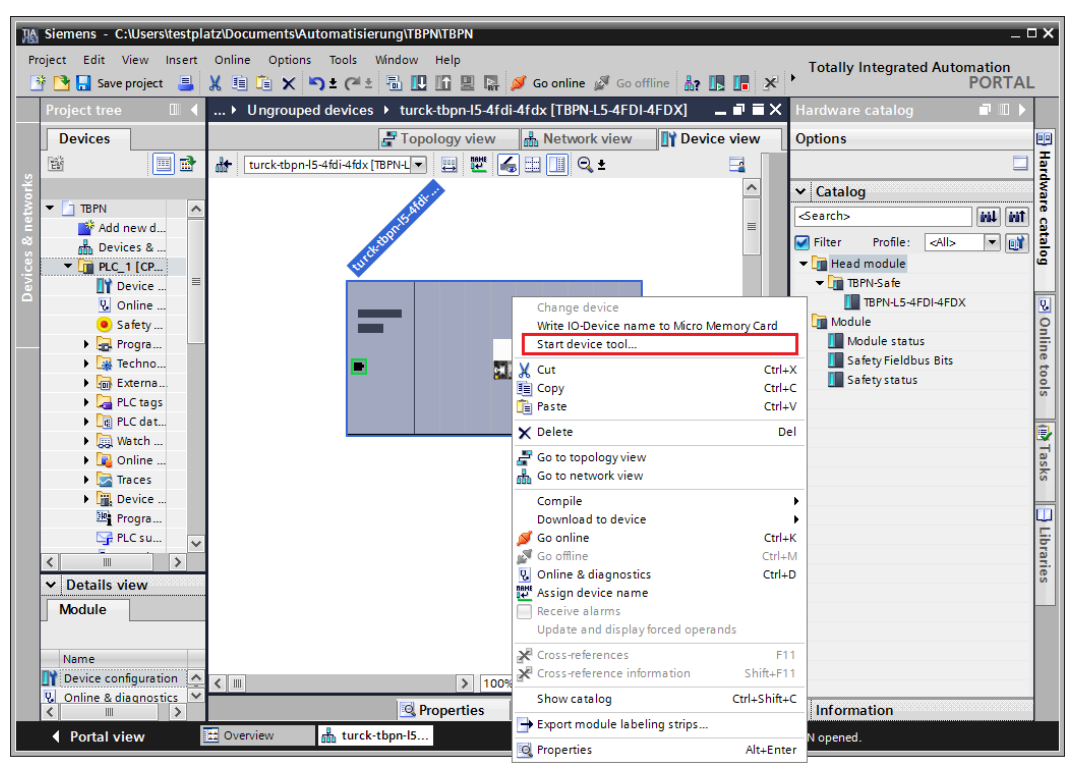

Fig. 30: Start the Turck Safety Configurator from TIA/Step7

## <span id="page-33-0"></span>8.3 Licensing Turck Safety Configurator

The licensing is done via coupon code.

- Enter the coupon code on the Turck homepage following this link: **[https://www.turck.de/en/product/SW\\_Turck\\_Safety\\_Configurator.](https://www.turck.de/de/product/SW_Turck_Safety_Configurator)**
- $\blacktriangleright$  If the coupon code If missing, please order a coupon code via E-mail under the following E-mail address: **[TM-BWSoftwareSupport@turck.com](mailto:TM-BWSoftwareSupport@turck.com)**

## Software licensing for virtual machines (VM)

- Enter the coupon code on the Turck homepage following this link: **[https://www.turck.de/en/product/SW\\_Turck\\_Safety\\_Configurator.](https://www.turck.de/de/product/SW_Turck_Safety_Configurator)**
- If the coupon code If missing, please order a coupon code via E-mail under the following E-mail address: **[TM-BWSoftwareSupport@turck.com](mailto:TM-BWSoftwareSupport@turck.com)**

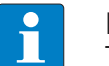

#### **NOTE**

The software can only be used on a virtual machine with Internet access.

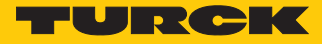

## <span id="page-34-0"></span>8.4 Creating a configuration with the TSC commissioning wizard

- $\blacktriangleright$  Start the software.
- $\Rightarrow$  Turck Safety Configurator starts with the Start assistant, which will lead through the first steps after program start.

## <span id="page-34-1"></span>8.4.1 Creating a new workspace

 In the start assistant, select option **New workspace**, enter a name and a storage location and create the new workspace with **Create**.

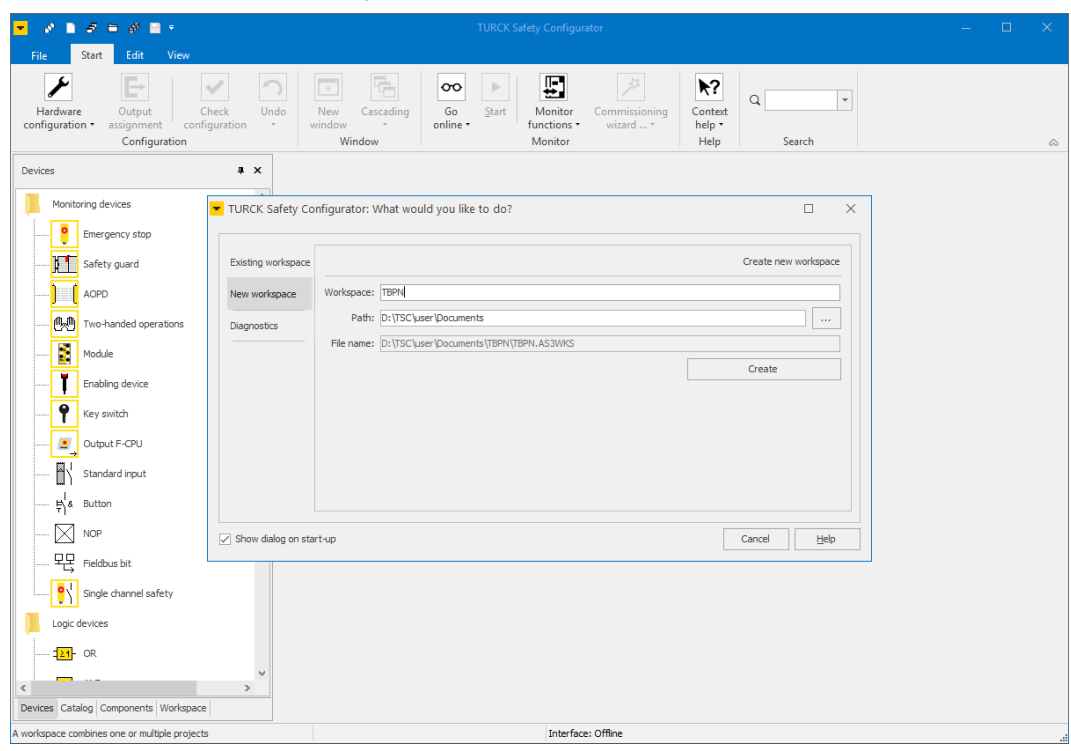

Fig. 31: Start assistant – new workspace

 $\Rightarrow$  The new workspace is created.

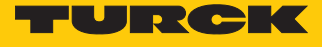

## <span id="page-35-0"></span>8.4.2 Selecting a master and creating a basic configuration

Select the TBPN-L…-4FDI-4FDX in the **Select master** dialog and confirm with **OK**.

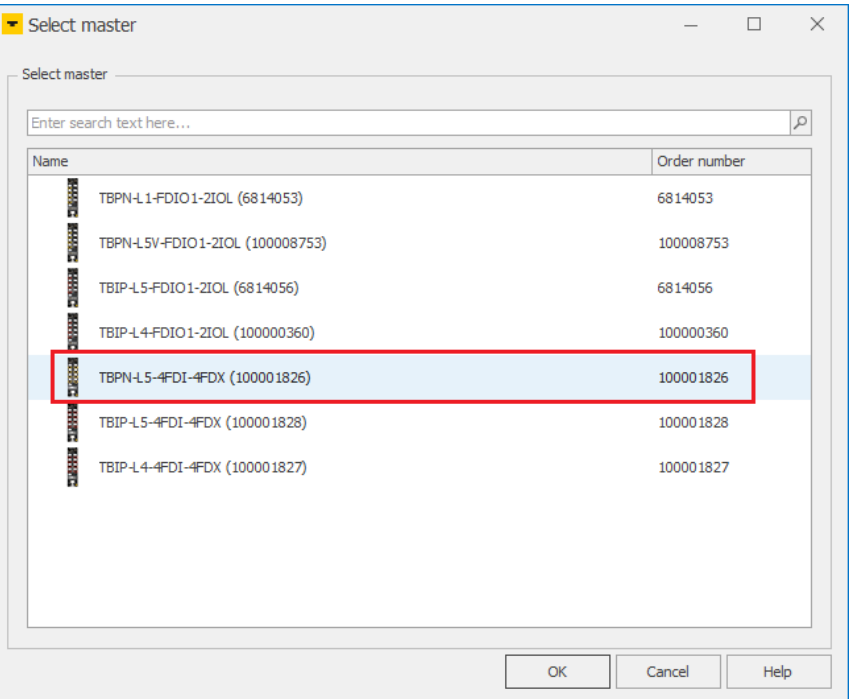

Fig. 32: TSC – selecting a master

## a The dialog box **Properties – TB…** is opened.

|                          | Properties - TBPN-L5-4FDI-4FDX (100001826) |                       |              | $\Box$ | $\times$ |
|--------------------------|--------------------------------------------|-----------------------|--------------|--------|----------|
| Local I/Os<br>General    |                                            |                       |              |        |          |
| Local I/Os configuration |                                            |                       |              |        |          |
| I/O name                 | Type                                       | Device name           | <b>State</b> | Expert |          |
| FDI 0/1                  | $\left\  \cdot \right\ $ E-stop            | FDI 0/1E-stop         | Enabled      | Expert |          |
| FDI 2/3                  | B<br>E-stop                                | FDI 2/3 E-stop        | Enabled      | Expert |          |
| <b>FDI 4/5</b>           | E-stop<br>B                                | FDI 4/5 E-stop        | Enabled      | Expert |          |
| FDI 6/7                  | E-stop<br>ø                                | FDI 6/7 E-stop        | Enabled      | Expert |          |
| <b>FDX 8/9</b>           | <b>Z</b> Safe output                       | FDX 8/9 Safe output   |              | Expert |          |
| FDX 10/11                | <b>Z</b> Safe output                       | FDX 10/11 Safe output |              | Expert |          |
| FDX 12/13                | <b>Z</b> Safe output                       | FDX 12/13 Safe output |              | Expert |          |
| FDX 14/15                | <b>Z</b> Safe output                       | FDX 14/15 Safe output |              | Expert |          |
|                          |                                            |                       |              |        |          |
|                          |                                            |                       |              |        |          |
|                          |                                            |                       |              |        |          |

Fig. 33: TSC – hardware configuration

In the register tab Local I/Os, the safe slots of TBPN-L…-4FDI-4FDX are configured.
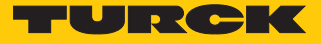

### Basic configuration

In the basic configuration, the safe inputs (FDI) at C0…C3 are defined as double channel forced, safe inputs (dry contact). The safe in-/outputs (FDX) at C4…C7 are configured as safe outputs according to PLe.

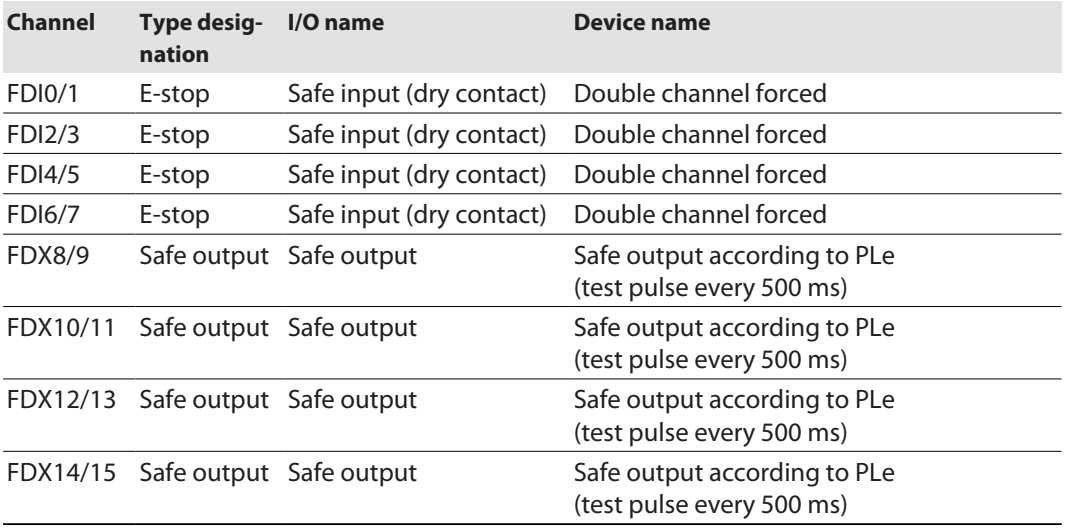

Complete the configuration with **OK**.

 $\Rightarrow$  The basic configuration is applied.

 $\Rightarrow$  The release circuits of the basic configuration are automatically created.

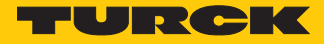

### Release circuits (OSSDs) of the basic configuration

In the basic configuration, the release circuits OSSD1…OSSD4 and OSSD61…OSSD64 are predefined as follows:

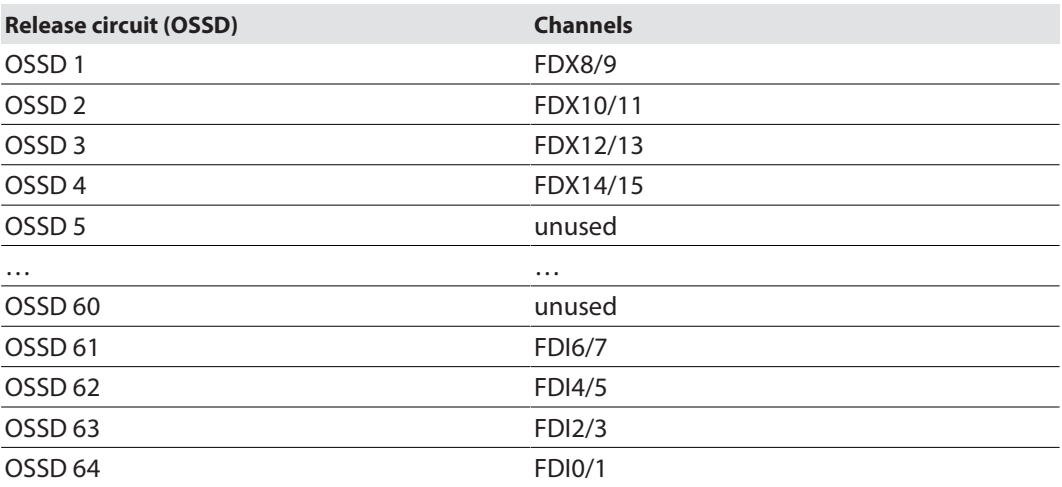

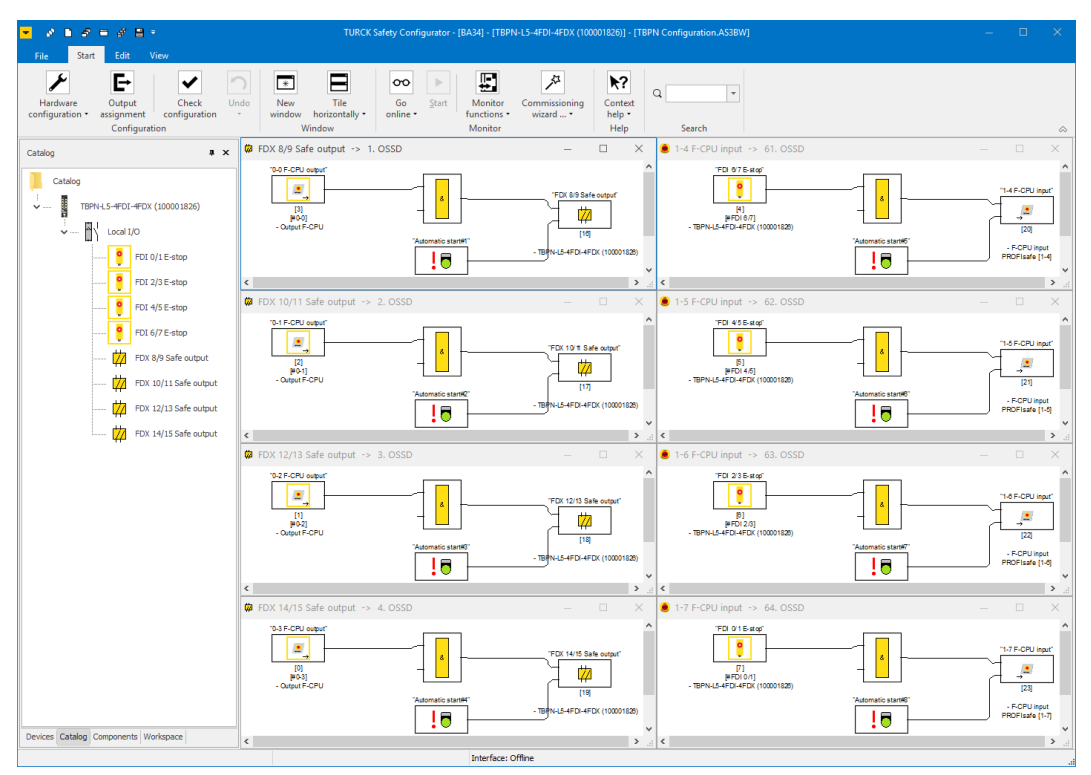

Fig. 34: TSC – release circuits (OSSDs) of the basic configuration

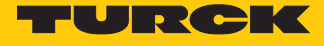

### 8.4.3 Adapting the configuration of the safe channels

The channels of TBPN-L…-4FDI-4FDX are adapted to requirements of the respective application in the register tab **Local I/Os**  $\rightarrow$  **Expert**.

### Configuration options

| $\blacksquare$ Properties - TBPN-L5-4FDI-4FDX (100001826) |                                 |                       |         | $\Box$ | $\times$ |
|-----------------------------------------------------------|---------------------------------|-----------------------|---------|--------|----------|
| Local I/Os<br>General                                     |                                 |                       |         |        |          |
|                                                           |                                 |                       |         |        |          |
| Local I/Os configuration                                  |                                 |                       |         |        |          |
| I/O name                                                  | Type                            | Device name           | State   | Expert |          |
| FDI 0/1                                                   | $\left\  \cdot \right\ $ E-stop | FDI 0/1E-stop         | Enabled | Expert |          |
| FDI 2/3                                                   | ø<br>E-stop                     | FDI 2/3 E-stop        | Enabled | Expert |          |
| FDI 4/5                                                   | B<br>E-stop                     | FDI 4/5 E-stop        | Enabled | Expert |          |
| FDI 6/7                                                   | E-stop<br>B                     | FDI 6/7 E-stop        | Enabled | Expert |          |
| FDX 8/9                                                   | <b>Z</b> Safe output            | FDX 8/9 Safe output   |         | Expert |          |
| FDX 10/11                                                 | th Safe output                  | FDX 10/11 Safe output |         | Expert |          |
| FDX 12/13                                                 | <b>物</b> Safe output            | FDX 12/13 Safe output |         | Expert |          |
| FDX 14/15                                                 | th Safe output                  | FDX 14/15 Safe output |         | Expert |          |
|                                                           |                                 |                       |         |        |          |
| Show advanced settings                                    |                                 |                       | OK      | Cancel | Help     |

Fig. 35: TSC – Configuration of I/Os

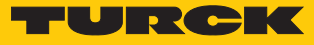

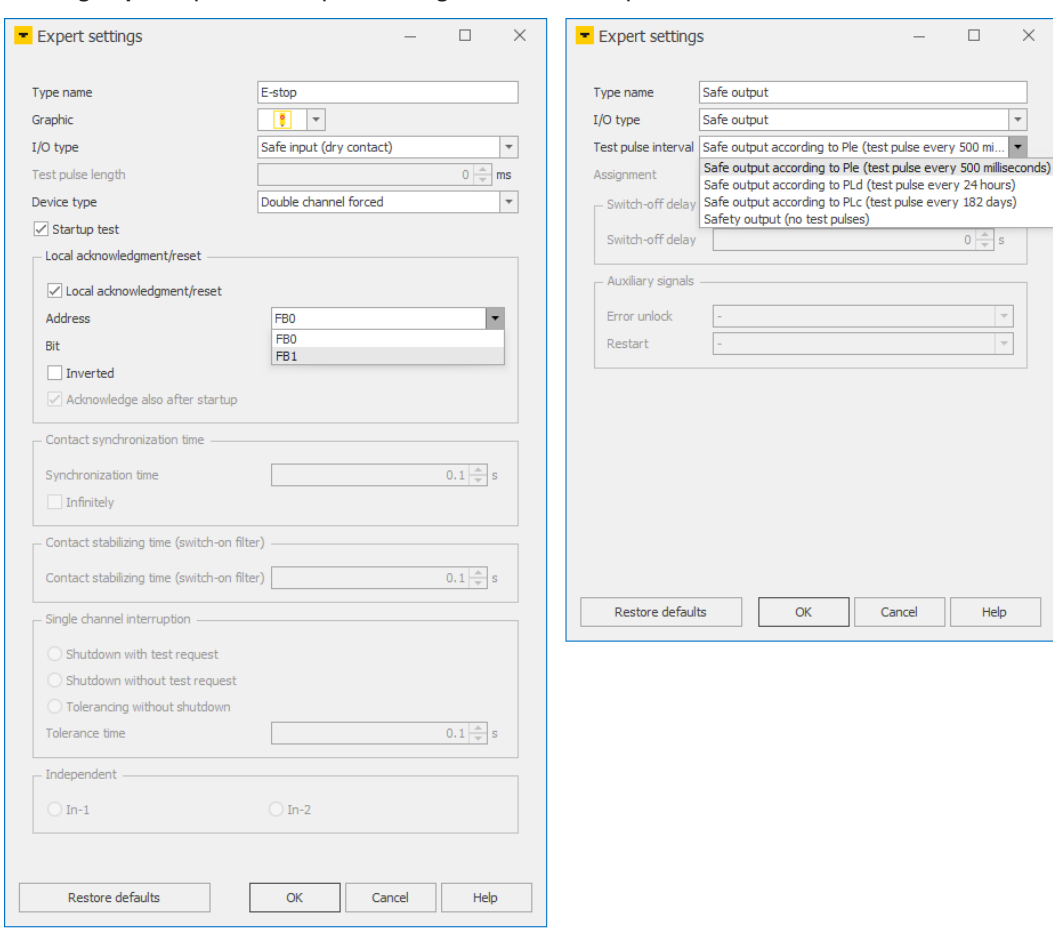

#### Clicking **Expert** opens the expert settings for in- and outputs.

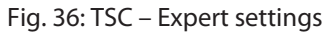

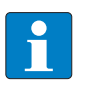

**NOTE** The description of the functions is part of the online help of the Turck Safety Configurator.

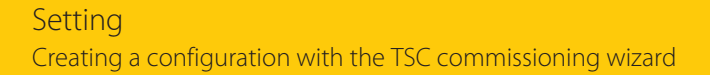

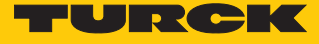

### **Example configuration**

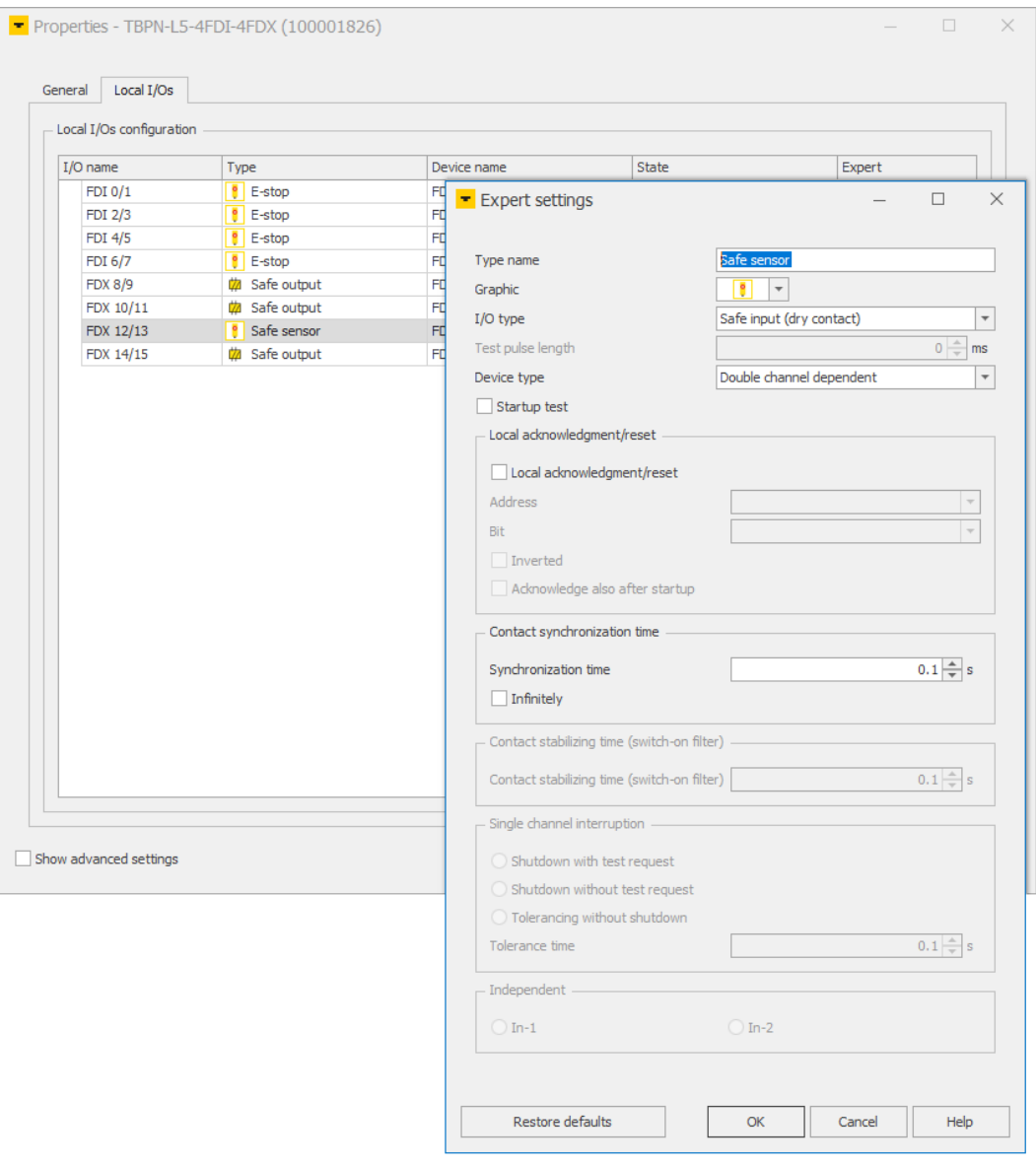

Fig. 37: TSC – Expert settings (example configuration)

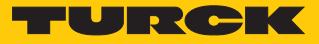

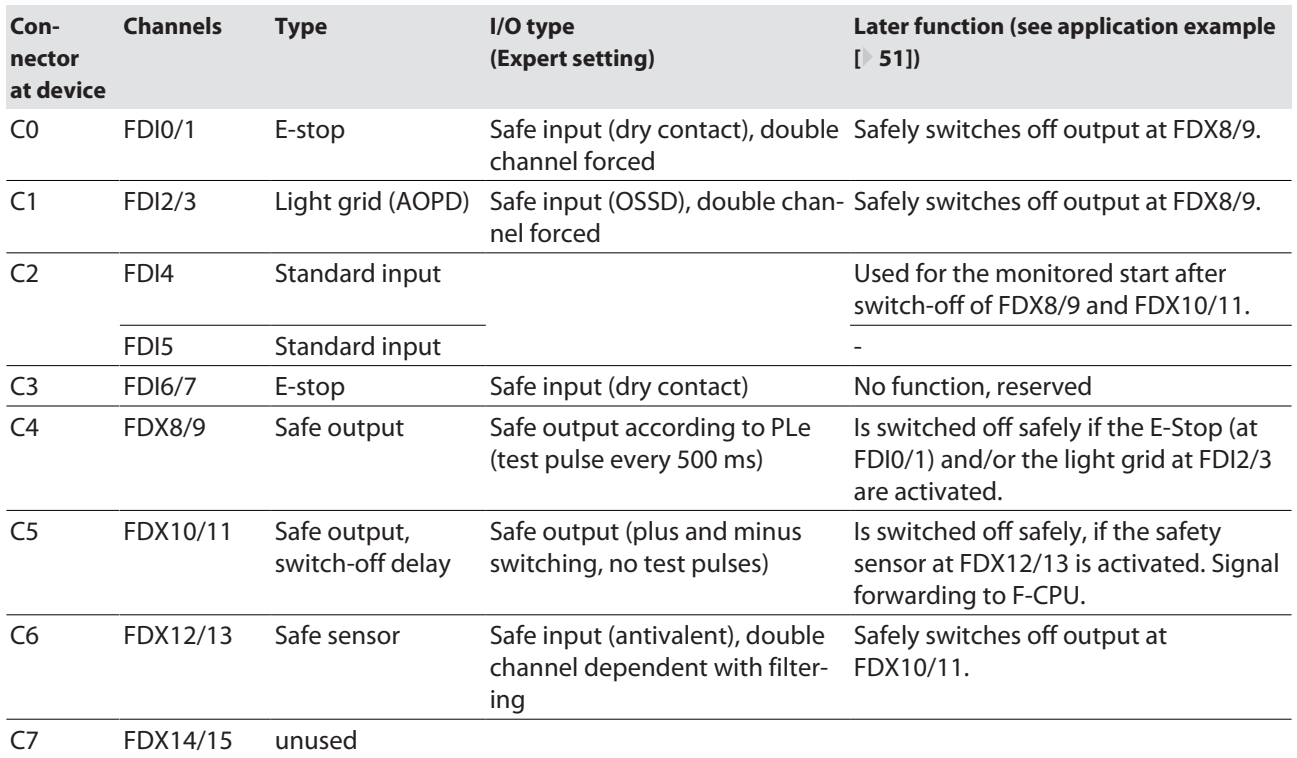

Adapt the expert settings and close with **OK**.

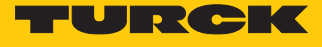

### Advanced settings – Global error unlock

If the **Advanced settings** are activated, a fieldbus bit for a global error unlock of the device can be configured in the **Service** register tab.

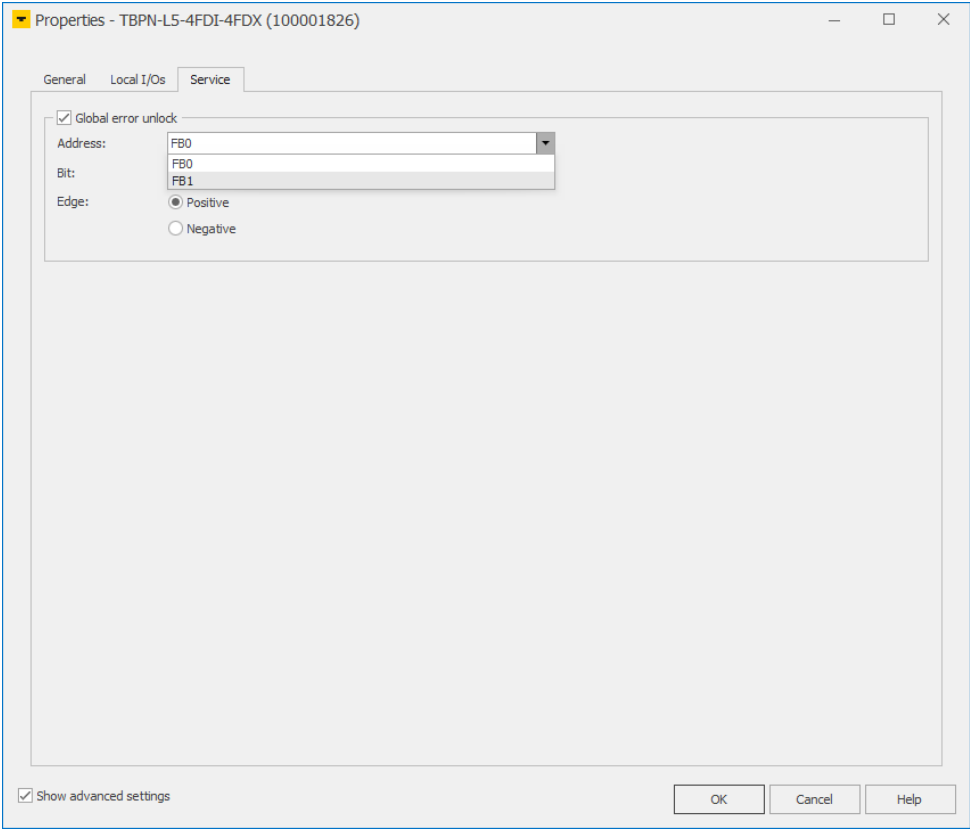

Fig. 38: TSC – Advanced settings, global error unlock

Set the global error unlock and close the Properties dialog with **OK**.

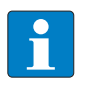

#### **NOTE**

The global error unlock can also be executed via the process data bit "UNLK" in the module's process output data [\[](#page-69-0)[}](#page-69-0) [70\].](#page-69-0)

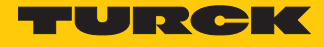

### Complete the hardware configuration in the start assistant

- Close the dialog box hardware configuration with **OK**.
- $\Rightarrow$  The release circuits for the hardware configuration (example configuration) are created.

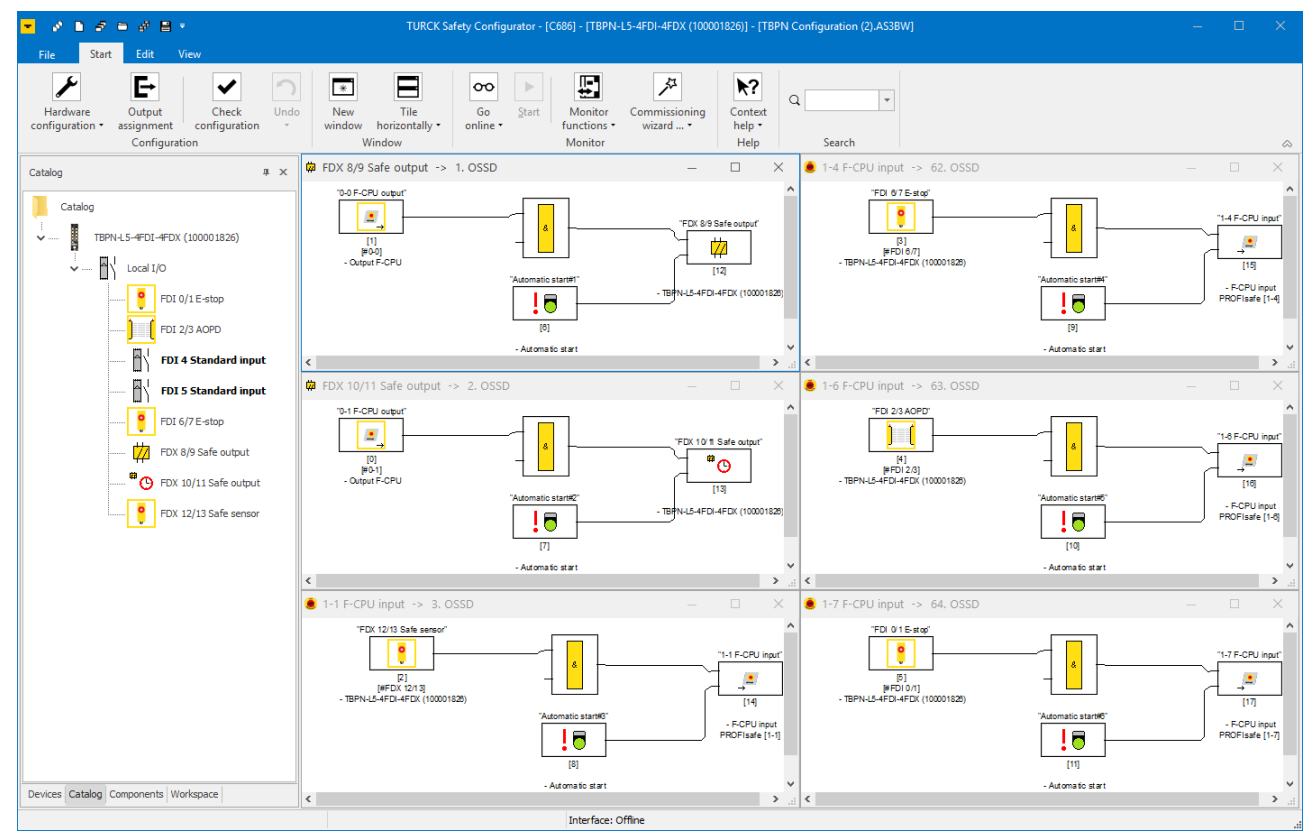

Fig. 39: TSC – release circuits (example configuration)

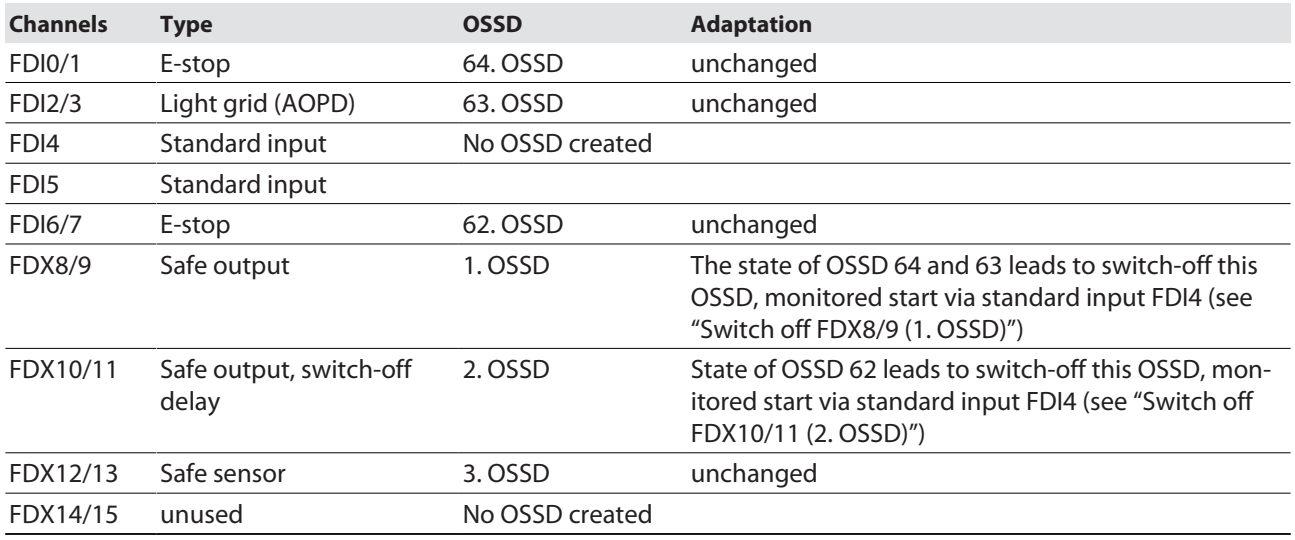

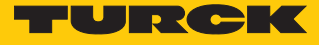

### <span id="page-44-0"></span>8.5 Loading the configuration with the TSC commissioning wizard

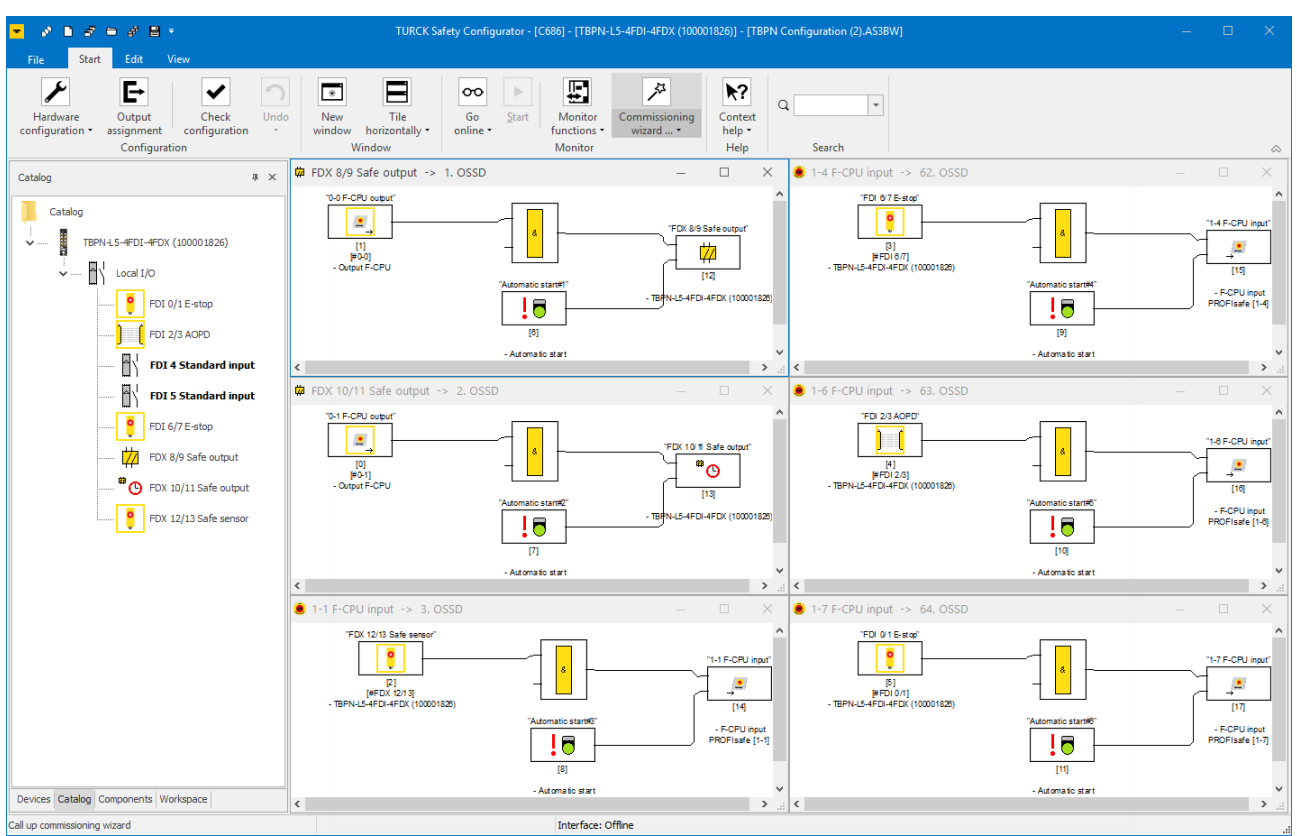

Start the commissioning wizard and click **Next >**.

Fig. 40: TSC – Start the commissioning wizard

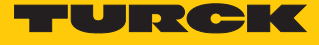

 In the dialog **Commissioning wizard settings**, enter the **Name of the validator** and the **Password for safety monitors** (release password) and confirm with **OK**.

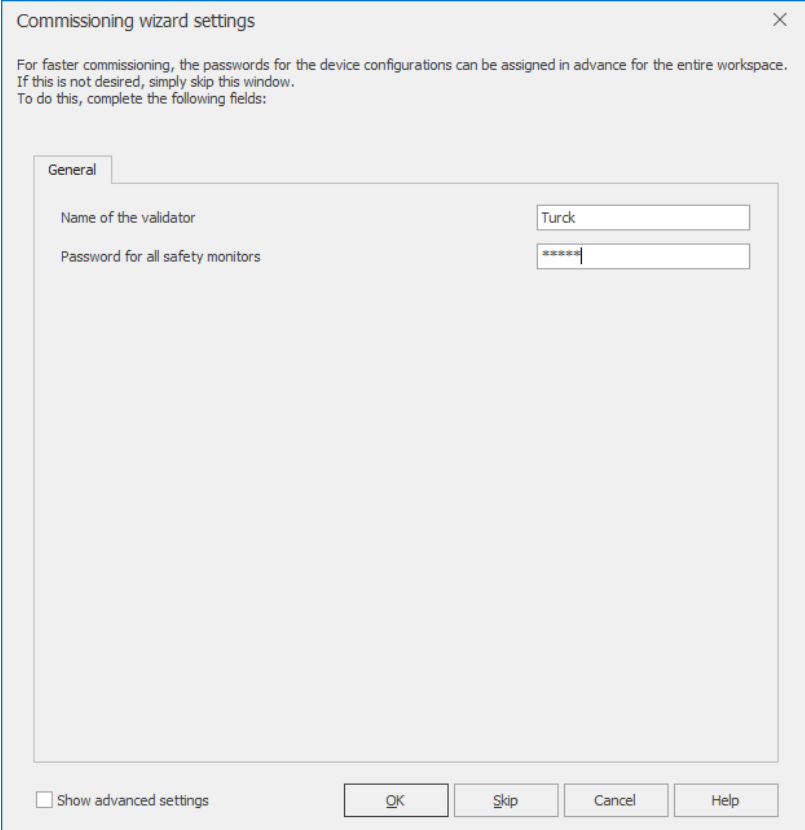

Fig. 41: TSC – Commissioning wizard, assigning a password

 $\Rightarrow$  The connected TBPN-L...-4FDI-4FDX is prepared for the configuration download.

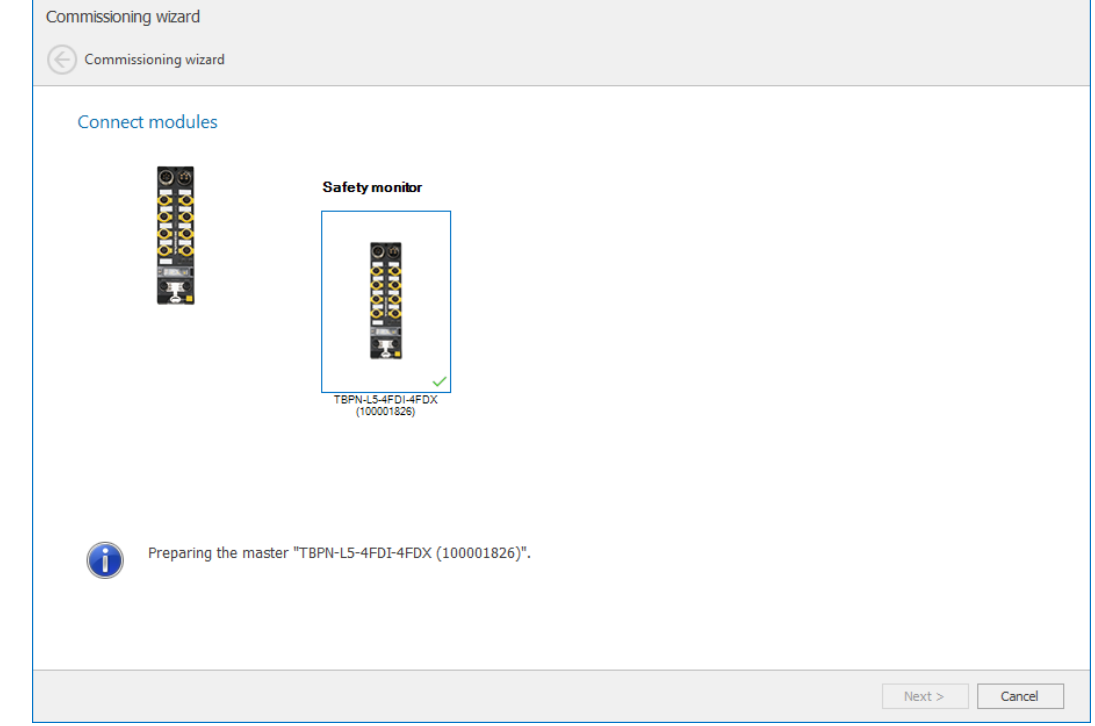

Fig. 42: TSC – Commissioning wizard, preparing the master

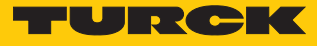

 **Optional:** If the TBPN-L…-4FDI-4FDX is not found, enter the device's IP address under **Ethernet** or search the connected device via the **…** button.

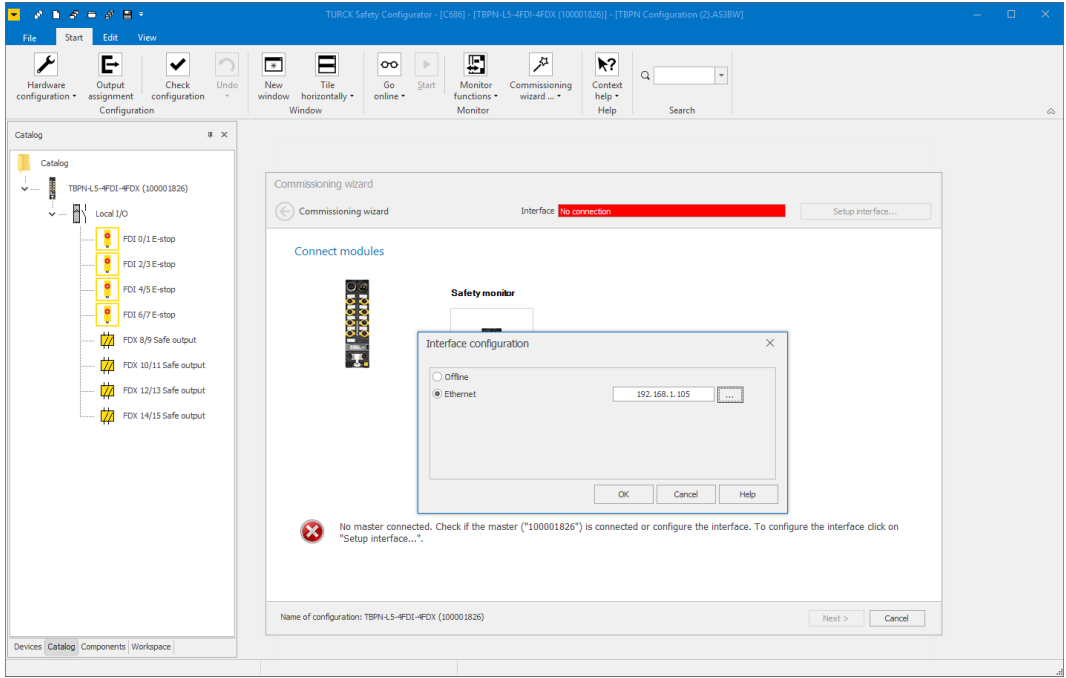

Fig. 43: TSC – interface configuration

- Confirm with OK and store the setting in the project (**store the interface in the workspace**).
- $\Rightarrow$  The configuration is sent to the TBPN-L...-4FDI-4FDX. This process may take a few seconds.

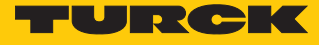

 $\Rightarrow$  The configuration protocol is created.

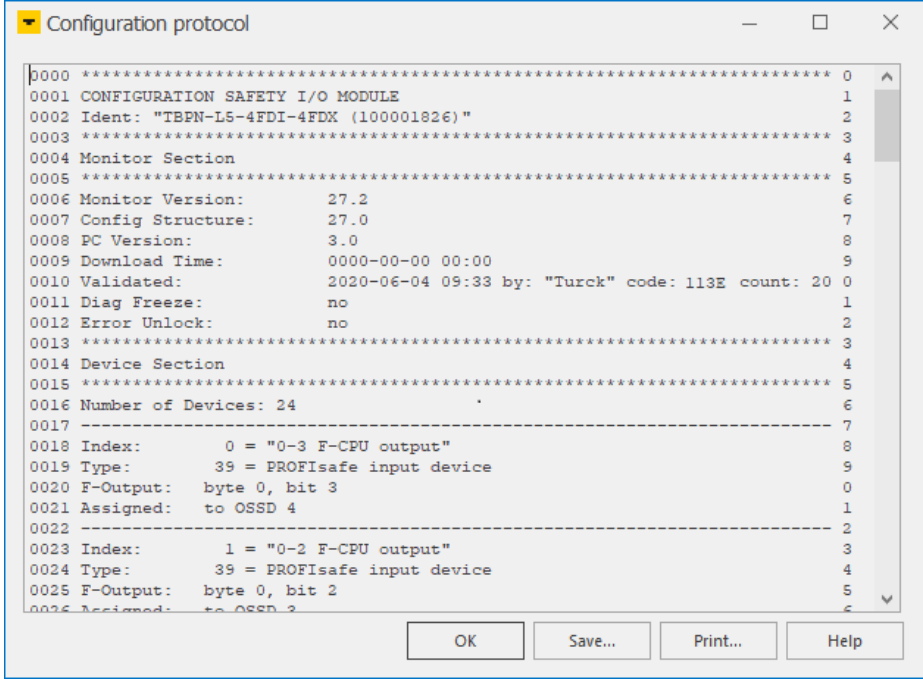

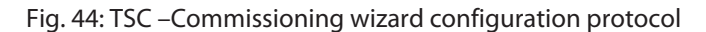

Check the configuration using the configuration protocol and confirm the check.

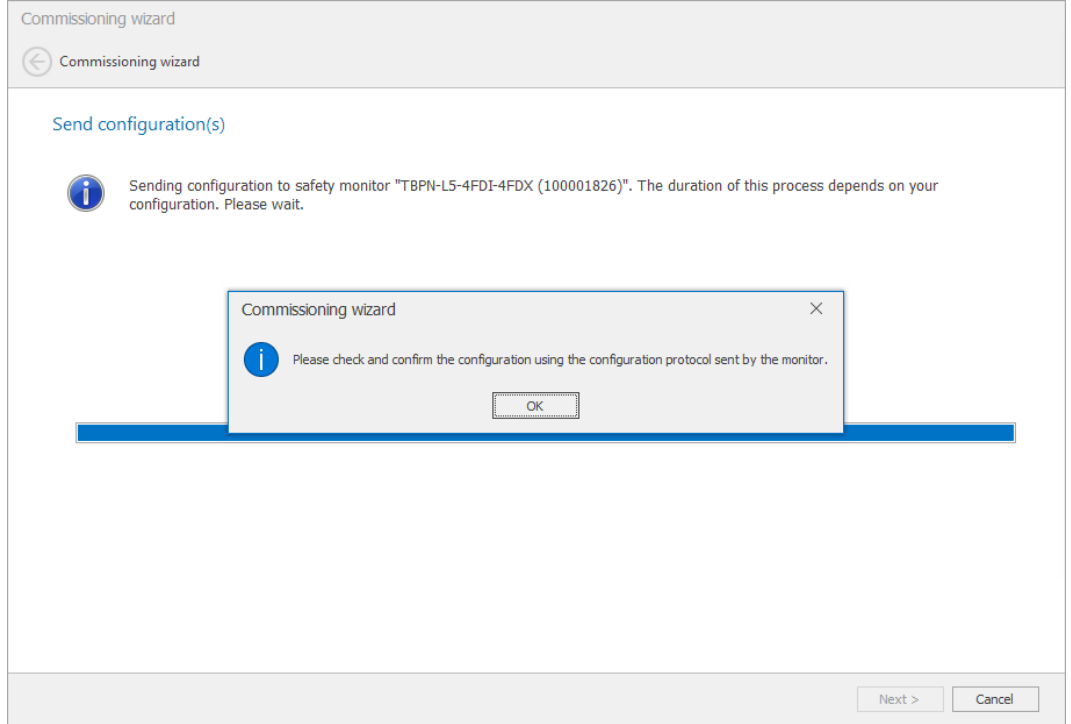

Fig. 45: TSC – confirming check of the configuration protocol

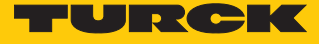

 Release the configuration in the **Validate configuration** dialog box with the data entered before (Name of the validator, Password).

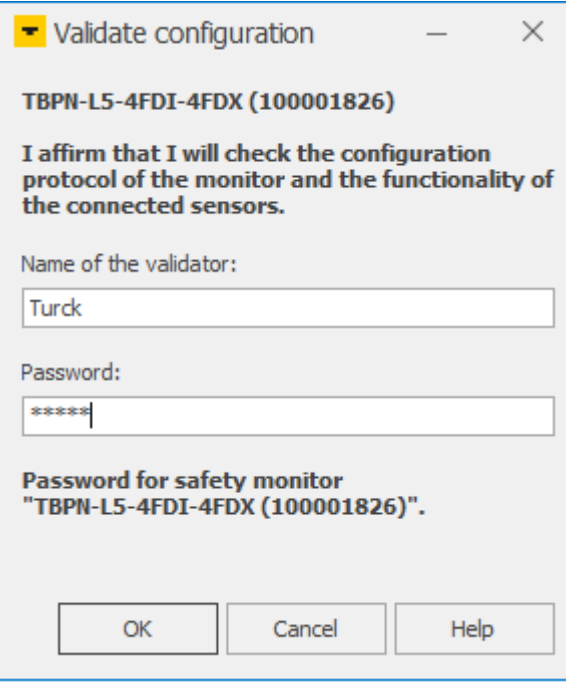

Fig. 46: TSC – release configuration

 $\Rightarrow$  The configuration has been released.

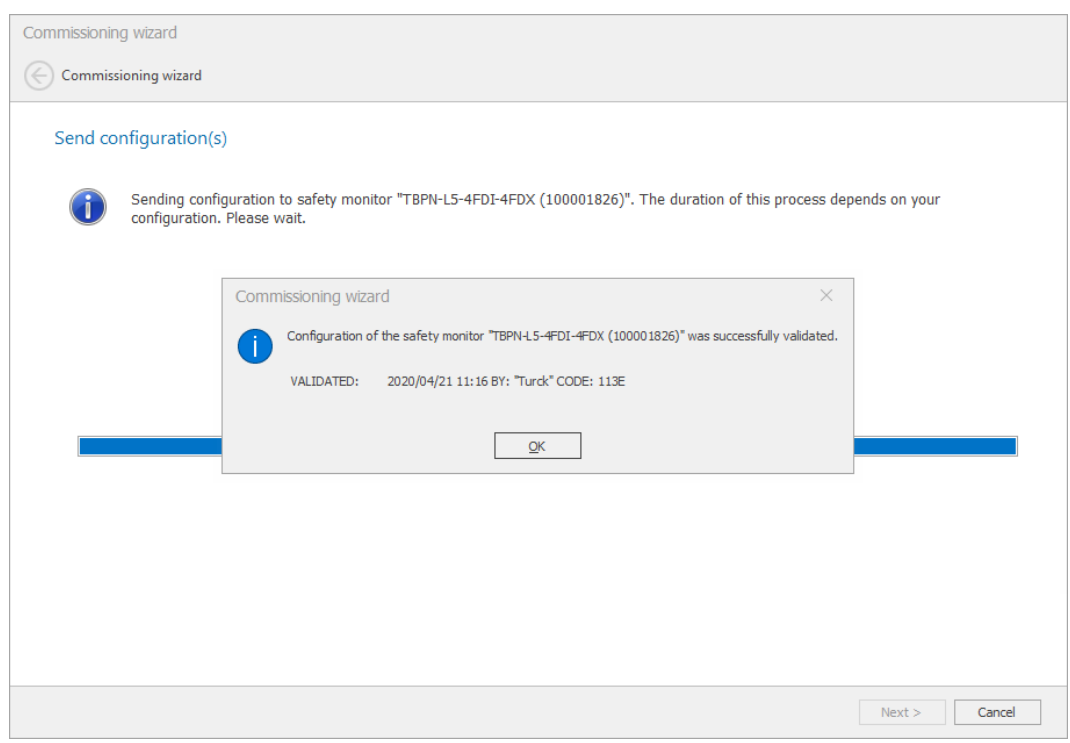

Fig. 47: TSC – release configuration

Click **OK** and complete the commissioning with **Finish**.

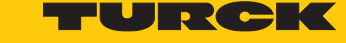

#### $\Rightarrow$  The Turck Safety Configurator changes to the online mode and opens the diagnostics configuration.

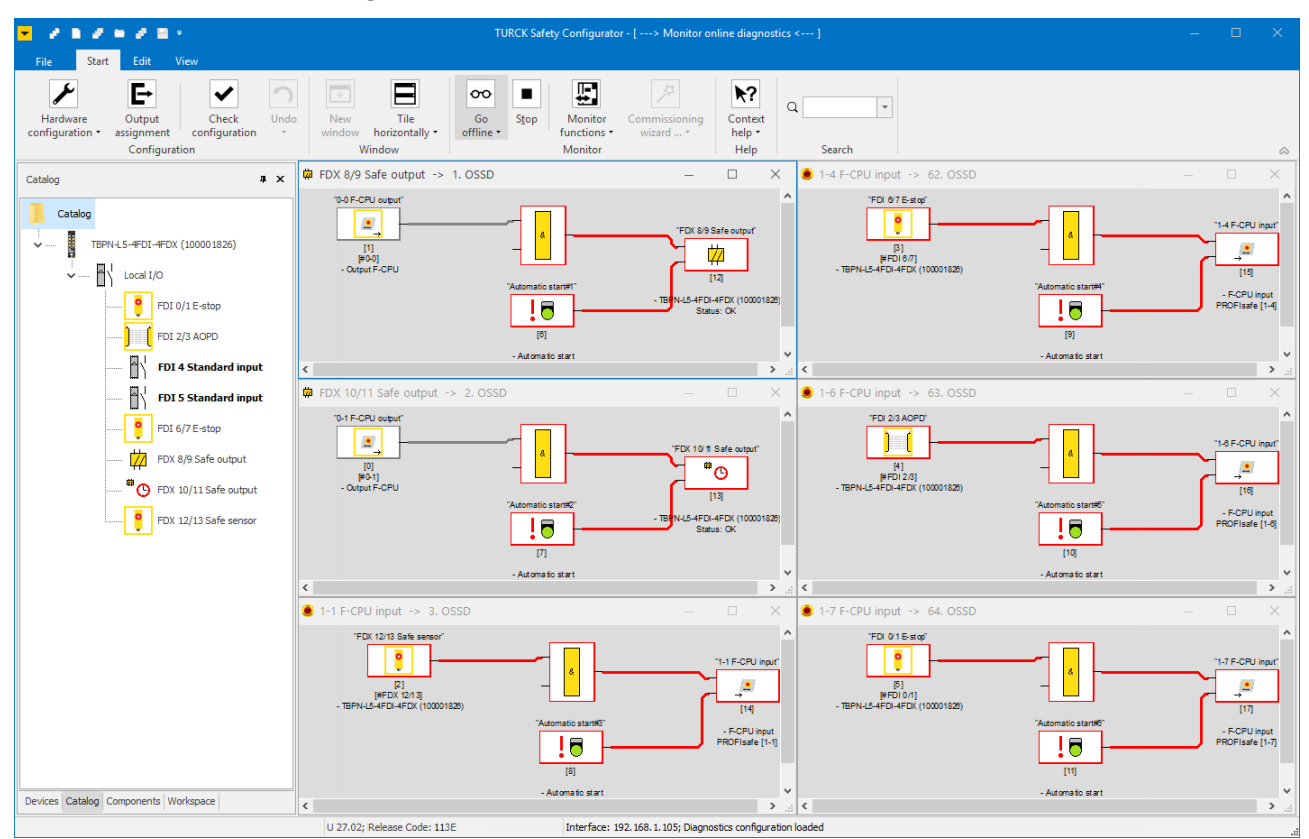

Fig. 48: TSC – Diagnostics configuration (online, no communication to safety PLC)

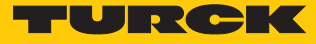

### <span id="page-50-0"></span>8.6 Application example – configuring a safety function in TSC

The following safety function is realized with the example configuration:

- The output FDX8/9 at C4 (1. OSSD) switches off when the emergency stop at FDI0/1 (64. OSSD) and/or the light grid at FDI2/3 (63. OSSD) are activated. The monitored start is done via the standard input FDI4.
- $\blacksquare$  The output FDX10/11 at C5 (2. OSSD) switches off when the safe input at FDX12/13 (C5) switches. The monitored start is done via the standard input FDI4.
- The complete safety function is released via a release bit in the F-CPU (3. (OSSD).
- The state of output FDX8/9 is monitored via a PROFIsafe bit in the F-CPU.

### Safely switch off FDX8/9 (1. OSSD)

The output FDX8/9 at C4 (1. OSSD) has to be switched off as soon as the emergency shutdown at FDI0/1 (64. OSSD) or the light grid at FDI2/3 (63. OSSD) are activated. This means, the state of the OSSD 63 and 64 controls the state of FDX8/9.

- Delete **F-CPU output** in OSSD 1.
- Select the device **State of output switching element** from the device library and place it at the function input. In the dialog box **State of output switching element x** select OSSD 63 under **Assignment**.

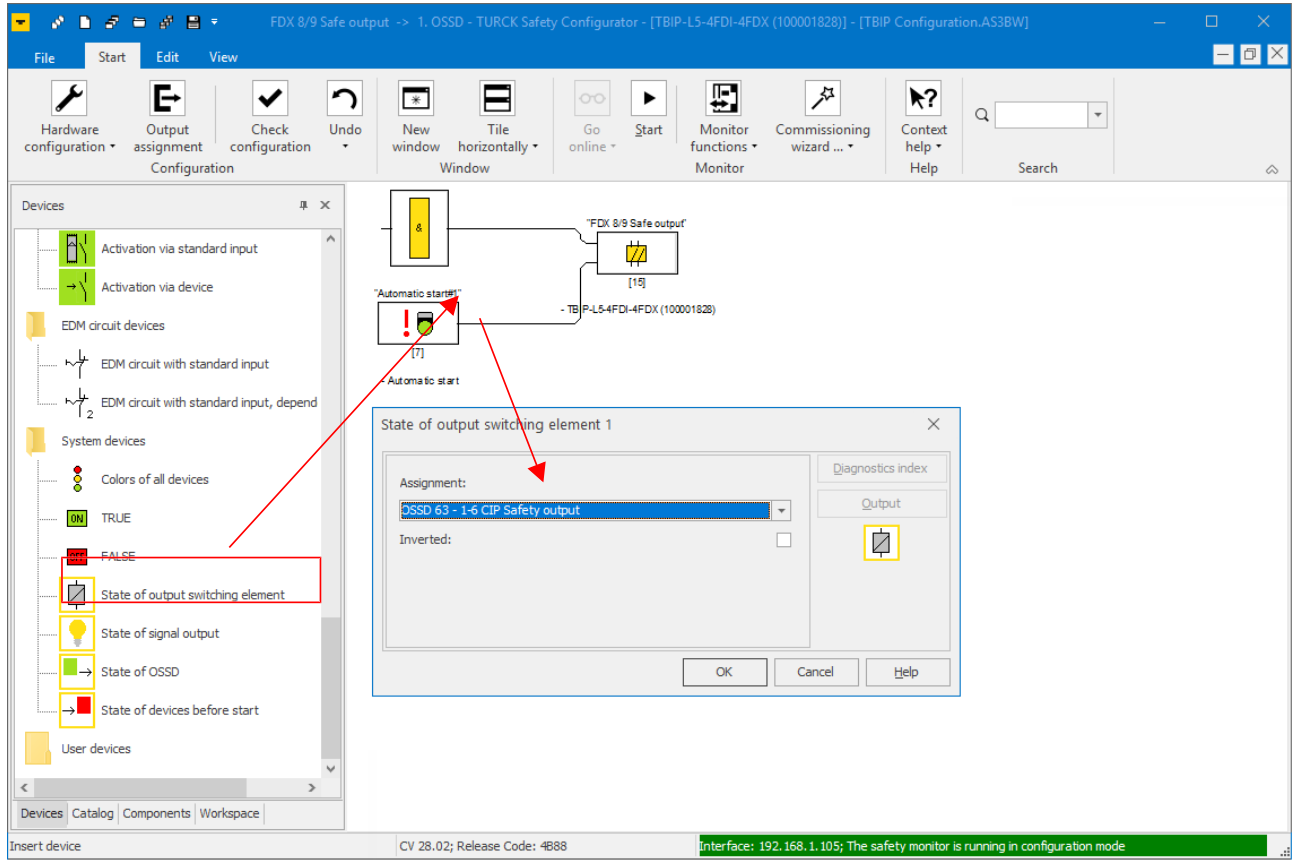

Fig. 49: TSC – 1. OSSD, state of output switching element OSSD 63

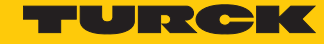

 Select the device **State of output switching element** from the device library and place it at the function input. In the dialog box **State of output switching element x** select OSSD 64 under **Assignment**.

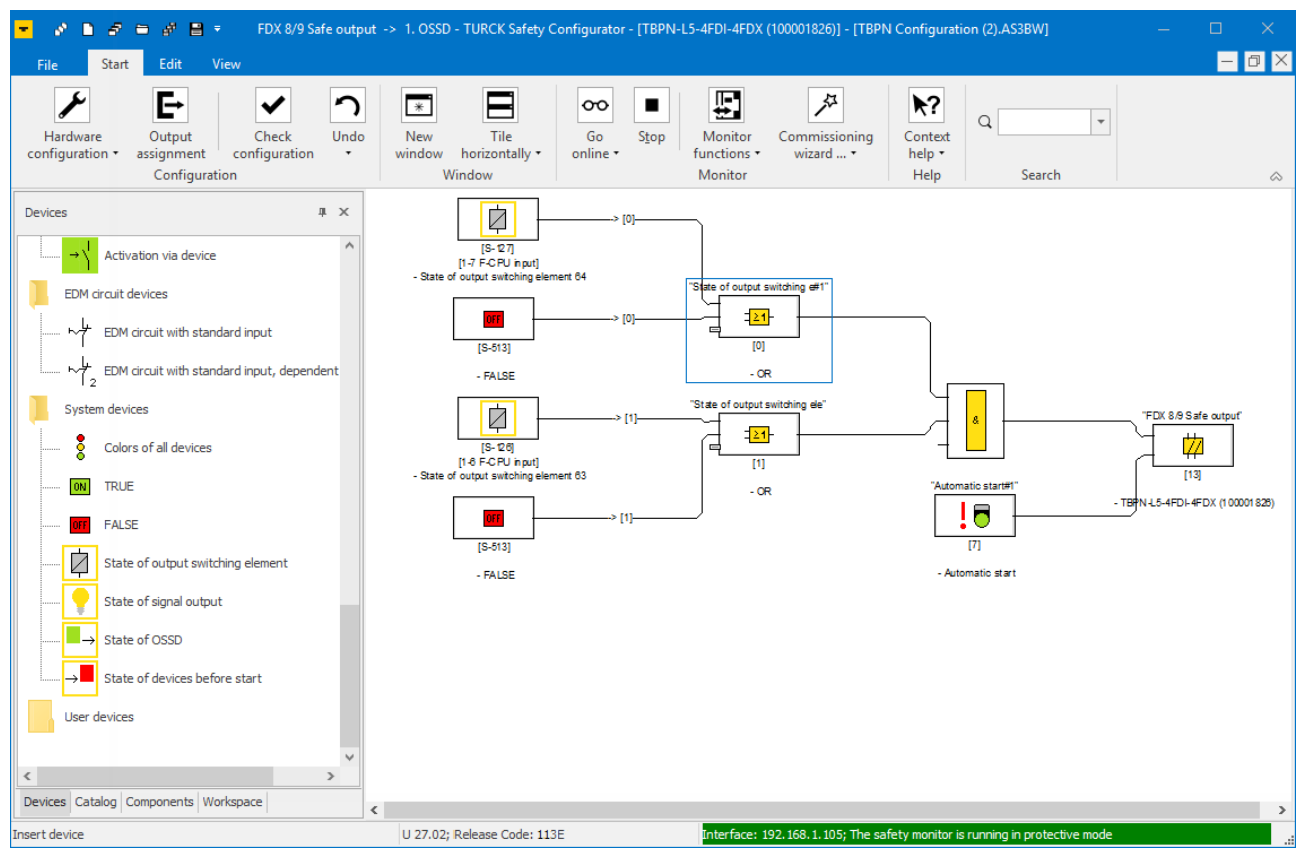

Fig. 50: TSC – 1. OSSD, state of output switching element OSSD 63 and OSSD 64

 $\Rightarrow$  The activation of the emergency shutdown at FDI0/1 or the light grid at FDI2/3 switches off output FDX8/9.

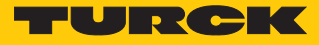

### Safely switch off FDX10/11 (2. OSSD)

The output FDX10/11 at C5 (2. OSSD) has to be switched off as soon as the safe input at FDX12/13 (62. OSSD) is activated. This means, the state of the OSSD 62 controls the state of output FDX10/11.

- Delete **F-CPU output** in OSSD 2.
- Select the device **State of output switching element** from the device library and place it at the function input. In the dialog box **State of output switching element x** select OSSD 62 under **Assignment**.

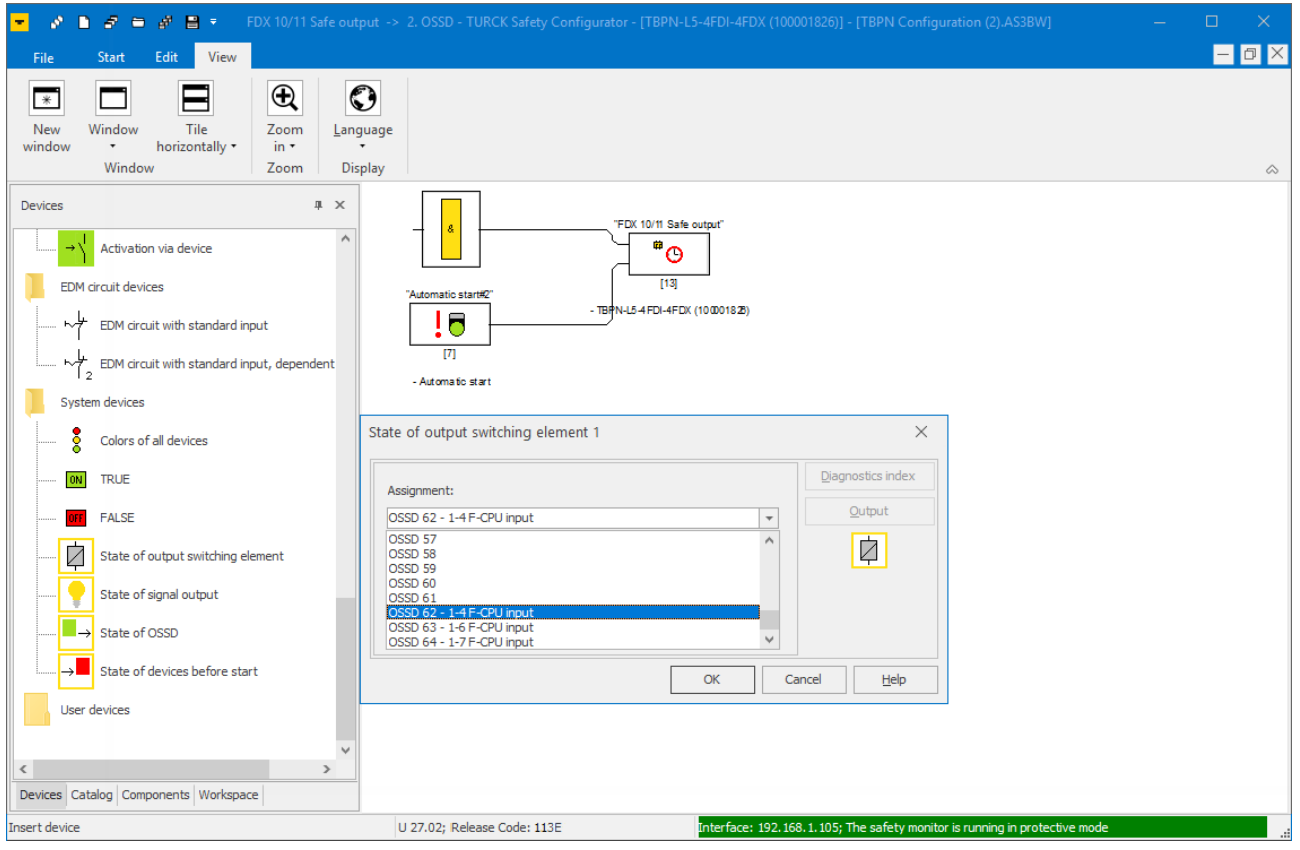

Fig. 51: TSC – 2. OSSD, state of output switching element OSSD 62

 $\Rightarrow$  The activation of the emergency shutdown at FDI0/1 or the light grid at FDI2/3 switches off output FDX8/9.

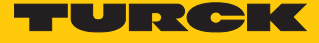

#### Monitored start of FDX8/9 and FDX10/11

- Delete the device **Automatic start** in OSSD 1 and OSSD 2 and replace it with the device **Monitored start**.
- Select FDI4 under **Address**.

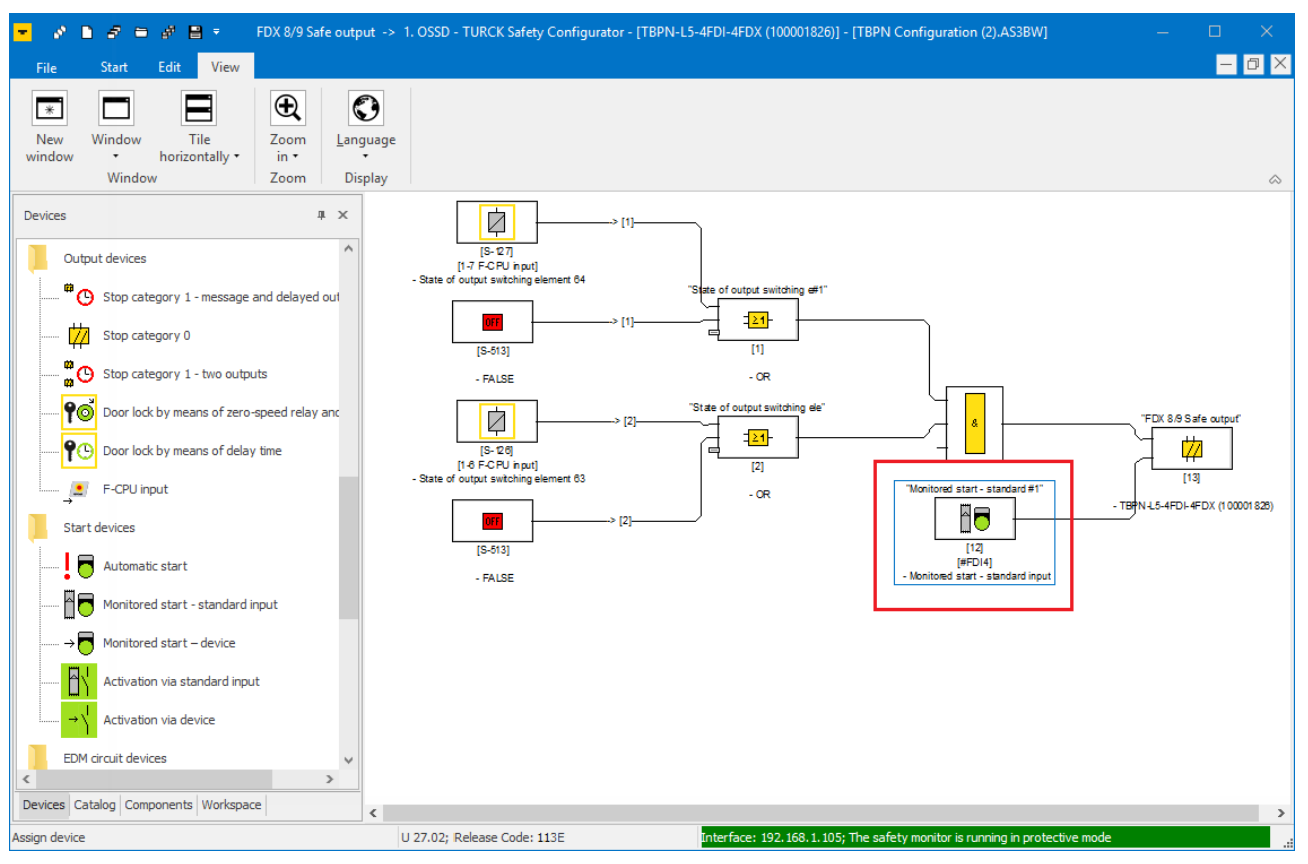

Fig. 52: TSC – monitored start via standard input (example 1. OSSD)

 $\Rightarrow$  The safe outputs FDX8/9 and FDX10/11 will only restart with a positive edge at FDI4.

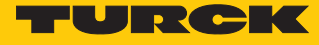

Release of the safety function via a release bit in the F-CPU

The release of the safety function is done using a release bit in the F-CPU. Therefore, an output bit of the F-CPU is assigned to the output function in the 2. OSSD.

▶ Select the element "Output F-CPU" in the device library and place it at the third input (OSSD 1) and the second input (OSSD 2) of the function.

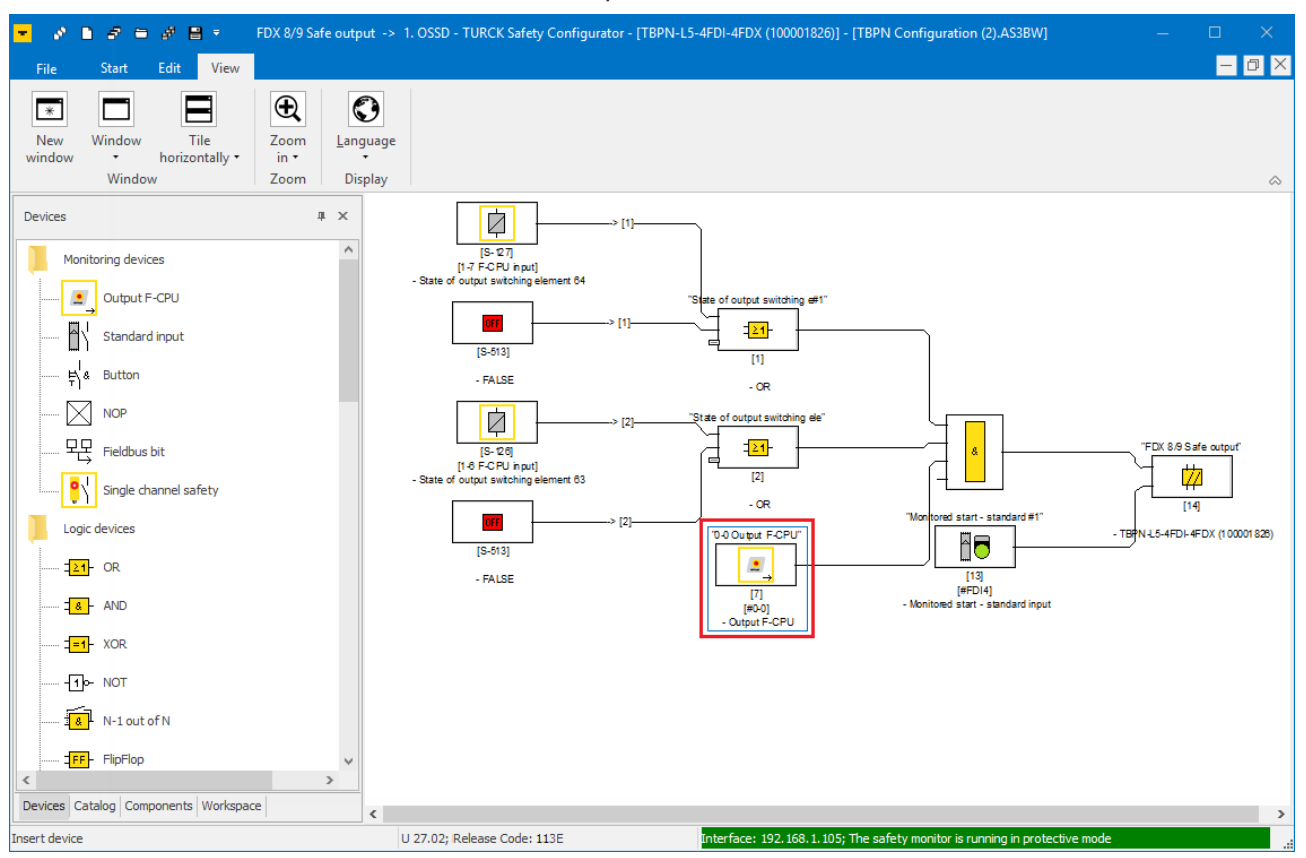

Fig. 53: TSC – release of the safety function via a release bit from the F-CPU

a After an error, the safety function will only restart if the emergency shutdown **as well as** the light grid are error free and the release bit in the F-CPU is set.

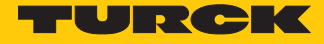

#### Monitoring an output in the F-CPU

The state of the output is monitored via a PROFIsafe bit in the F-CPU.

Open the **Output assignment** and assign a PROFIsafe bit to output FDX8/9.

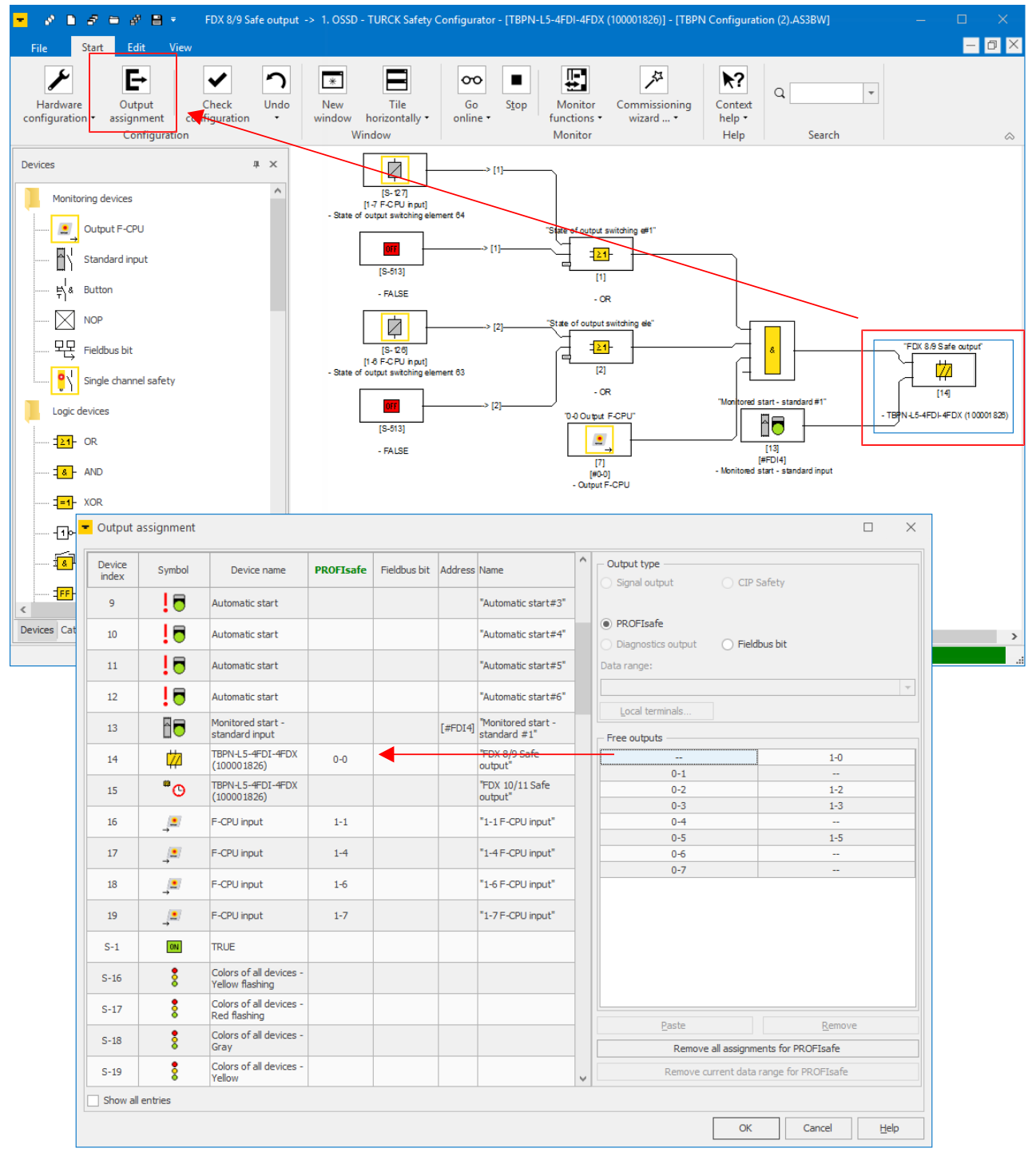

Fig. 54: TSC – output assignment PROFIsafe bit

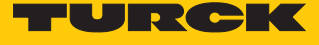

### 8.6.1 Checking and loading the configuration

The Turck Safety Configurator checks the created configuration for logical errors, which meas, the logical wiring of the single components in the release circuits is checked. The configuration check does not consider double allocation etc.

- Start the check using the **Check configuration** button.
- $\triangleright$  Load the configuration into the device via the Commissioning wizard ( $[\triangleright 45]$  $[\triangleright 45]$ ) or by using the  $PC \rightarrow$  **Monitor** function.

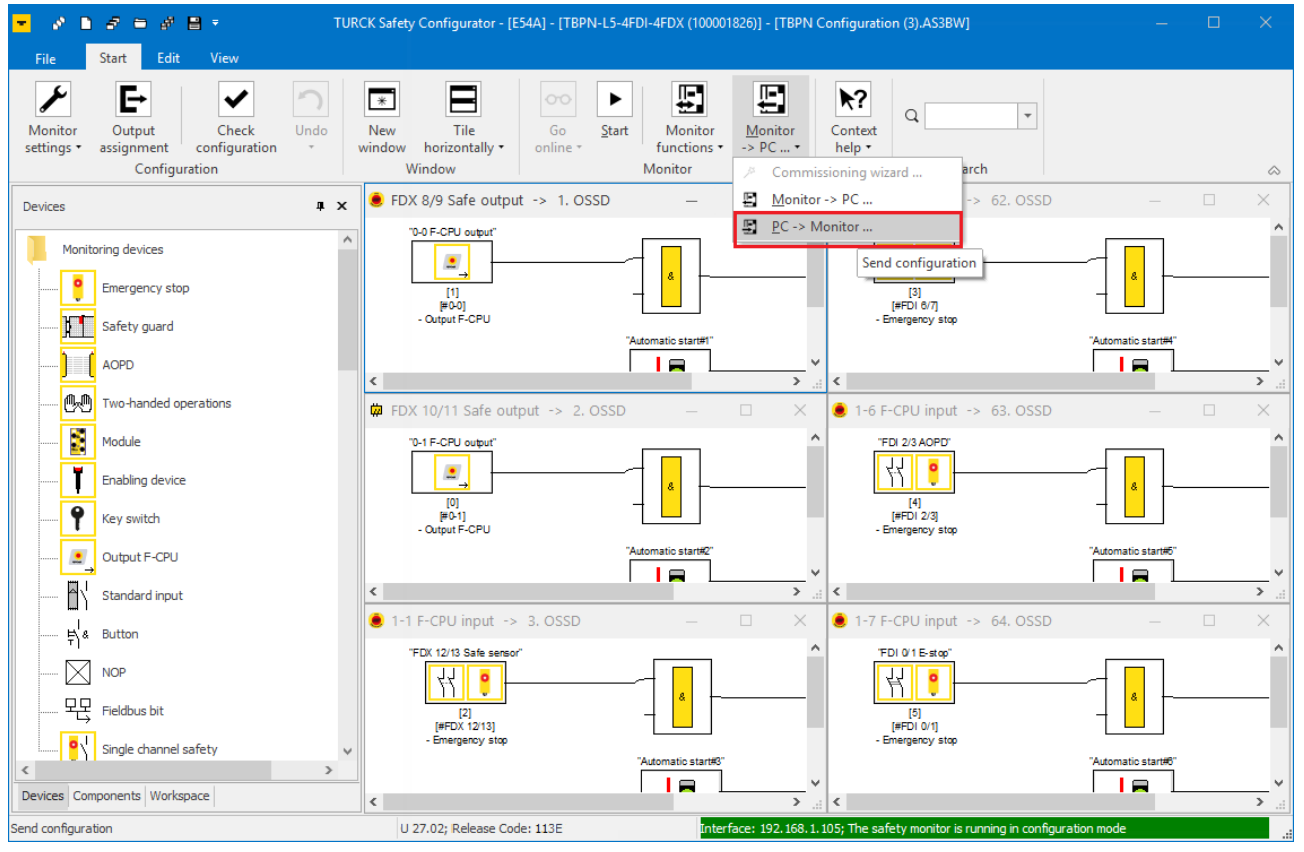

Fig. 55: TSC – sending the configuration

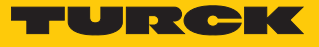

# 8.7 Configuring single channel safety sensors

If a slot is configured as **Single channel safety** in Turck Safety Configurator, then the double channel function for the slot is disabled.

| Local I/Os configuration |                                                                    |                            |         |        |
|--------------------------|--------------------------------------------------------------------|----------------------------|---------|--------|
| I/O name                 | Type                                                               | Device name                | State   | Expert |
| $\angle$ FDI 0/1         | Single channel safety                                              |                            |         |        |
| FDI 0                    | Single channel safety                                              | FDI 0 Einkanalig sicher    | Enabled |        |
| FDI <sub>1</sub>         | $\left \frac{\mathbf{e}}{\mathbf{e}}\right $ Single channel safety | FDI 1 Einkanalig sicher    | Enabled |        |
| FDI 2/3                  | $\mathbf{F}$ E-stop                                                | FDI 2/3 Not-Halt           | Enabled | Expert |
| <b>FDI 4/5</b>           | $E$ -stop                                                          | FDI 4/5 Not-Halt           | Enabled | Expert |
| FDI 6/7                  | $E$ -stop                                                          | FDI 6/7 Not-Halt           | Enabled | Expert |
| <b>FDX 8/9</b>           | <b>物 Safe output</b>                                               | FDX 8/9 Sicherer Ausgang   |         | Expert |
| FDX 10/11                | th Safe output                                                     | FDX 10/11 Sicherer Ausgang |         | Expert |
| FDX 12/13                | <b>物</b> Safe output                                               | FDX 12/13 Sicherer Ausgang |         | Expert |
| FDX 14/15                | th Safe output                                                     | FDX 14/15 Sicherer Ausgang |         | Expert |
|                          |                                                                    |                            |         |        |

Fig. 56: TSC – single channel inputs

No release circuits are generated for the single channel inputs. The OSSDs have to be created manually.

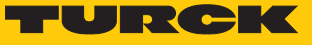

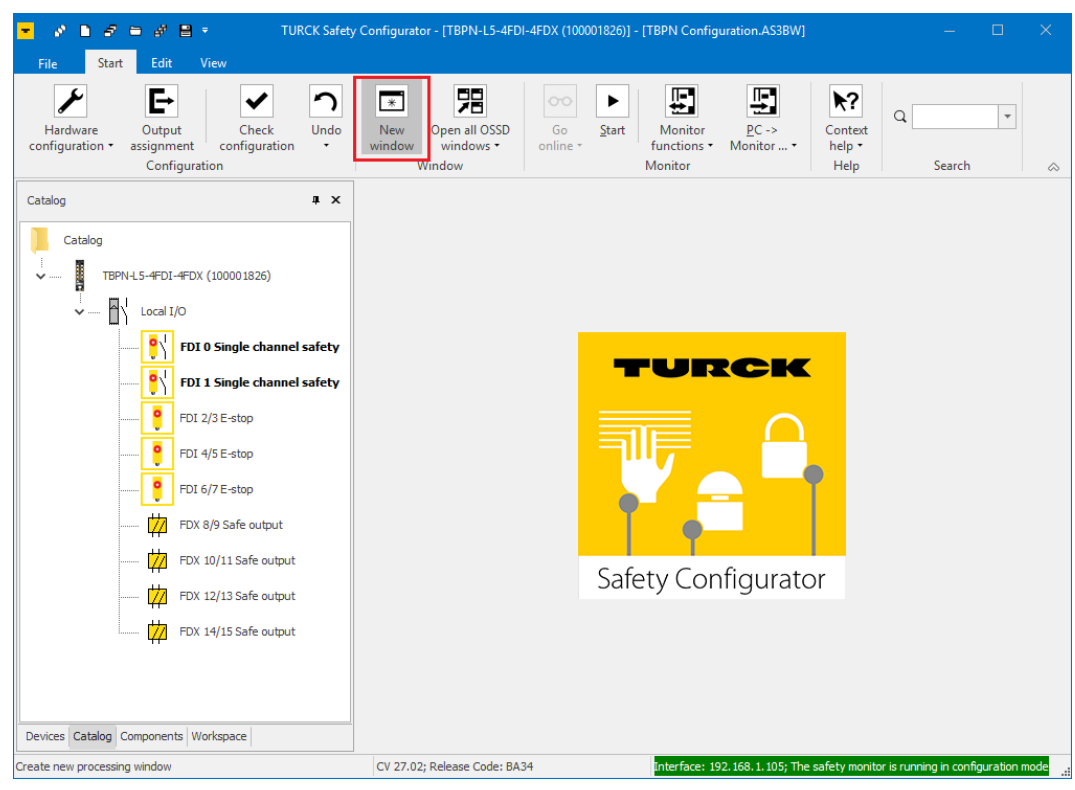

Create an OSSD by using the **New window** function.

Fig. 57: TSC – creating an new window

Add a **Single channel safety** input from the device catalog to the new window

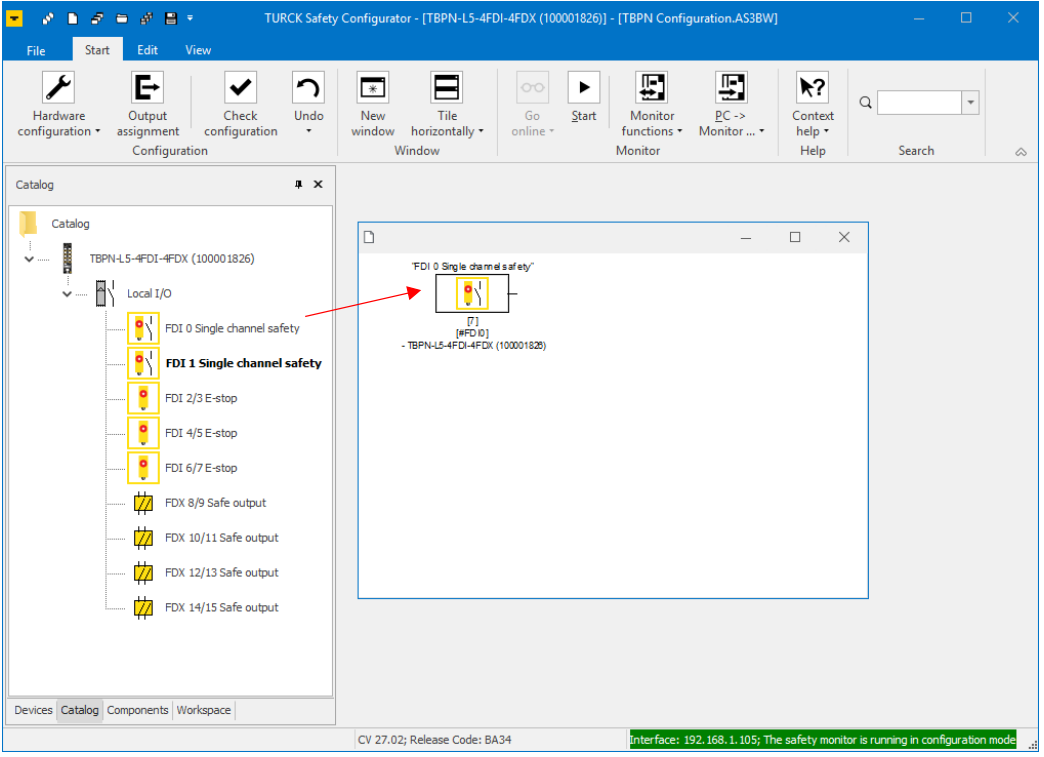

Fig. 58: TSC – configuring an OSSD for a single channel safety input

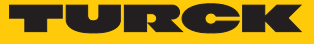

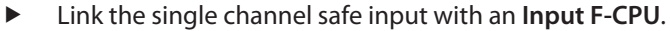

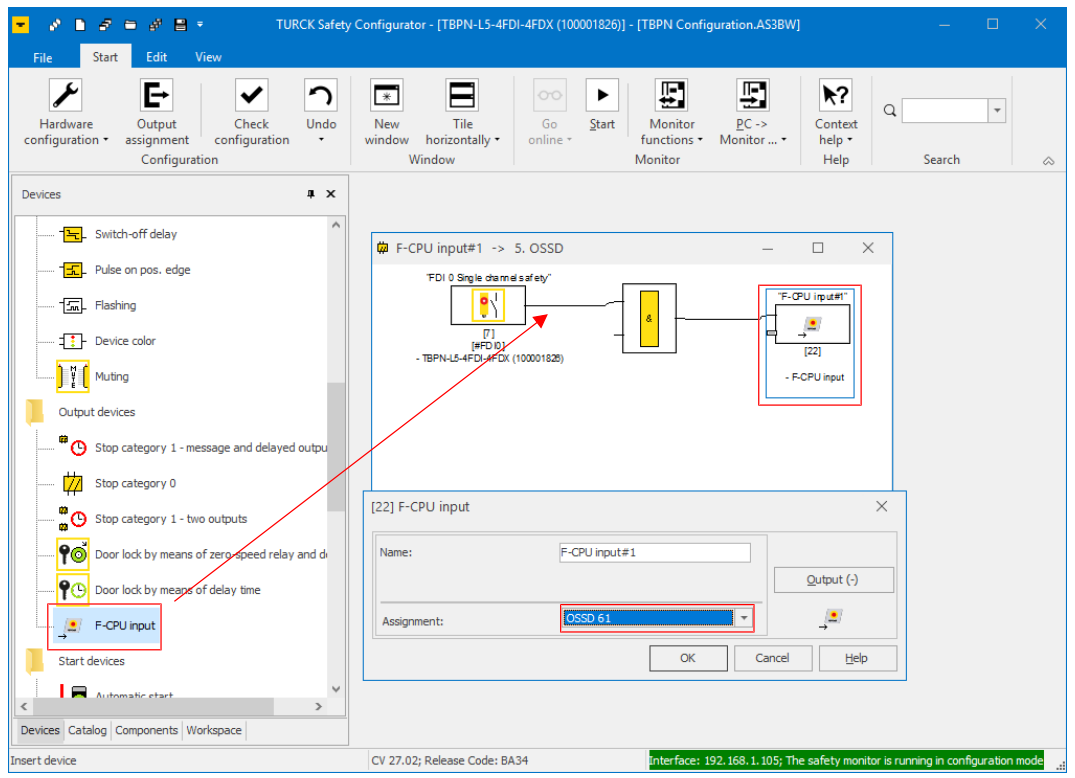

Fig. 59: TSC – linking a single channel safe input with the PLC

 Add an automatic start and assign a PROFIsafe bit in order to be able to monitor the single channel sensor from the PLC.

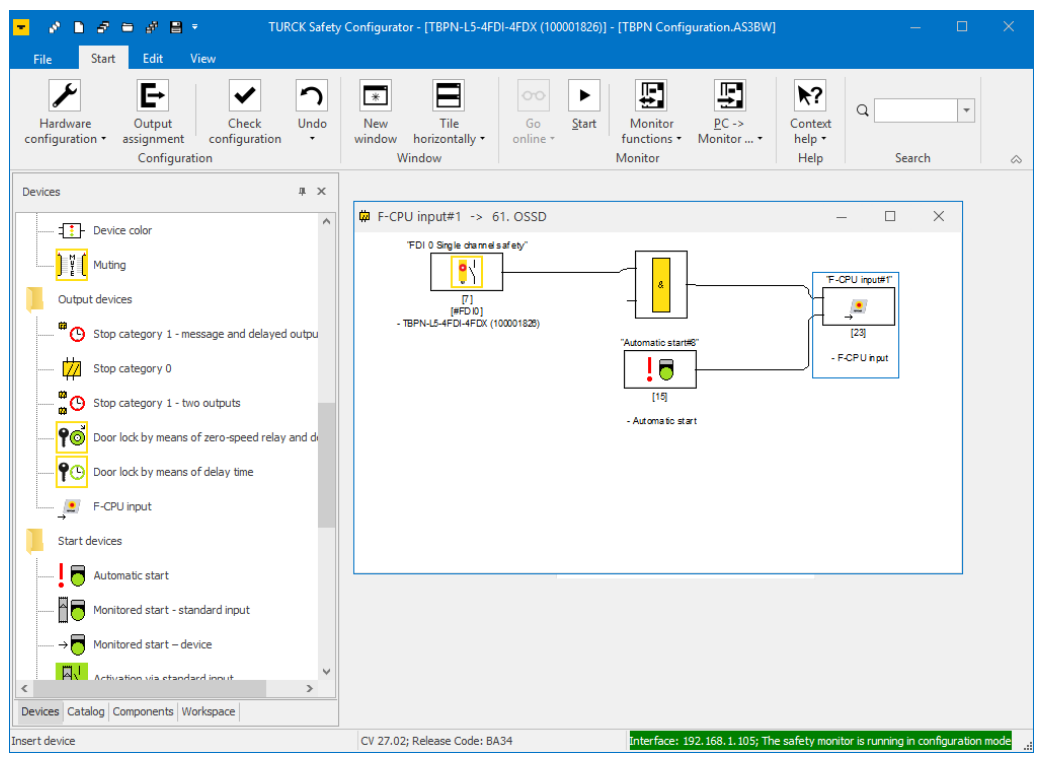

Fig. 60: TSC – single channel safe input with automatic start and PROFIsafe assignment

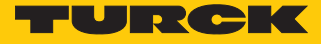

### 8.8 Configuring the device at PROFINET/PROFIsafe in TIA Portal

### 8.8.1 Adding the device via GSDML

- **Install the device's GSDML-file.**
- Add device to the **PROFINET-IO-System (100)**.

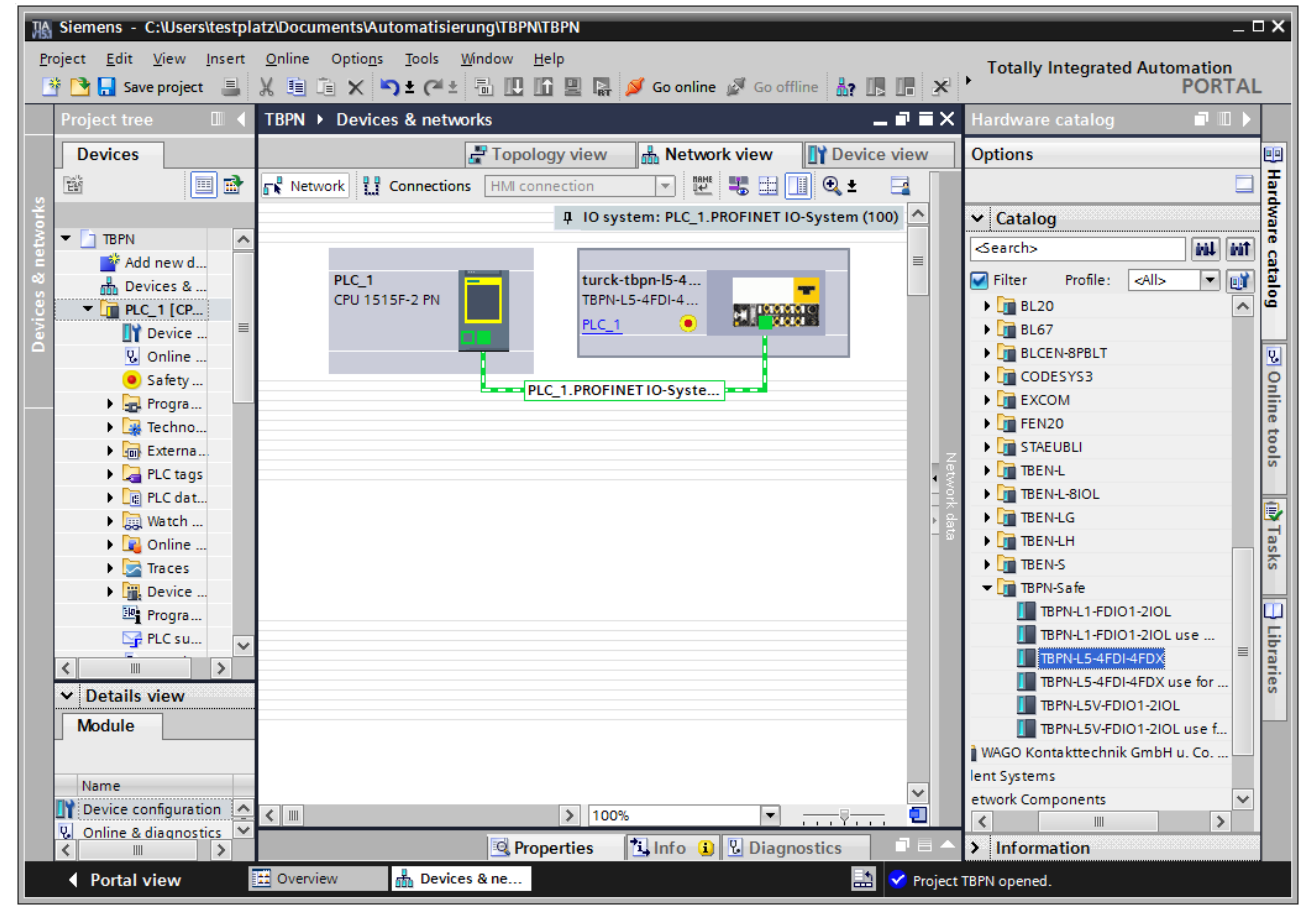

Fig. 61: TIA – adding the TBPN-L…-4FDI-4FDX to PROFINET.

| M Siemens - C:\Users\testplatz\Documents\Automatisierung\TBPN\TBPN                                                                                   |                     |                              |                                                                       |                              |                           |                    |    |                       |                                      |                                           |                       | $ \Box$ $\times$          |
|----------------------------------------------------------------------------------------------------|---------------------|------------------------------|-----------------------------------------------------------------------|------------------------------|---------------------------|--------------------|----|-----------------------|--------------------------------------|-------------------------------------------|-----------------------|---------------------------|
| Projekt Bearbeiten Ansicht Einfügen Online Extras Werkzeuge Fenster Hilfe<br>※ 凸日 rojekt speichern ■ X 自 G X りょ ( * 」 品 田 旧 團 隠 ダ Online verbinden ' |                     |                              |                                                                       |                              |                           |                    |    |                       | <b>Totally Integrated Automation</b> |                                           | <b>PORTAL</b>         |                           |
| Projektnavigati [                                                                                                    |                     |                              | licht gruppierte Geräte > turck-tbpn-I5-4fdi-4fdx [TBPN-L5-4FDI-4FDX] |                              |                           |                    |    | $    \times$          | Hardware-Katalog                     |                                           | ユ 皿                   |                           |
| Geräte                                                                                                    |                     |                              |                                                                       | $\frac{1}{2}$ Topologiesicht |                           | <b>A</b> Netzsicht |    | <b>TY Gerätesicht</b> | Optionen                             |                                           |                       |                           |
| $\Box$<br>睯                                                                                                    |                     |                              | Geräteübersicht                                                       |                              |                           |                    |    |                       |                                      |                                           |                       | <u>를</u> Hardware-Katalog |
|                                                                                                    |                     | $\mathbf{V}$ Modul           |                                                                       |                              | Baugr Steckplatz          | E-Ad A-A Typ       |    |                       | $\vee$ Katalog                       |                                           |                       |                           |
| $\blacksquare$ TBPN                                                                                                    | $\hat{\phantom{a}}$ |                              | turck-tbpn-l5-4fdi-4fdx                                               | $\circ$                      | $\mathbf{O}$              |                    |    | TBPN-L5-4FDI-         | Suchen>                              |                                           | <b><i>ità</i></b> ità |                           |
| Neues Ger                                                                                                    |                     |                              | $\triangleright$ PN-IO                                                | $\circ$                      | 0 <sub>X1</sub>           |                    |    | turck-tbpn-l5-        | $\nabla$ Filter<br>Profil:           | $\overline{\phantom{a}}$<br><alle></alle> | 回                     |                           |
| $\frac{1}{100}$ Geräte & N                                                                                                    |                     |                              | PROFIsafe-Modul_1                                                     | $\circ$                      | PROFIsafe                 | 05                 | 05 | PROFIsafe-Mo          | <b>Villa Kopfmodul</b>               |                                           |                       |                           |
| $\nabla$ PLC_1 [CP                                                                                                    | $\equiv$            |                              | Safety-Status_1                                                       | $\circ$                      | Safety-Status             | $1023$ $89$        |    | Safety-Status         | <b>v</b> TBPN-Safe                   |                                           |                       |                           |
| <sup>1</sup> Geräte<br>& Online                                                                                                    |                     |                              | Safety Feldbus Bits_1                                                 | $\circ$                      | <b>Feldbus Bits</b>       | 89                 | 67 | Safety Feldbus        | <b>TBPN-L5-4FDI-4FDX</b>             |                                           |                       |                           |
| Safety                                                                                                    |                     |                              | Modulstatus 1                                                         | $\mathbf{o}$                 | Modulstatus               | 67                 |    | Modulstatus           | $\blacktriangledown$ Modul           |                                           |                       | <b>P Online-Tools</b>     |
| Progra                                                                                                    |                     |                              |                                                                       |                              |                           |                    |    |                       | <b>Modulstatus</b>                   |                                           |                       |                           |
| <b>B</b> Techno                                                                                                    |                     |                              |                                                                       |                              |                           |                    |    |                       | <b>Safety Feldbus Bits</b>           |                                           |                       |                           |
| <b>For</b> Externe                                                                                                    |                     |                              |                                                                       |                              |                           |                    |    |                       | Safety-Status                        |                                           |                       |                           |
| PLC-Va                                                                                                    |                     |                              |                                                                       |                              |                           |                    |    |                       |                                      |                                           |                       |                           |
| 图 PLC-Da                                                                                                    |                     |                              |                                                                       |                              |                           |                    |    |                       |                                      |                                           |                       |                           |
| <b>Reobac.</b>                                                                                                    |                     |                              |                                                                       |                              |                           |                    |    |                       |                                      |                                           |                       |                           |
| C Online-                                                                                                    |                     |                              |                                                                       |                              |                           |                    |    |                       |                                      |                                           |                       |                           |
| $\blacktriangleright$ $\blacksquare$ Traces                                                                                                    |                     |                              |                                                                       |                              |                           |                    |    |                       |                                      |                                           |                       | Aufgaben                  |
| ▶ <mark>溫</mark> Geräte-                                                                                                    |                     |                              |                                                                       |                              |                           |                    |    |                       |                                      |                                           |                       |                           |
| 图 Progra                                                                                                    |                     |                              |                                                                       |                              |                           |                    |    |                       |                                      |                                           |                       |                           |
| PLC-Üb                                                                                                    | $\checkmark$        |                              |                                                                       |                              |                           |                    |    |                       |                                      |                                           |                       |                           |
| $\rightarrow$<br>$\overline{\phantom{a}}$<br>III                                                                                                    |                     |                              |                                                                       |                              |                           |                    |    |                       |                                      |                                           |                       |                           |
| $\vee$ Detailansicht                                                                                                    |                     |                              |                                                                       |                              |                           |                    |    |                       |                                      |                                           |                       |                           |
| <b>Module</b>                                                                                                    |                     |                              |                                                                       |                              |                           |                    |    |                       |                                      |                                           |                       | Bibliotheken              |
|                                                                                                    |                     |                              |                                                                       |                              |                           |                    |    |                       |                                      |                                           |                       |                           |
| Name                                                                                                    |                     |                              |                                                                       |                              |                           |                    |    |                       |                                      |                                           |                       |                           |
| <b>TY</b> Gerätekonfiguration                                                                                                    | $\sim$              | $\left\langle \right\rangle$ |                                                                       | $\  \ $                      |                           |                    |    | $\rightarrow$         |                                      |                                           |                       |                           |
| <b>V</b> Online & Diagnose<br>$\rightarrow$<br>III                                                                                                   | v                   |                              | Eigenschaften                                                         |                              | <b>Tinfo G U</b> Diagnose |                    |    | n e                   | Information                          |                                           |                       |                           |
| <b>← Portalansicht</b>                                                                                                    |                     | <b>Et Übersicht</b>          | turck-tbpn-I5                                                         |                              |                           |                    |    | 벎                     | Projekt TBPN geöffnet.               |                                           |                       |                           |
|                                                                                                    |                     |                              |                                                                       |                              |                           |                    |    |                       |                                      |                                           |                       |                           |

 $\Rightarrow$  TBPN-L...-4FDI-4FDX appears as a modular slave with four virtual slots.

⊏

**FURCHI** 

Fig. 62: TIA – slots of TBPN-L…-4FDI-4FDX

The function of these slots is either pre-defined via GSDML or can only be used for a specific purpose.

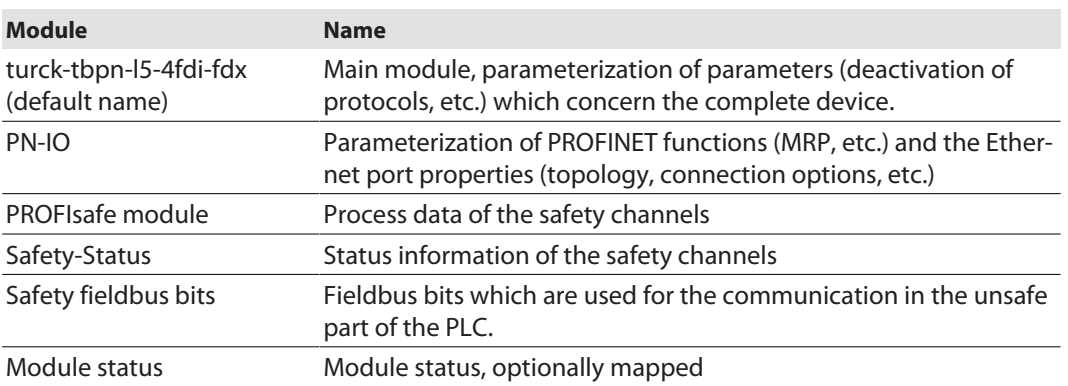

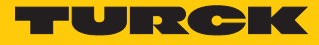

### 8.8.2 Setting the F\_parameters

Set the F\_parameters of TBPN-L…-4FDI-4FDX at slot **PROFISAFE-Modul\_1**:

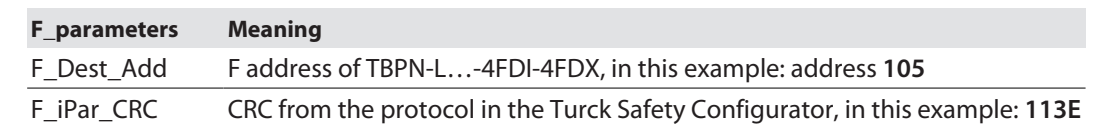

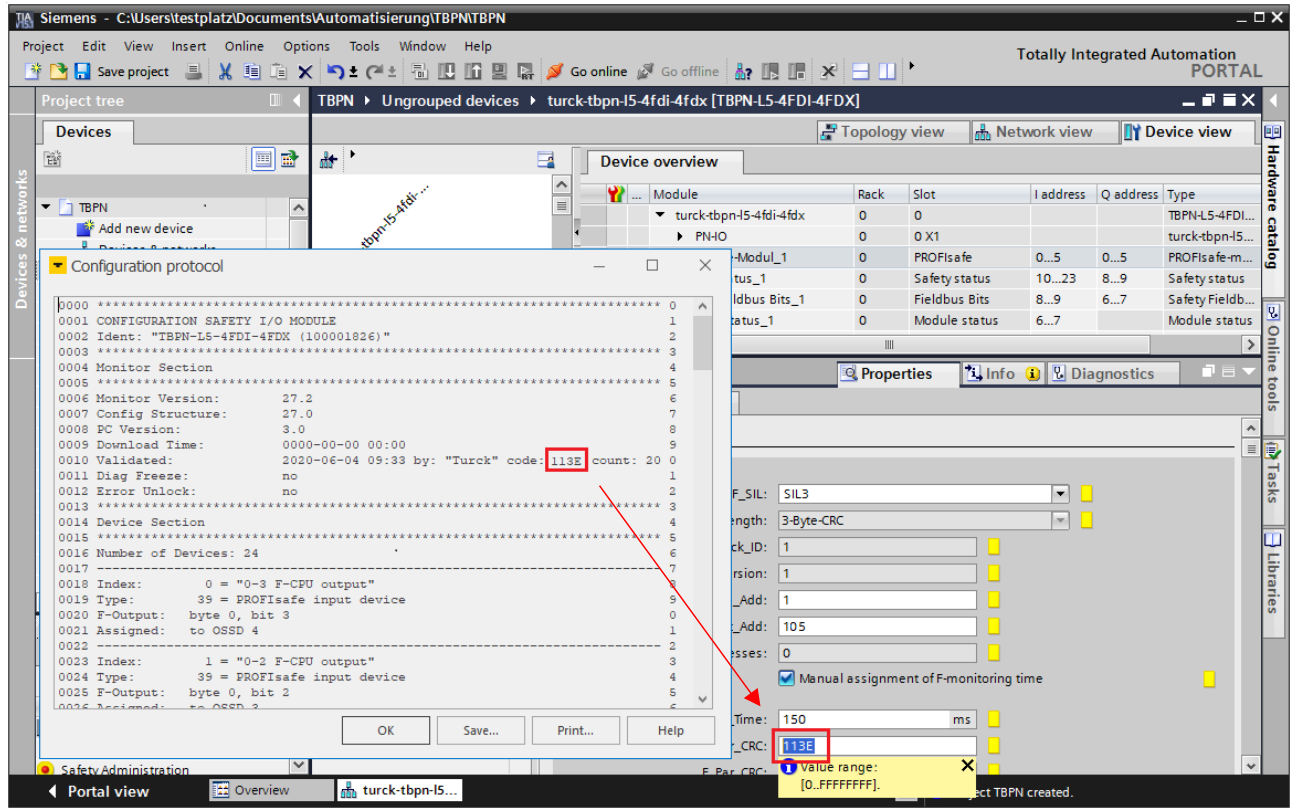

Fig. 63: TIA – F\_parameters of TBPN-L…-4FDI-4FDX

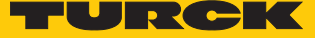

# 9 Operating

### 9.1 LED displays

The device has the following LED indicators:

- **Power supply**
- Group and bus errors
- $\blacksquare$  Status
- Diagnostics

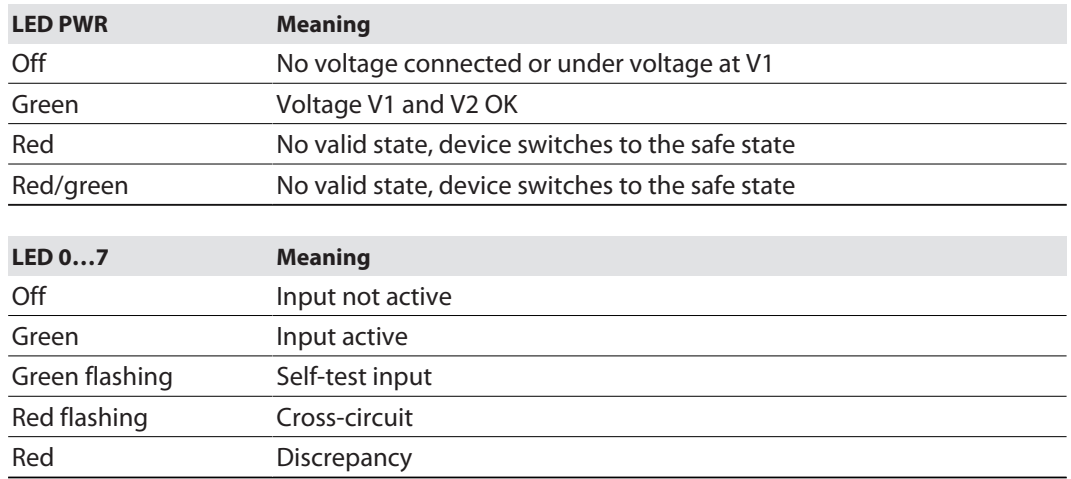

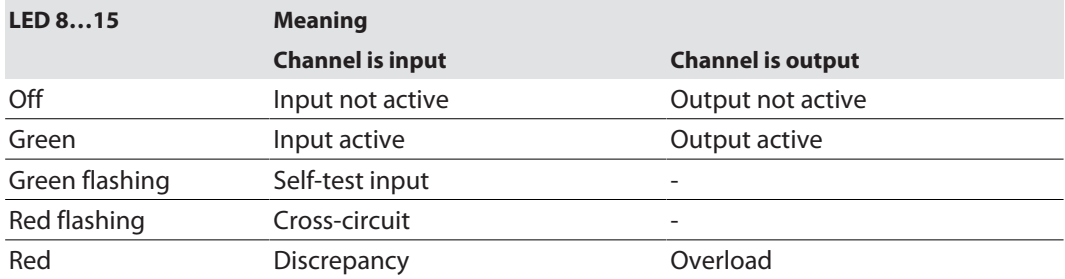

**LED 0…15 Meaning** Red flashing, Fatal Error

all alternating

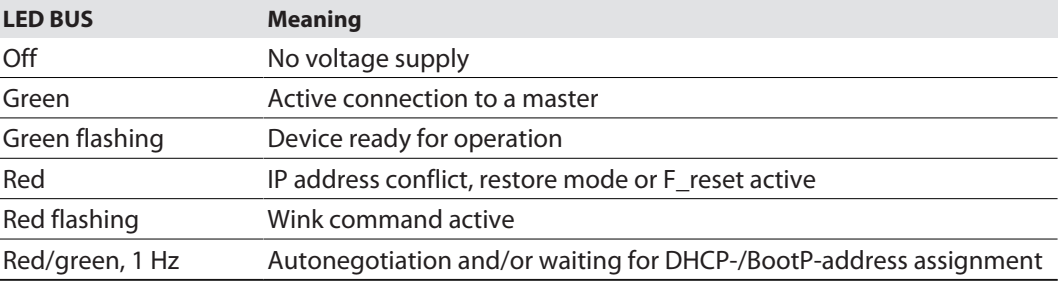

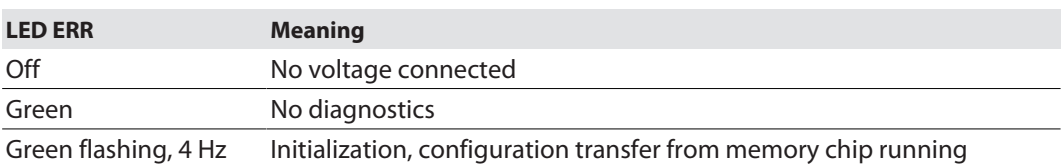

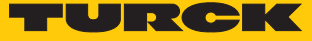

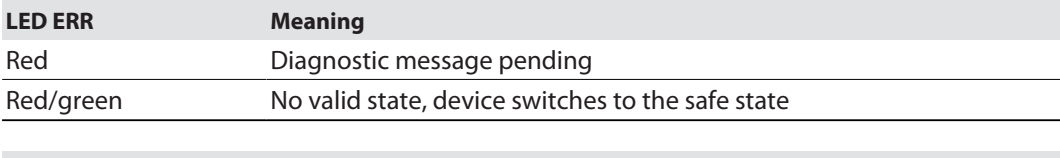

**LED WINK Meaning** White flashing Helps to localize the module if the Blink/Wink command is active

Note: The Ethernet ports P1 and P2 or XF1 and XF2 each have an LED ETH or L/A.

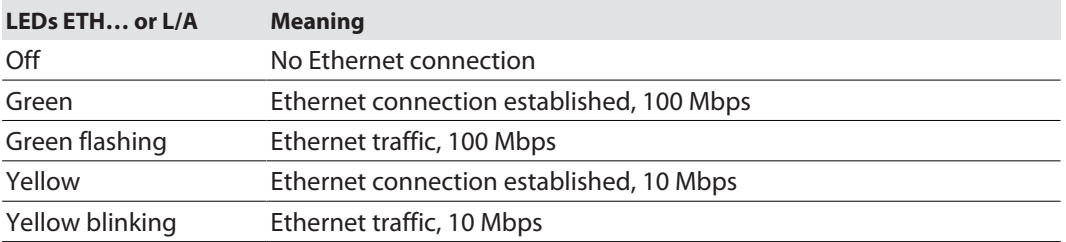

### <span id="page-64-0"></span>9.2 Status- and control word

### Status word

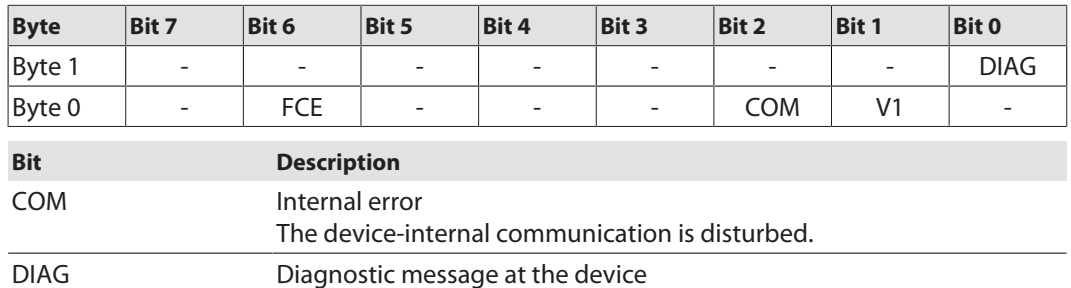

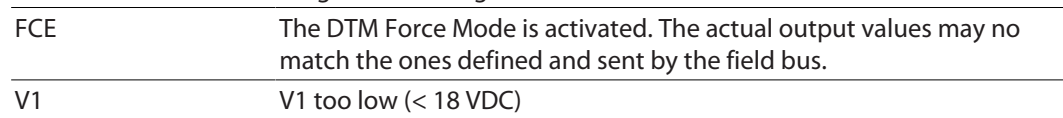

Control word

The control word is not in use.

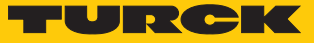

# 9.3 Process input data

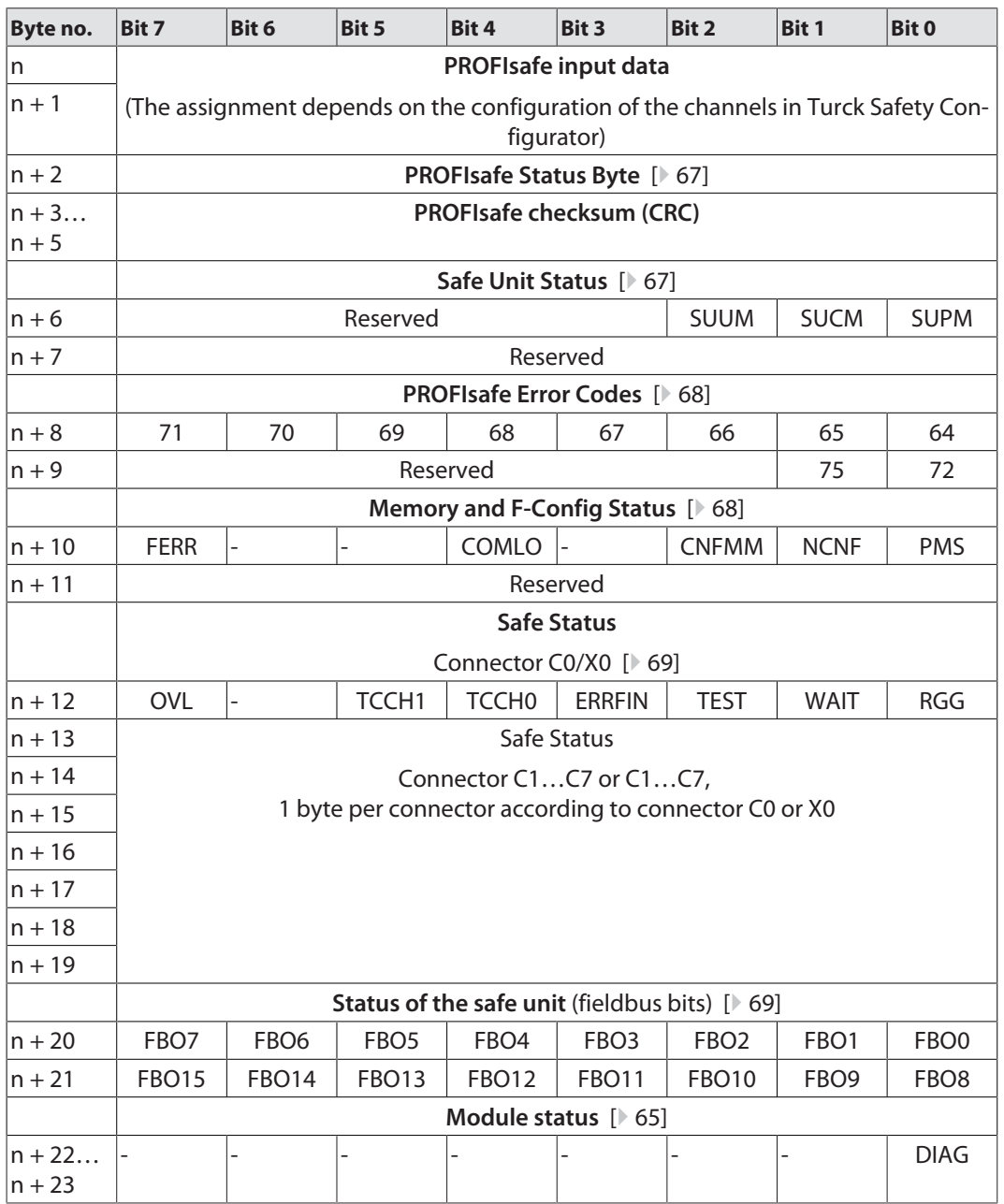

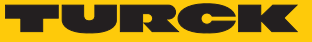

### PROFIsafe status byte

<span id="page-66-0"></span>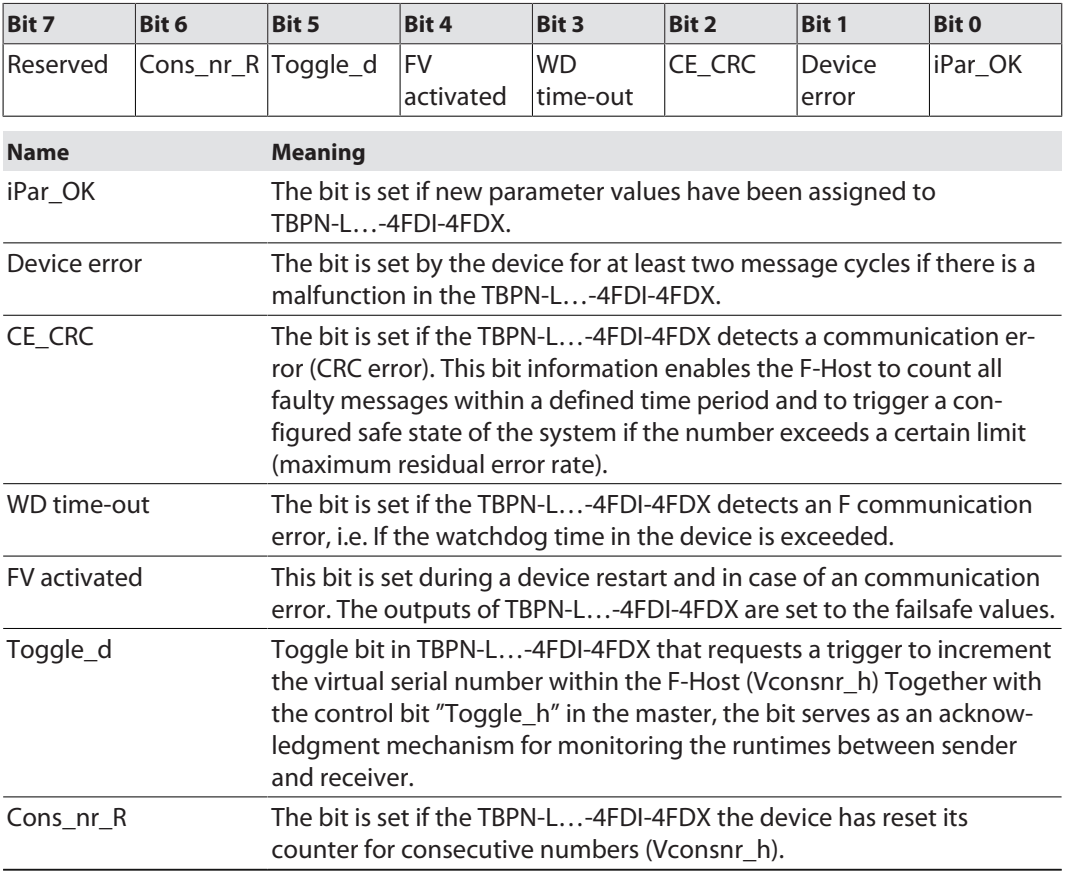

### Safe Unit Status

<span id="page-66-1"></span>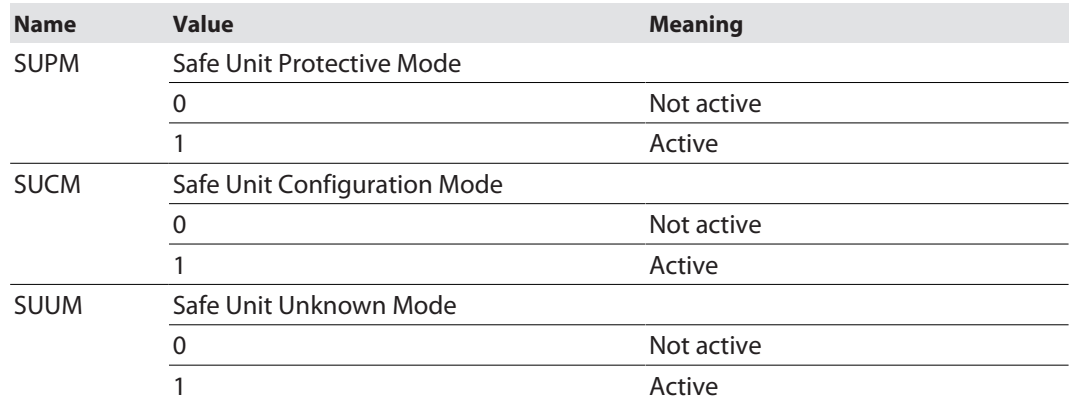

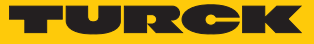

### PROFIsafe Error Codes

<span id="page-67-0"></span>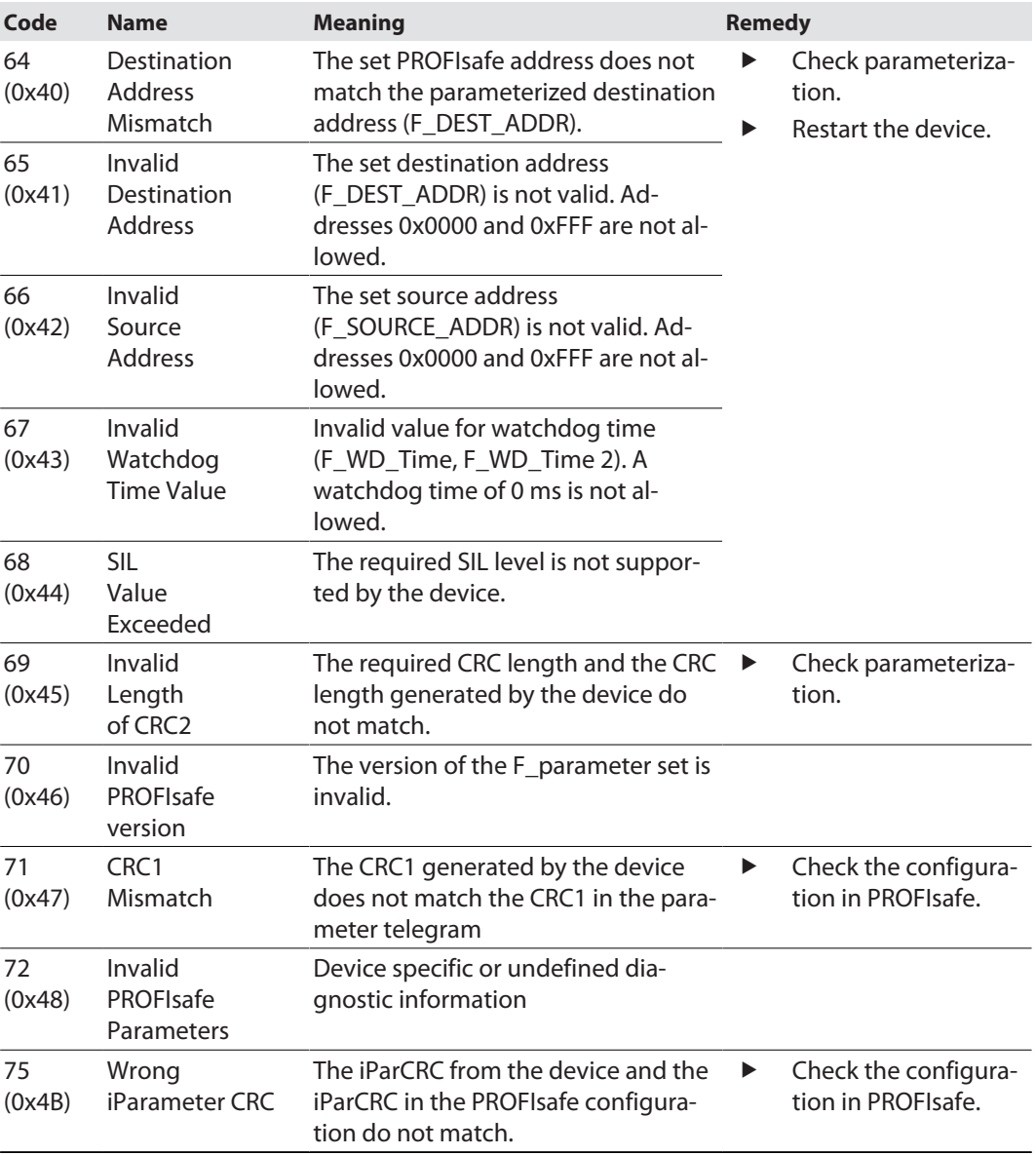

### Memory and F-Config Status

<span id="page-67-1"></span>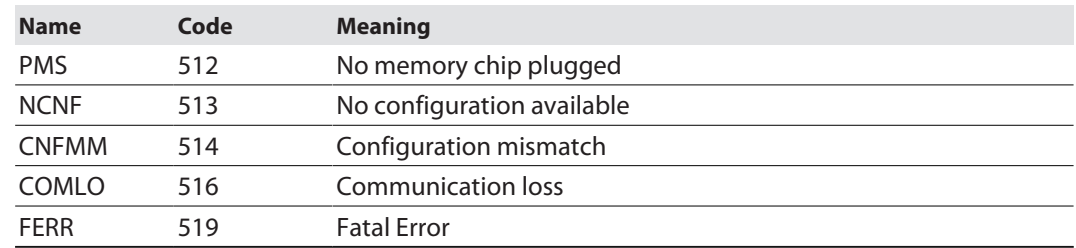

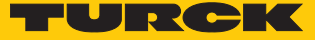

<span id="page-68-0"></span>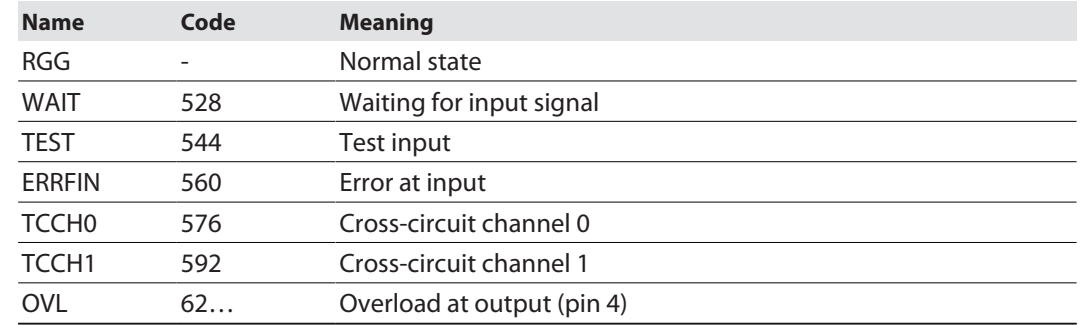

#### Safe Status (connector C0…C7 or X0… X7)

### **Status of the safe unit** (fieldbus bits)

<span id="page-68-1"></span>**Name Meaning** PROFIsafe bit Status output bits of the TBPN-L...-4FDI-4FDX which can be used as input sig- $0.0...1.7$ nals for the non-safety part of the higher level control. These bits have to be configured by the user in Turck Safety Configurator. Bits 1.4…1.7 are automatically assigned. The other bits can be configured by the user.

| 自身自身目列<br>Å,<br>Edit<br>Start                                             | View                   |                   |                                  |                  |              |                  |                                       | TURCK Safety Configurator - [BA34] - [TBPN-L5-4FDI-4FDX (100001826)] - [TBPN Configuration.AS3BW] |                                         |                    |                          | $\Box$ |  |
|---------------------------------------------------------------------------|------------------------|-------------------|----------------------------------|------------------|--------------|------------------|---------------------------------------|---------------------------------------------------------------------------------------------------|-----------------------------------------|--------------------|--------------------------|--------|--|
| Ŀ                                                                         |                        | ✔                 | $\ast$                           | A                | OO.          | Þ                | 厦                                     | 卢<br>$\blacktriangleright$ ?<br>Q                                                                 | $\check{}$                              |                    |                          |        |  |
| Hardware<br>Ou<br>configuration * assig                                   |                        | Output assignment |                                  |                  |              |                  |                                       |                                                                                                   |                                         | $\Box$             | $\times$                 |        |  |
| C <sub>c</sub><br>Workspace                                               | Device<br>index        | Symbol            | Device name                      | <b>PROFIsafe</b> | Fieldbus bit | Address Name     | $\wedge$                              | Output type<br>Signal output                                                                      | CIP Safety                              |                    |                          | $\Box$ |  |
| Workspace: TBPN                                                           | $\mathbf 0$            | Δ<br>×            | Output F-CPU                     |                  |              |                  | [#0-3] "0-3 F-CPU output"             |                                                                                                   |                                         |                    |                          |        |  |
| į<br><b>TBPN Confid</b>                                                   | $\mathbf{1}$           | Δ                 | Output F-CPU                     |                  |              | $[40-2]$         | "0-2 F-CPU output"                    | <sup>O</sup> PROFIsafe<br>Diagnostics output                                                      | ◯ Fieldbus bit                          |                    |                          |        |  |
|                                                                           | $\overline{2}$         | Ξ                 | Output F-CPU                     |                  |              |                  | [#0-1] <sup>*</sup> 0-1 F-CPU output" | Data range:                                                                                       |                                         |                    |                          |        |  |
|                                                                           | 3                      | Δ                 | Output F-CPU                     |                  |              | $[40.0]$         | "0-0 F-CPU output"                    | Local terminals.                                                                                  |                                         |                    | $\overline{\phantom{a}}$ | $\Box$ |  |
|                                                                           | 4                      | $\bullet$         | TBPN-L5-4FDI-4FDX<br>(100001826) |                  |              | [#FD]<br>$6/7$ ] | "FDI 6/7 E-stop"                      | Free outputs                                                                                      |                                         |                    |                          |        |  |
|                                                                           | 5                      | o<br>u            | TBPN-L5-4FDI-4FDX<br>(100001826) |                  |              | [#FD]<br>4/5     | "FDI 4/5 E-stop"                      | ÷.<br>$0 - 1$                                                                                     |                                         | $1 - 0$<br>$1 - 1$ |                          |        |  |
|                                                                           | 6                      | $\bullet$         | TBPN-L5-4FDI-4FDX<br>(100001826) |                  |              | $[$ #FDI<br>2/3  | "FDI 2/3 E-stop"                      | $0 - 2$<br>$0 - 3$                                                                                |                                         | $1 - 2$<br>$1 - 3$ |                          |        |  |
|                                                                           | $\overline{7}$         | ů                 | TBPN-L5-4FDI-4FDX<br>(100001826) |                  |              | $[$ #FDI<br>0/1] | "FDI 0/1 E-stop"                      | $0 - 4$<br>$0 - 5$                                                                                |                                         | ÷.<br>à,           |                          | $\Box$ |  |
|                                                                           | 8                      | IБ                | Automatic start                  |                  |              |                  | "Automatic start#1"                   | $0 - 6$<br>$0 - 7$                                                                                |                                         | ÷.<br>à,           |                          |        |  |
|                                                                           | $\overline{9}$         | lб                | Automatic start                  |                  |              |                  | "Automatic start#2"                   |                                                                                                   |                                         |                    |                          |        |  |
|                                                                           | 10                     | IБ                | Automatic start                  |                  |              |                  | "Automatic start#3"                   |                                                                                                   |                                         |                    |                          |        |  |
|                                                                           | 11                     | lб                | Automatic start                  |                  |              |                  | "Automatic start#4"                   |                                                                                                   |                                         |                    |                          |        |  |
|                                                                           | 12                     | lб                | Automatic start                  |                  |              |                  | "Automatic start#5"                   |                                                                                                   |                                         |                    |                          |        |  |
|                                                                           | 13                     | lб                | Automatic start                  |                  |              |                  | "Automatic start#6"                   | Paste                                                                                             |                                         | Remove             |                          | $\Box$ |  |
|                                                                           | 14                     | Iб                | Automatic start                  |                  |              |                  | "Automatic start#7"                   |                                                                                                   | Remove all assignments for PROFIsafe    |                    |                          |        |  |
|                                                                           | 15                     | IБ                | Automatic start                  |                  |              |                  | "Automatic start#8"                   |                                                                                                   | Remove current data range for PROFIsafe |                    |                          |        |  |
|                                                                           | 16                     | ₩                 | TBPN-L5-4FDI-4FDX<br>(100001826) | $0 - 0$          |              |                  | "FDX 8/9 Safe<br>output"              |                                                                                                   |                                         |                    |                          |        |  |
|                                                                           | 17                     | ₩                 | TBPN-L5-4FDI-4FDX<br>(100001826) |                  |              |                  | "FDX 10/11 Safe<br>output"            |                                                                                                   |                                         |                    |                          |        |  |
|                                                                           | 18                     | ₩                 | TBPN-L5-4FDI-4FDX<br>(100001826) |                  |              |                  | "FDX 12/13 Safe<br>output"            |                                                                                                   |                                         |                    |                          |        |  |
| TBPN-L5-4FDI-4FDX<br>₩<br>"FDX 14/15 Safe<br>19<br>(100001826)<br>output" |                        |                   |                                  |                  |              |                  |                                       |                                                                                                   |                                         |                    |                          |        |  |
|                                                                           | 20                     | P                 | F-CPU input                      | $1 - 4$          |              |                  | "1-4 F-CPU input"                     |                                                                                                   |                                         |                    |                          |        |  |
|                                                                           | 21                     | P                 | F-CPU input                      | $1 - 5$          |              |                  | "1-5 F-CPU input"                     |                                                                                                   |                                         |                    |                          |        |  |
|                                                                           | 22<br>Show all entries | 圖                 | F-CPU input                      | $1 - 6$          |              |                  | "1-6 F-CPU input"                     |                                                                                                   |                                         |                    |                          |        |  |
| Devices Catalog Compor                                                    |                        |                   |                                  |                  |              |                  |                                       |                                                                                                   | OK<br>Cancel                            |                    | Help                     |        |  |

Fig. 64: Output assignment in Turck Safety Configurator

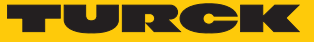

### <span id="page-69-0"></span>9.4 Process output data

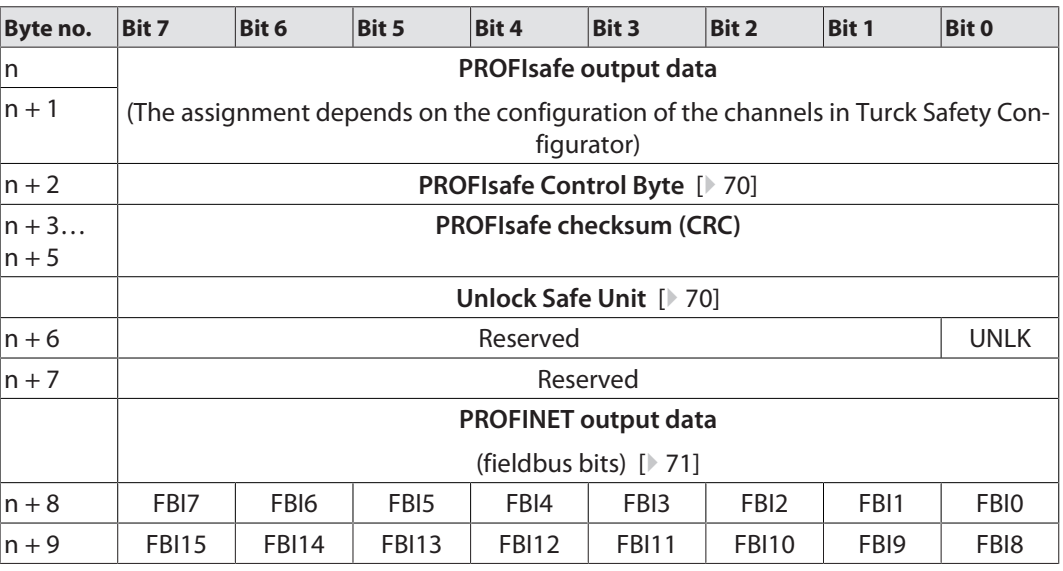

### PROFIsafe control byte

<span id="page-69-1"></span>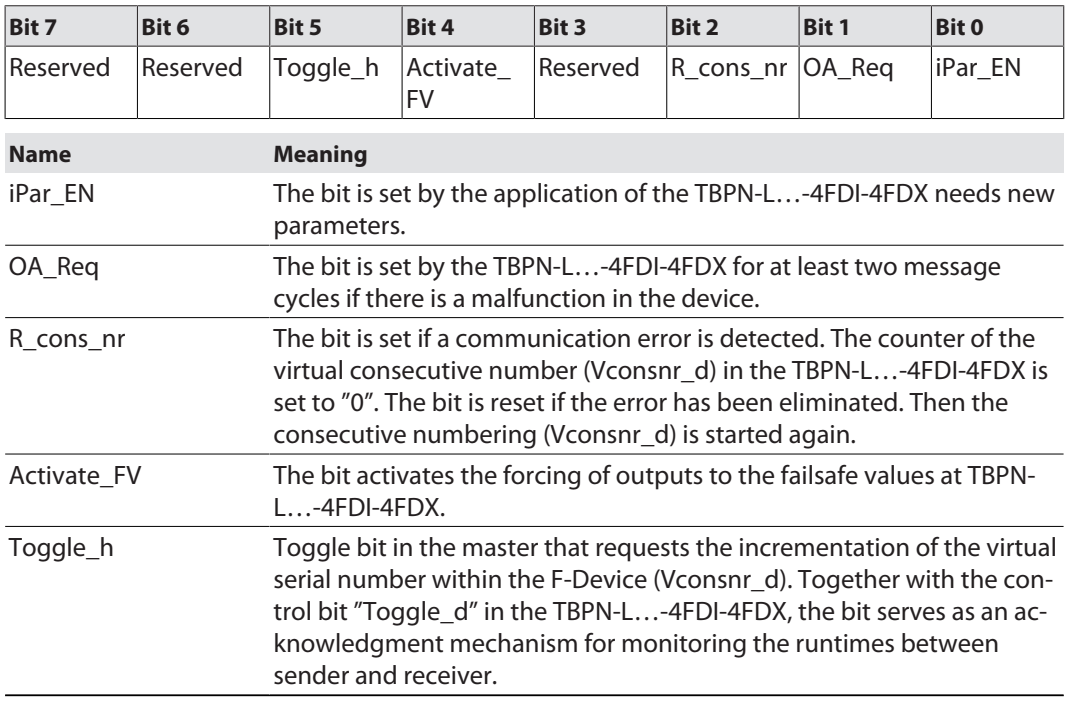

### Unlock Safe Unit

<span id="page-69-2"></span>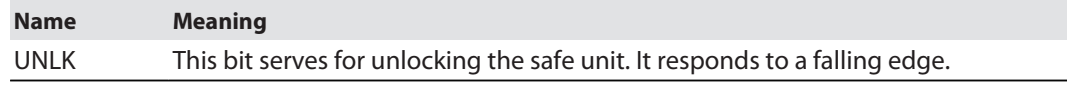

- $\blacktriangleright$  Set bit UNLK to 1 and back to 0.
- $\Rightarrow$  The safe unit is unlocked.

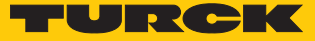

#### PROFINET output data (to TBPN-L…-4FDI-4FDX)

<span id="page-70-0"></span>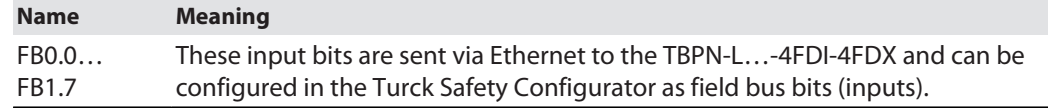

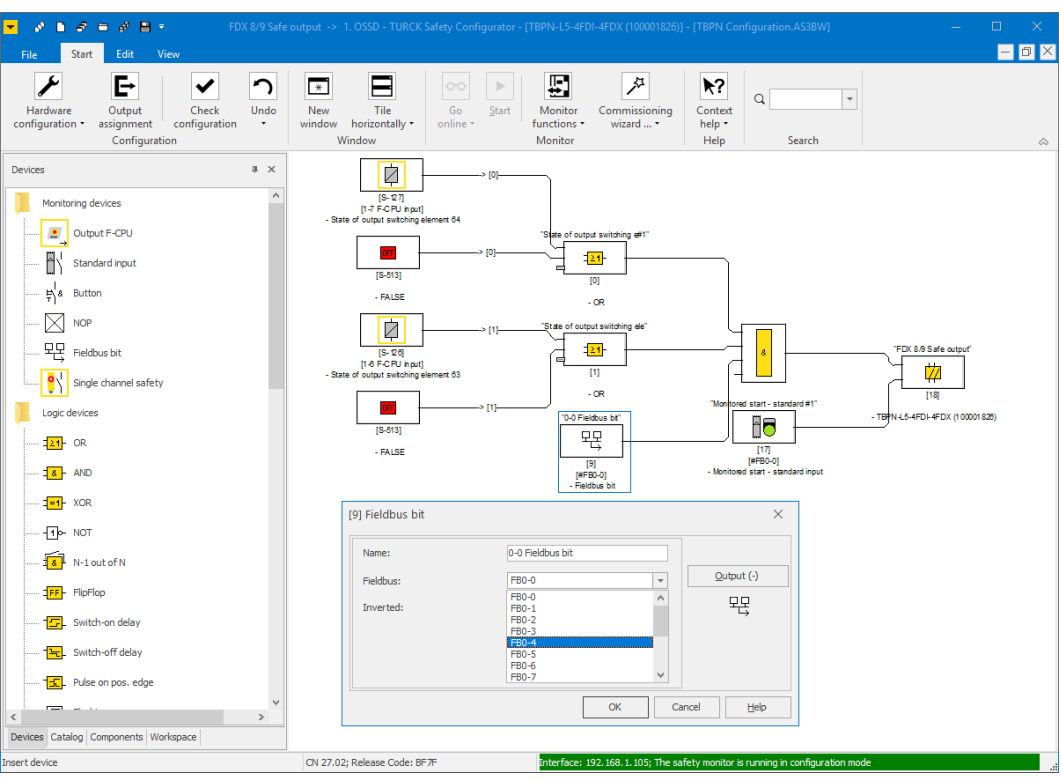

Fig. 65: Input assignment in Turck Safety Configurator

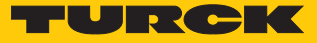

### 9.5 Using the configuration memory

#### 9.5.1 Storing a configuration

The safety function is automatically stored to the memory stick after a configuration has been downloaded to the device via Turck Safety Configurator.

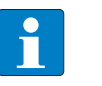

**NOTE**

Non-safety-related configurations as for example the device's PROFINET name, or the IP address will not be stored on the memory chip.

#### Storing the configuration during module start

- $\checkmark$  The device is not supplied.
- $\checkmark$  The memory chip is empty.
- $\checkmark$  The device has stored a valid configuration.
- $\blacktriangleright$  Plug the empty memory chip into the device.
- $\blacktriangleright$  Switch-on the power supply.
- $\Rightarrow$  The configuration will be loaded from the device to the memory stick during device start.

#### Storing the configuration during operation

- $\checkmark$  The device is connected to the Turck Safety Configurator.
- $\checkmark$  The memory chip is plugged from the device start and contains the actual configuration (identical configuration as in the Turck Safety Configurator).
- Load a new or changed configuration into the device via Turck Safety Configurator.

#### 9.5.2 Loading a configuration from the memory chip

- $\checkmark$  Memory chip with valid configuration
- Set the rotary coding switches to 900 (F\_Reset)
- Execute a power cycle.
	- $\Rightarrow$  The device is reset.
- Set the rotary coding switch to an address unequal to "9xx".
- Plug the memory chip containing a valid configuration onto the device.
- Switch-on the power supply.
- $\Rightarrow$  The configuration will be loaded from the memory chip to the device during device start.

### 9.5.3 Deleting the memory chip (Erase Memory)

The content of the memory chip can either be deleted by using the rotary coding switches or via the Turck Safety Configurator.

#### Deleting the configuration via rotary switch setting (901)

- $\blacktriangleright$  Plug the memory chip into device.
- $\triangleright$  Set the rotary coding switches to 901 (Erase Memory).
- $\blacktriangleright$  Execute a power cycle at the device.
- $\Rightarrow$  The content of the memory chip is deleted. The procedure completed as soon as the ERR LED stops blinking.
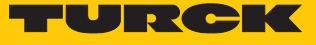

#### Deleting the configuration via Turck Safety Configurator

 $\triangleright$  Select the function **monitor settings**  $\rightarrow$  **delete configuration** in the Turck Safety Configurator to delete the content of the memory stick.

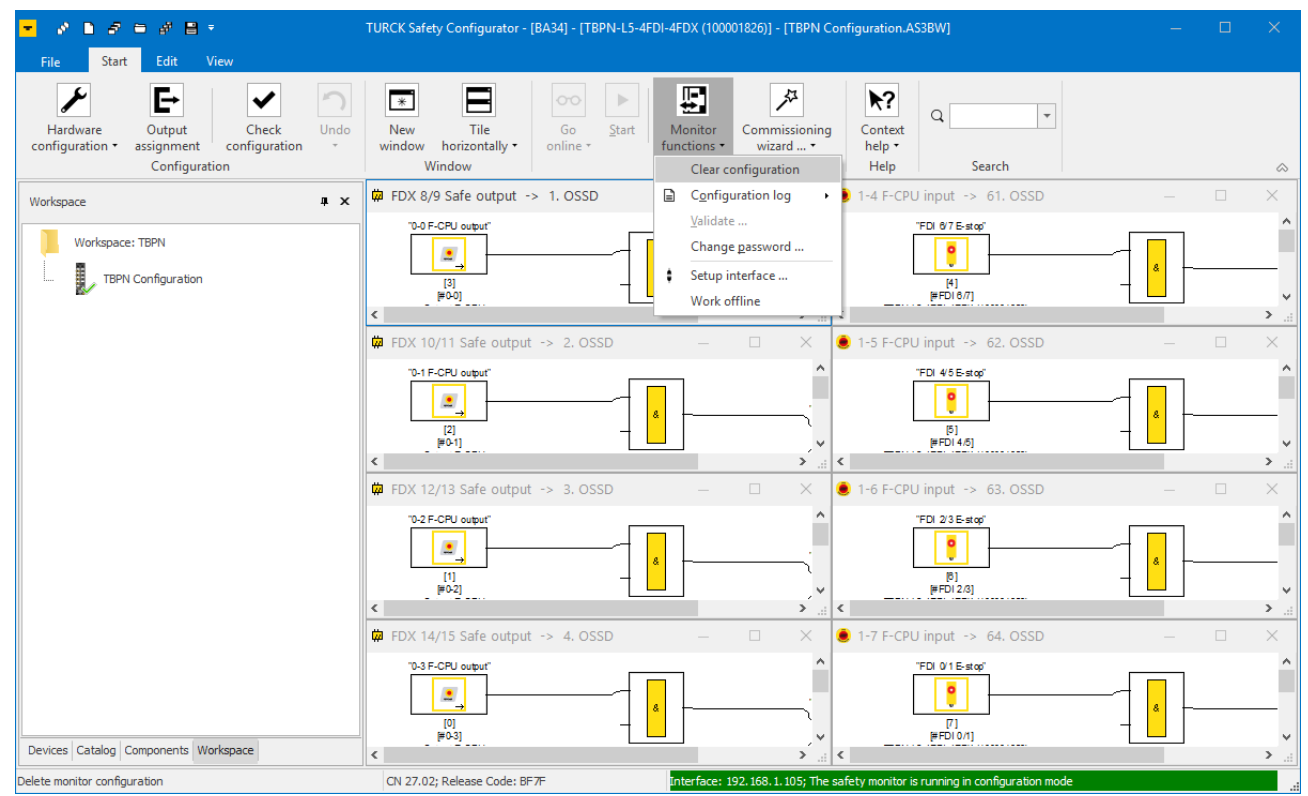

Fig. 66: Deleting the configuration via Turck Safety Configurator

 $\Rightarrow$  The configuration on the memory chip is deleted. The procedure completed as soon as the ERR LED stops blinking.

#### 9.5.4 Configuration transfer and module behavior

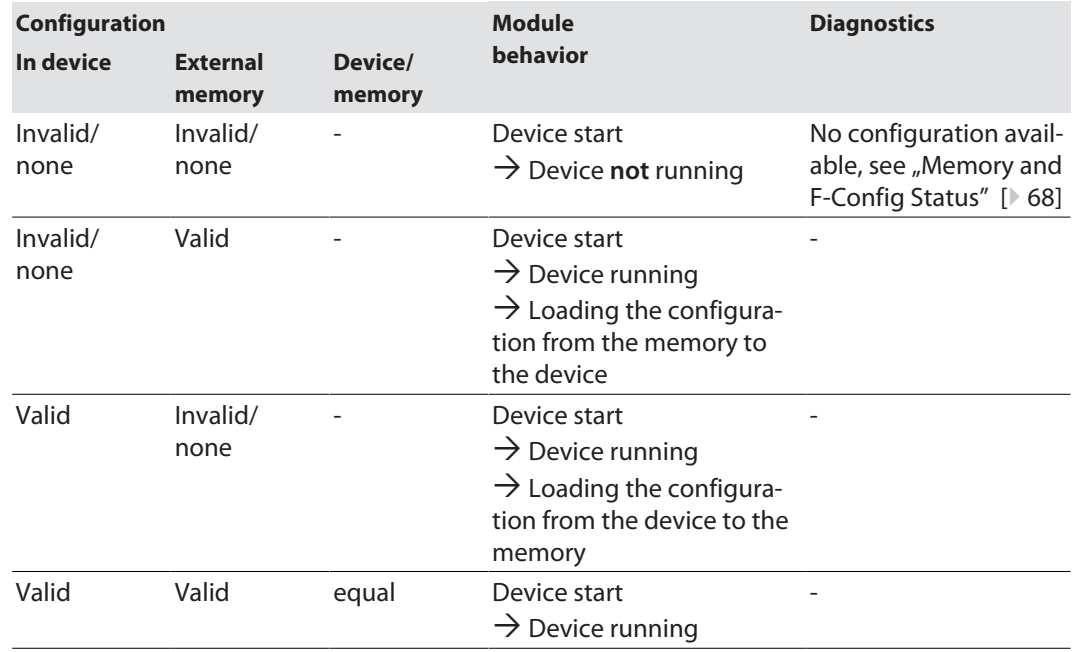

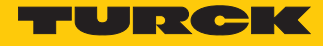

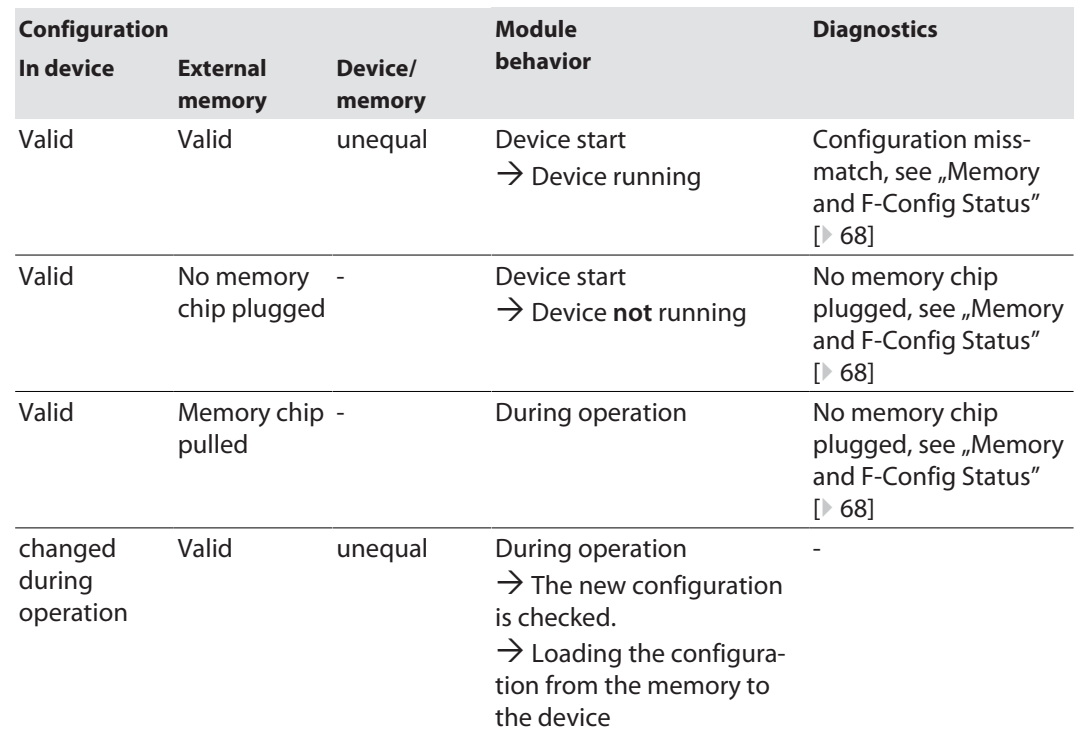

9.6 Reset the device to factory settings (factory reset)

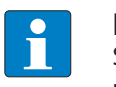

#### **NOTE**

Sets the device and the plugged memory chip to factory settings, the content of the memory stick is deleted.

- $\blacktriangleright$  Plug the memory chip into device.
- ▶ Set the rotary coding switches to 900 (Factory Reset).
- $\blacktriangleright$  Execute a power cycle at the device.
- $\Rightarrow$  The device as well as the plugged memory chip are reset, stored configuration is deleted.
- $\Rightarrow$  The procedure completed as soon as the ERR LED stops blinking.

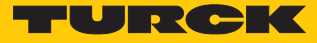

## 10 Restarting after device exchange or modification

#### 10.1 Changing a device

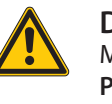

**DANGER**

Mounting or unmounting under voltage

**Personal damage due to unintentional machine start**

Mount or unmount the device only in a de-energized condition.

#### 10.1.1 Prerequisites for device replacement

The replacement device has to be a device of the same type with the identical or a higher device version.

Observe for device replacement:

- $\blacktriangleright$  The parameterization and the configuration of the exchange devices exactly matches the parameterization and the configuration of the device to be changed.
- Please follow the description under "Procedure for device replacement" to transfer an existing configuration from the configuration memory of the original device into the exchange device.

#### 10.1.2 Procedure for device replacement

- Dismount the device to be exchanged: Take devices out of operation according to chapter "Decommissioning" [\[](#page-76-0)[}](#page-76-0) [77\].](#page-76-0)
- Mount the replacement device as described in chapter "Mounting" [\[](#page-14-0)[}](#page-14-0) [15\]](#page-14-0).
- Commission the replacement device as described under "Commissioning"  $\rightarrow$  "Initial commissioning" [\[](#page-27-0)[}](#page-27-0) [28\]](#page-27-0).
- **Defective or faulty devices must not, in any event, be put back into circulation. Dispose of** the devices as described in the chapter "Disposal" [\[](#page-76-1) $\triangleright$  [77\].](#page-76-1)

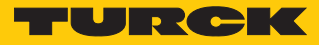

### 11 Maintenance

The TBPN-L…-4FDI-4FDX is maintenance-free for the duration of use of 20 years.

Used cables as well as connected sensors and actuators have to be tested according to vendor specifications during the duration of use of TBPN-L…-4FDI-4FDX.

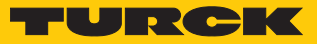

### <span id="page-76-0"></span>12 Decommissioning

The machine manufacturer is responsible for decommissioning the TBPN-L…-4FDI-4FDX. The operator must ensure that the device is used for its intended purpose.

Please observe the storage and transport requirements according to the general technical data.

### <span id="page-76-1"></span>13 Disposal

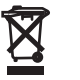

Defective or faulty devices must not, in any event, be put back into circulation. Send the devices back to Turck for testing and disposal.

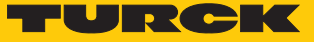

## 14 Technical data

### 14.1 General technical data

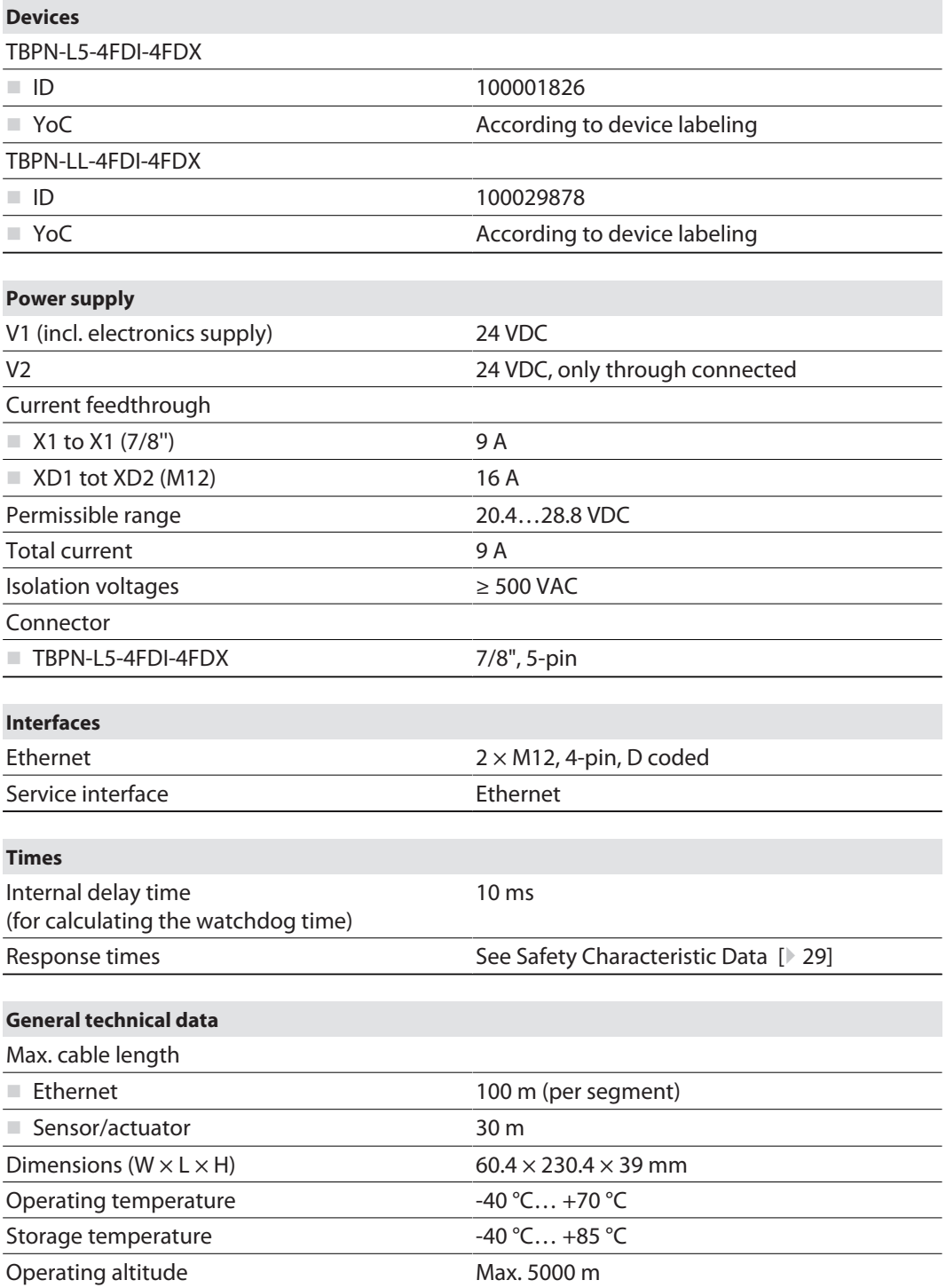

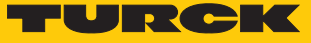

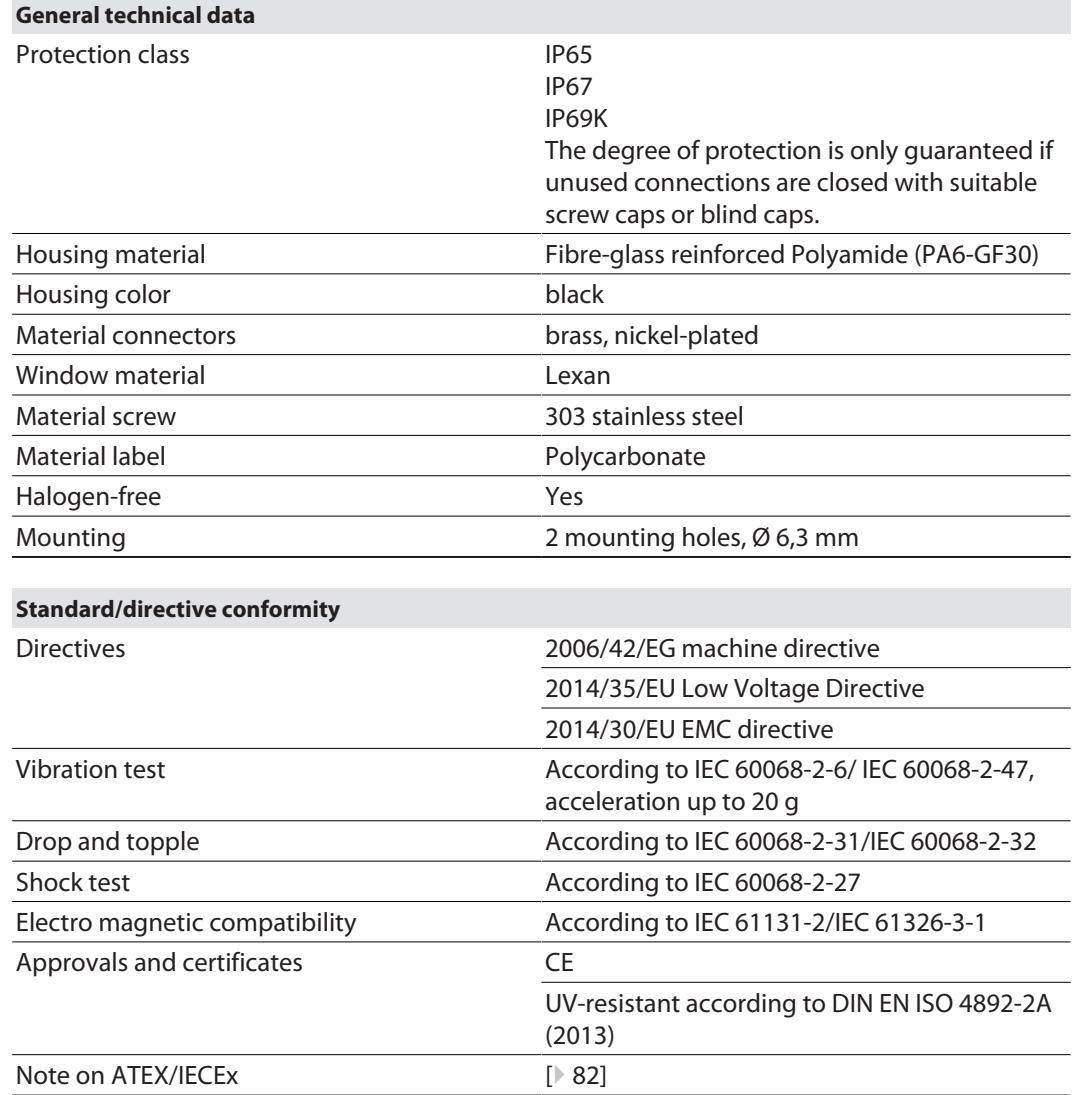

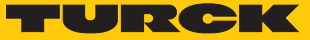

## 14.2 Technical data – safety inputs

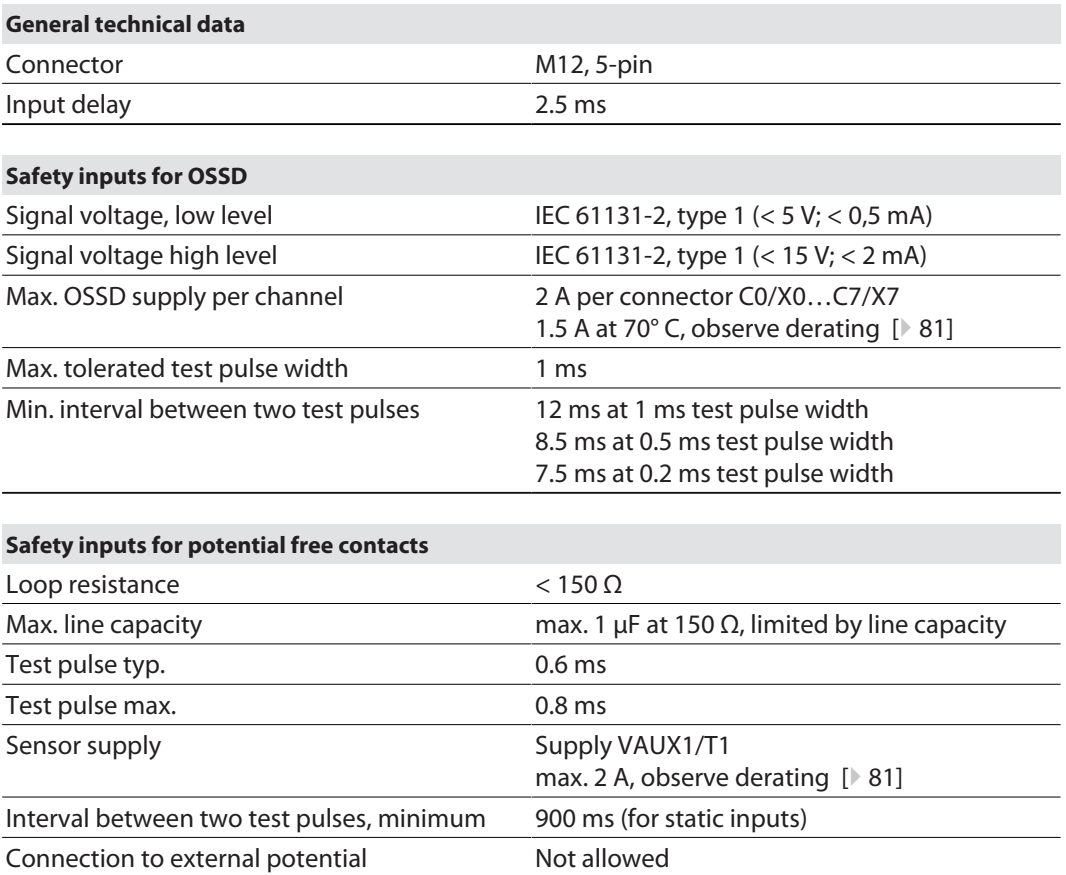

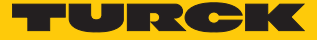

### 14.3 Technical data – safety outputs

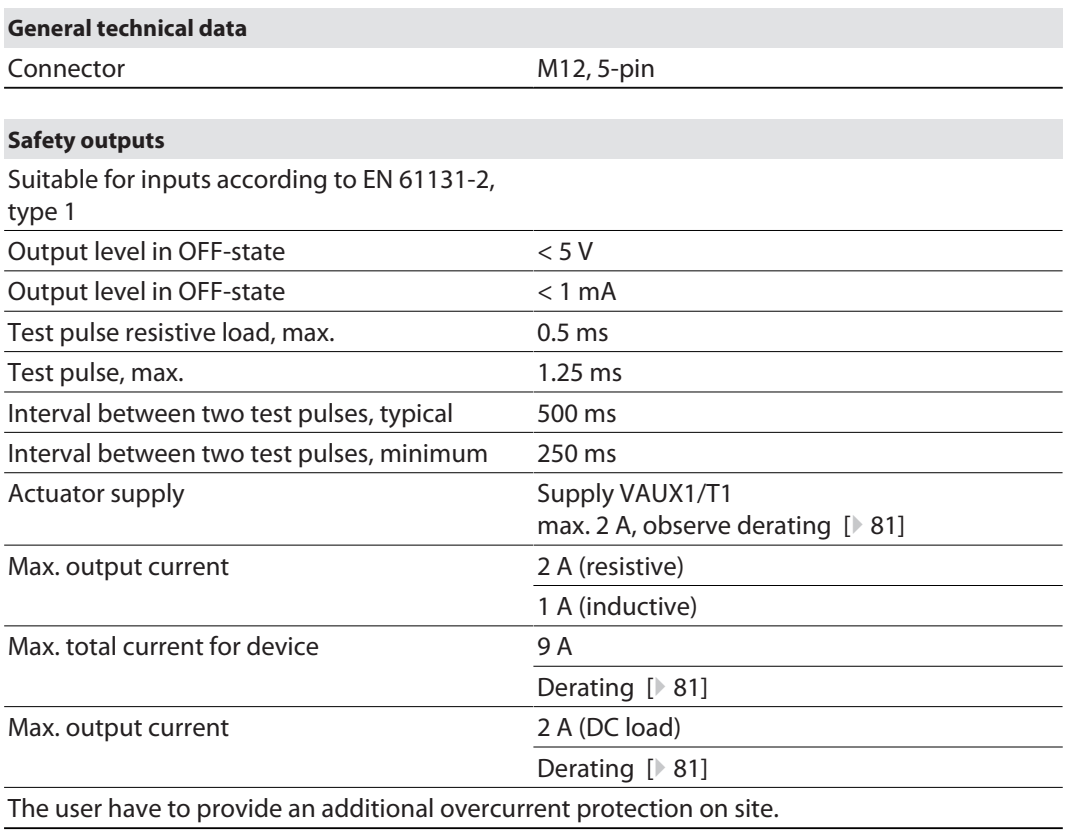

#### <span id="page-80-0"></span>14.4 Derating

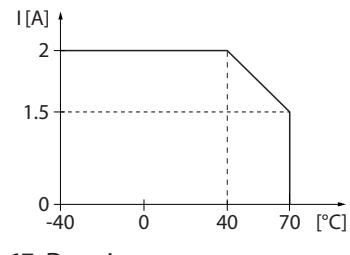

Fig. 67: Derating – output current Fig. 68: Derating – total current

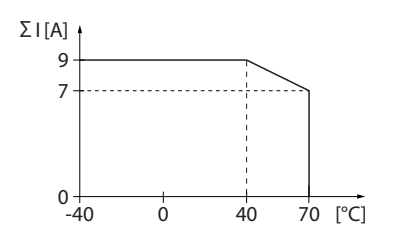

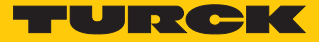

# <span id="page-81-0"></span>15 Appendix: approvals and markings

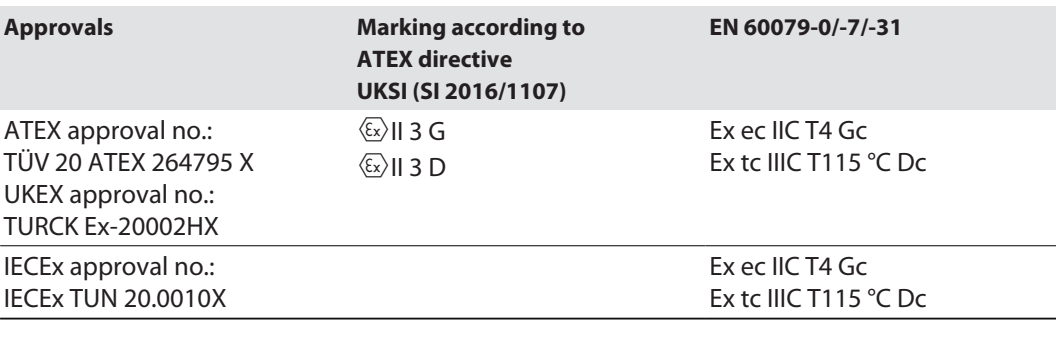

Ambient temperature T<sub>amb</sub>.: -25 °C...+60 °C

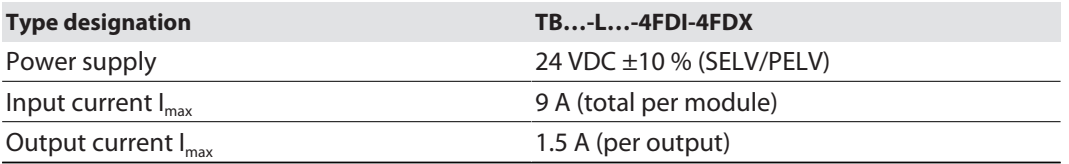

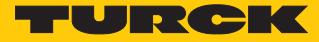

# 16 Turck subsidiaries — contact information

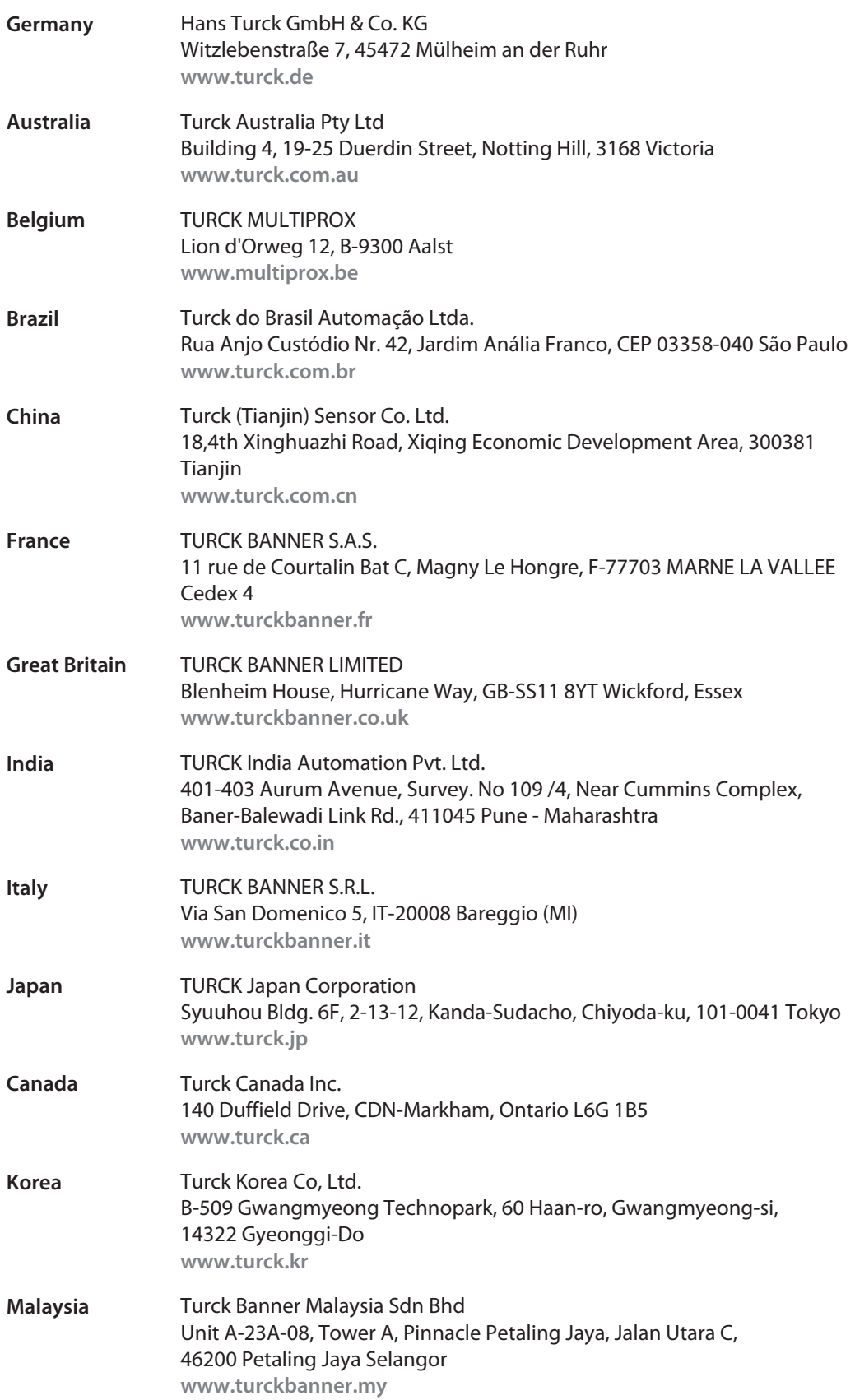

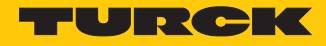

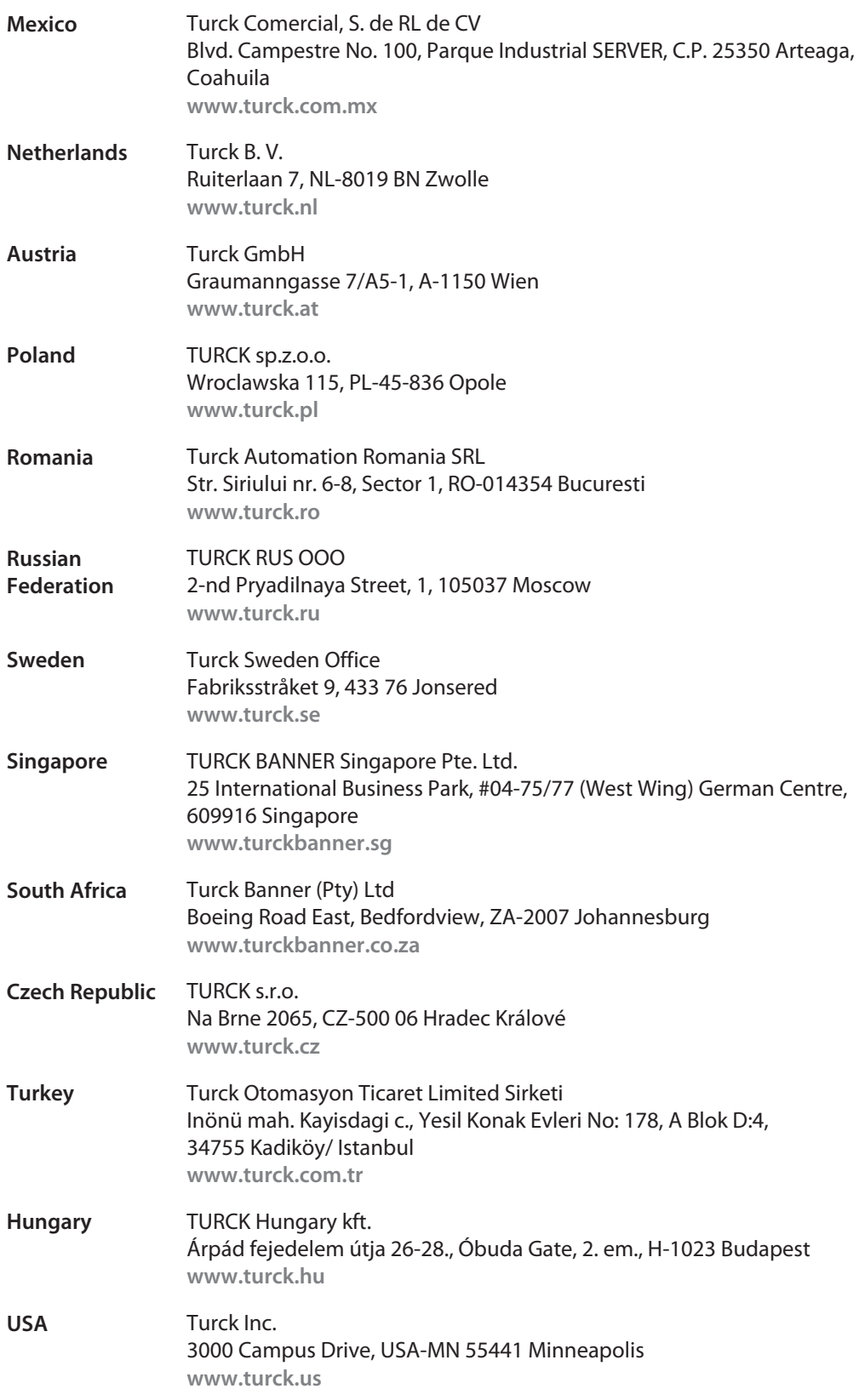

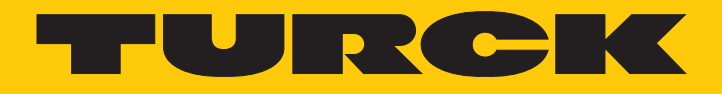

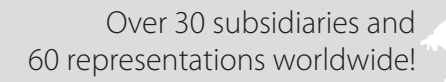

a kale

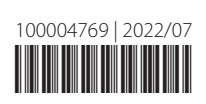

www.turck.com